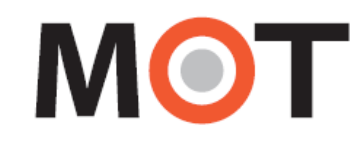

### MOT/Phone POP-UP

# 操作・設定ガイド

1.56 版

## 株式会社バルテック

本書には本製品を正しくご利用いただく為の、接続・設置方法、注意・警告事項が記載されている為、お 使いになる前に必ずお読みになり、方法や注意事項を十分ご理解いただいた上でご利用ください。 本書は紛失しないように、大切に保管してください。

- ◆ 本書および本製品の一部または全部を無断で転載、複製、改変することはできません。
- **◆** 本書および本製品の内容は、改変・改良・その他の都合により予告無く変更することがあります。
- **◆** 本製品の使用または使用不能から生ずる付随的な損害(事業利益の損失・事業の中断・記録内容の 変化・消失など)に関して、当社は一切責任を負いません。
- **◆** 取扱説明書の記載内容を守らないことにより生じた損害に関して、当社は一切責任を負いません。
- **◆** 接続機器との組み合わせによる誤動作から生じた損害に関して、当社は一切責任を負いません。
- ◆ 本書に記載されている会社名、製品名は、それぞれ各社の商標または登録商標です。

## 目次

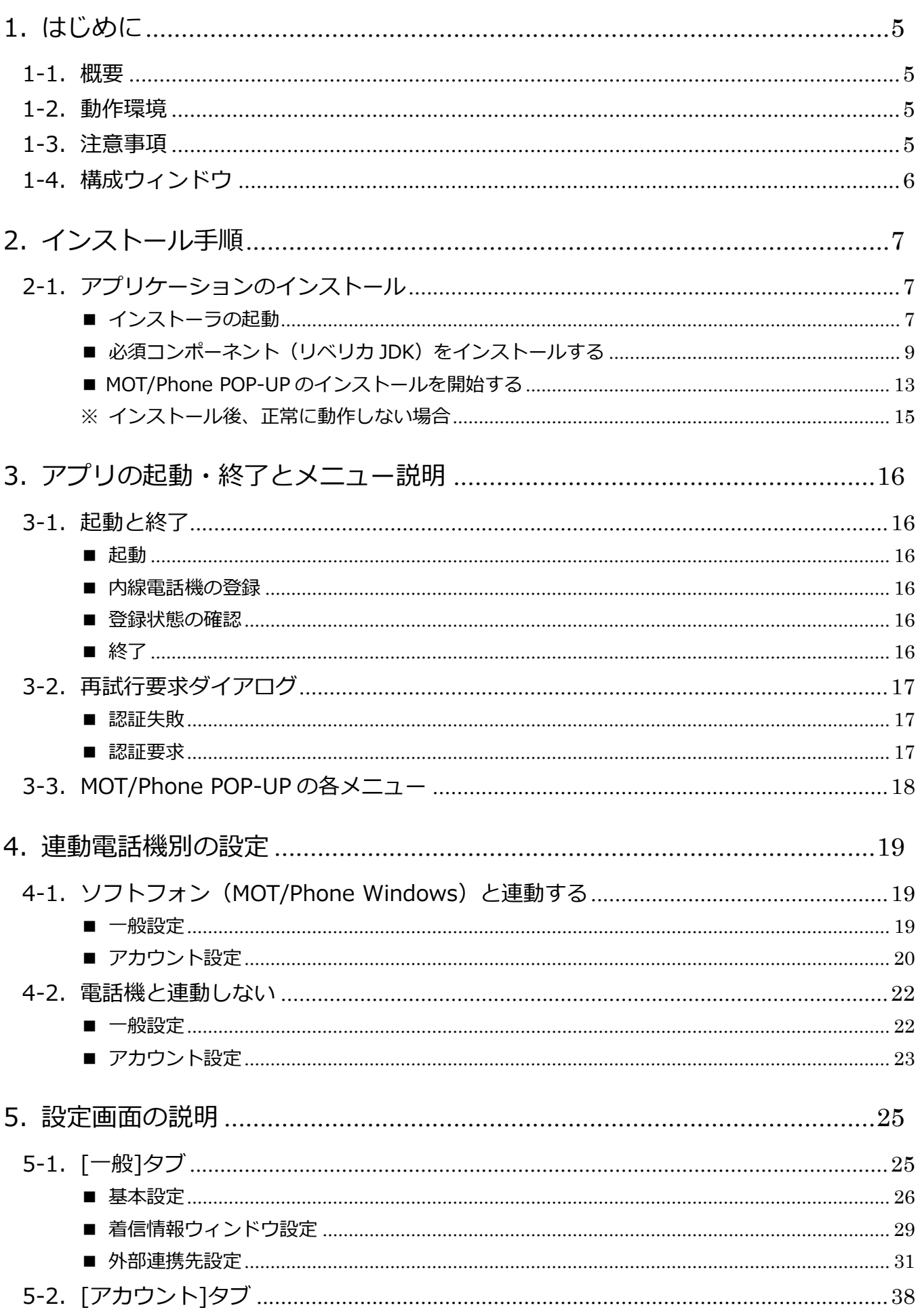

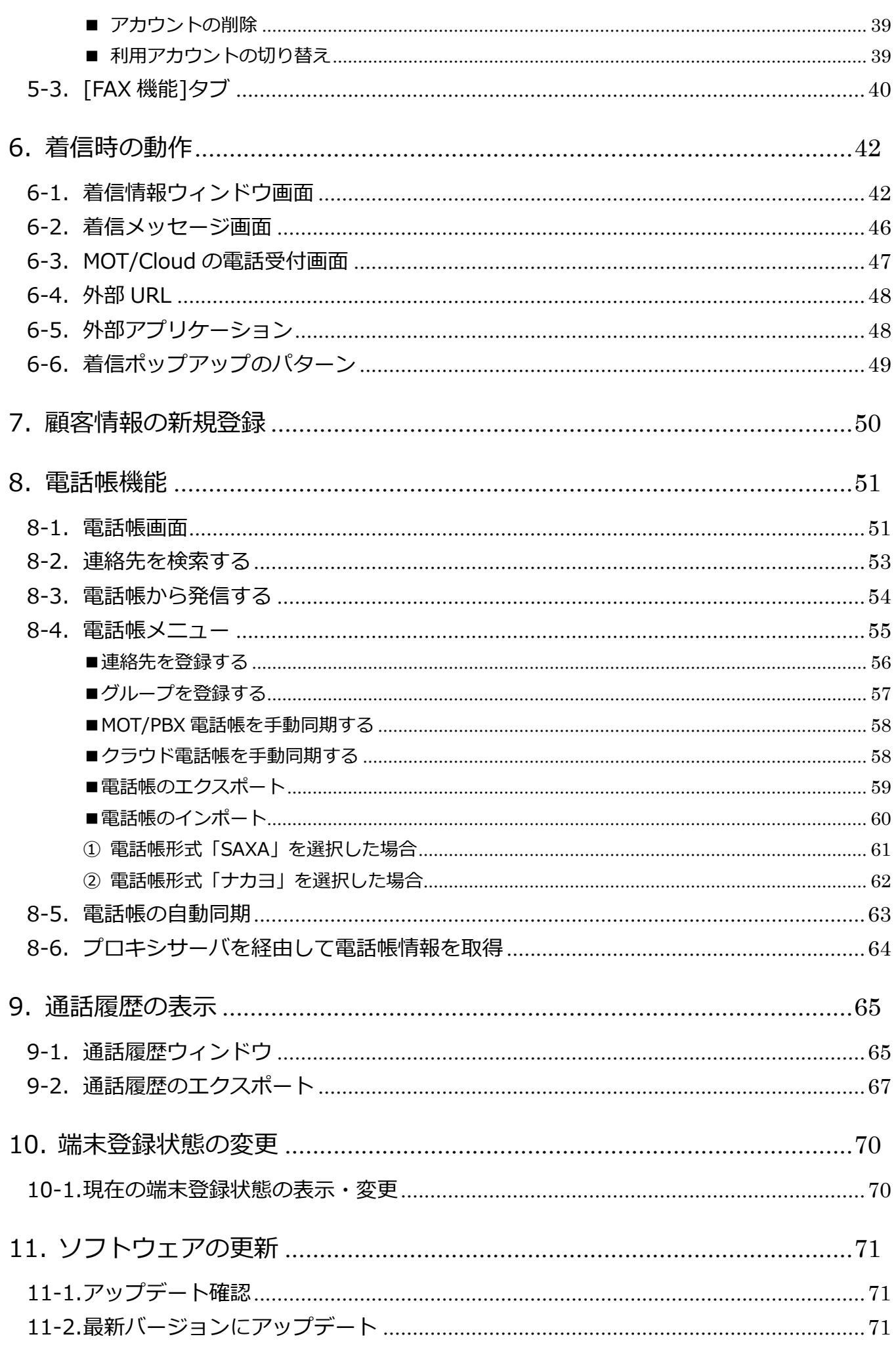

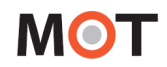

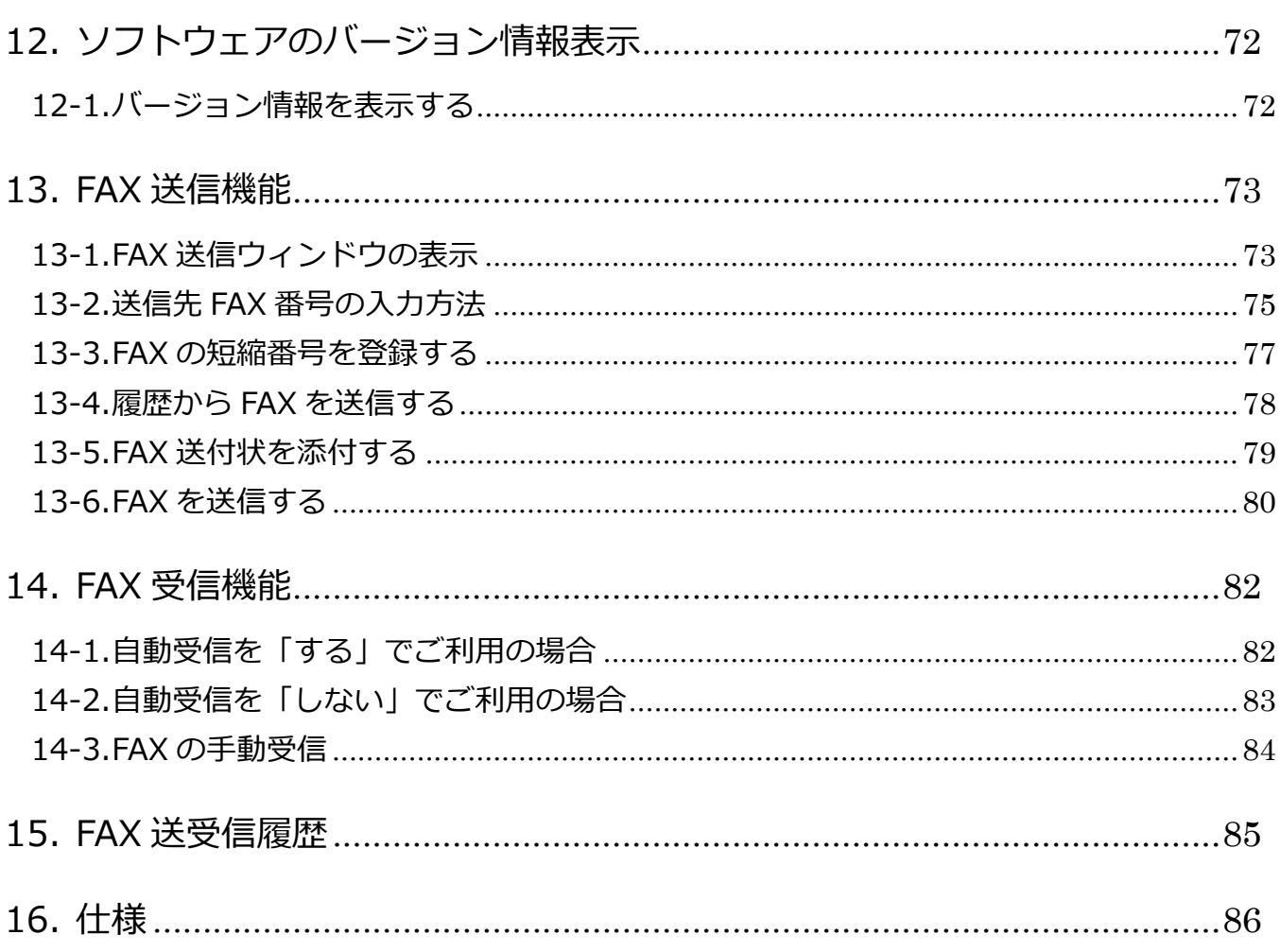

# <span id="page-4-0"></span>1.はじめに

### <span id="page-4-1"></span>1-1. 概要

MOT/Phone POP-UP は、SIP 電話機(MOT/Phone)と MOT/PBX と連携して着信時に相手側の情報を簡 易的に表示し、他のアプリケーションやサービスとの連携を行う為のソフトウェアです。 本説明書は、MOT/Phone POP-UP の機能と操作方法について説明します。

### <span id="page-4-2"></span>1-2. 動作環境

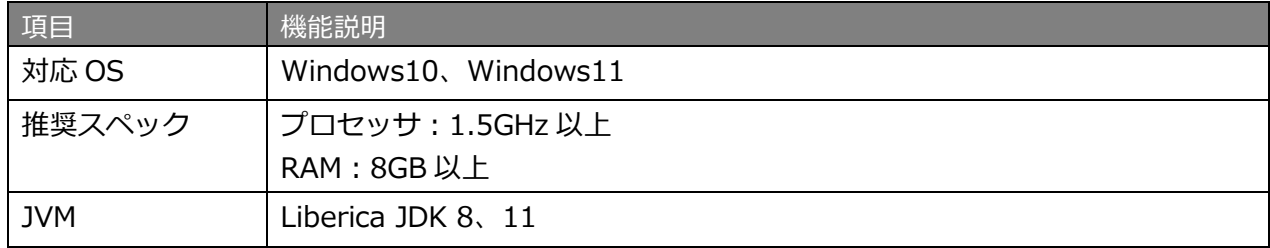

### <span id="page-4-3"></span>1-3. 注意事項

・本説明書に記載された内容は、予告なく変更されることがございます。

・ゲストユーザーでは正常にご利用できません。ゲストユーザーでは利用しないで下さい。

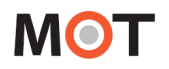

<span id="page-5-0"></span>1-4. 構成ウィンドウ

MOT/Phone POP-UP は以下のウィンドウで構成されます。 本説明書では、**「MOT/Phone POP-UP」**について説明いたします。

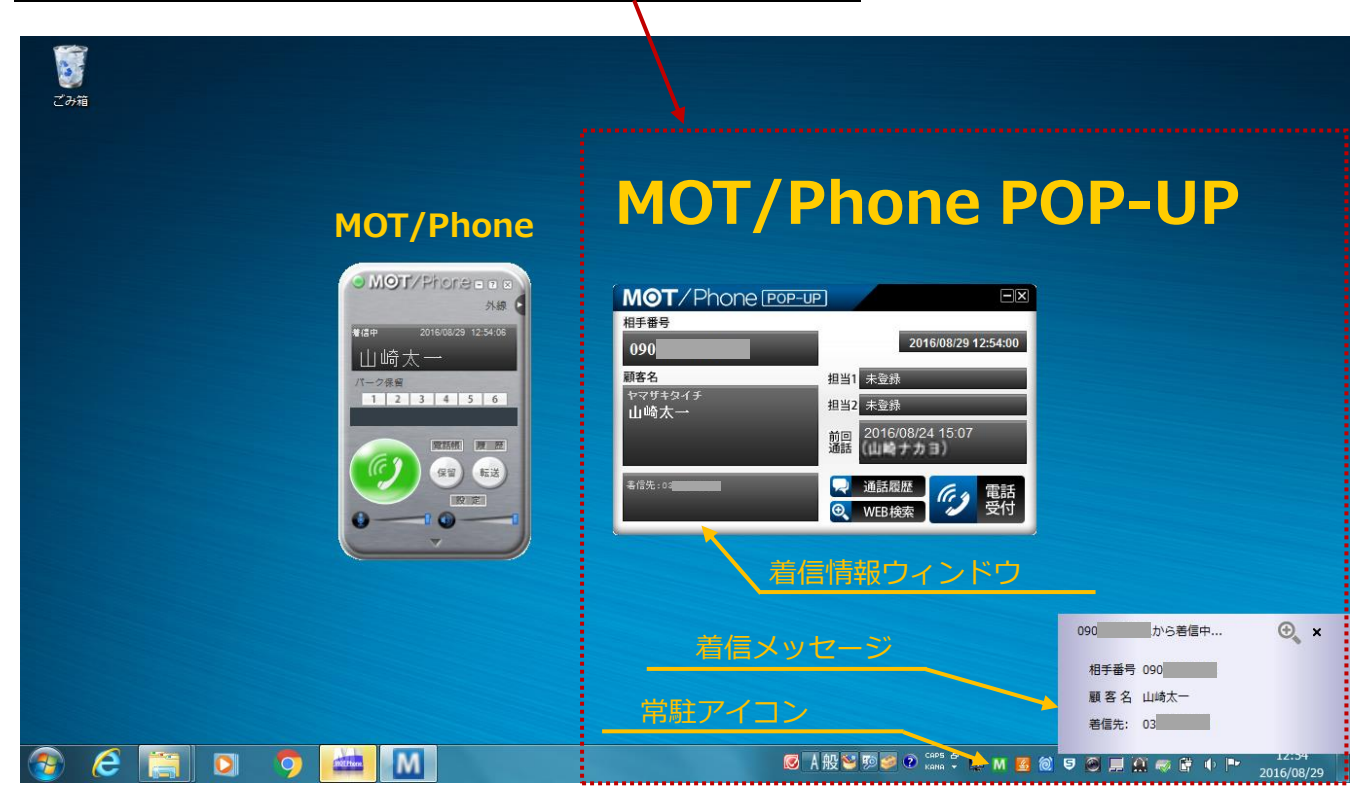

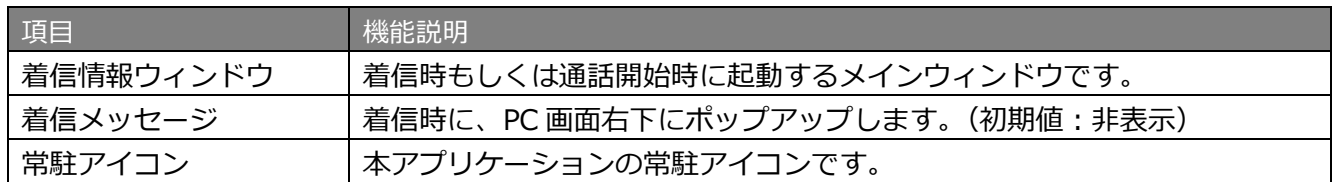

※MOT/Phone についての説明は別紙「MOT/Phone Windows 版 操作・設定ガイド」をご参照ください。

Г

# <span id="page-6-0"></span>2.インストール手順

- <span id="page-6-1"></span>2-1. アプリケーションのインストール
- <span id="page-6-2"></span>■ インストーラの起動

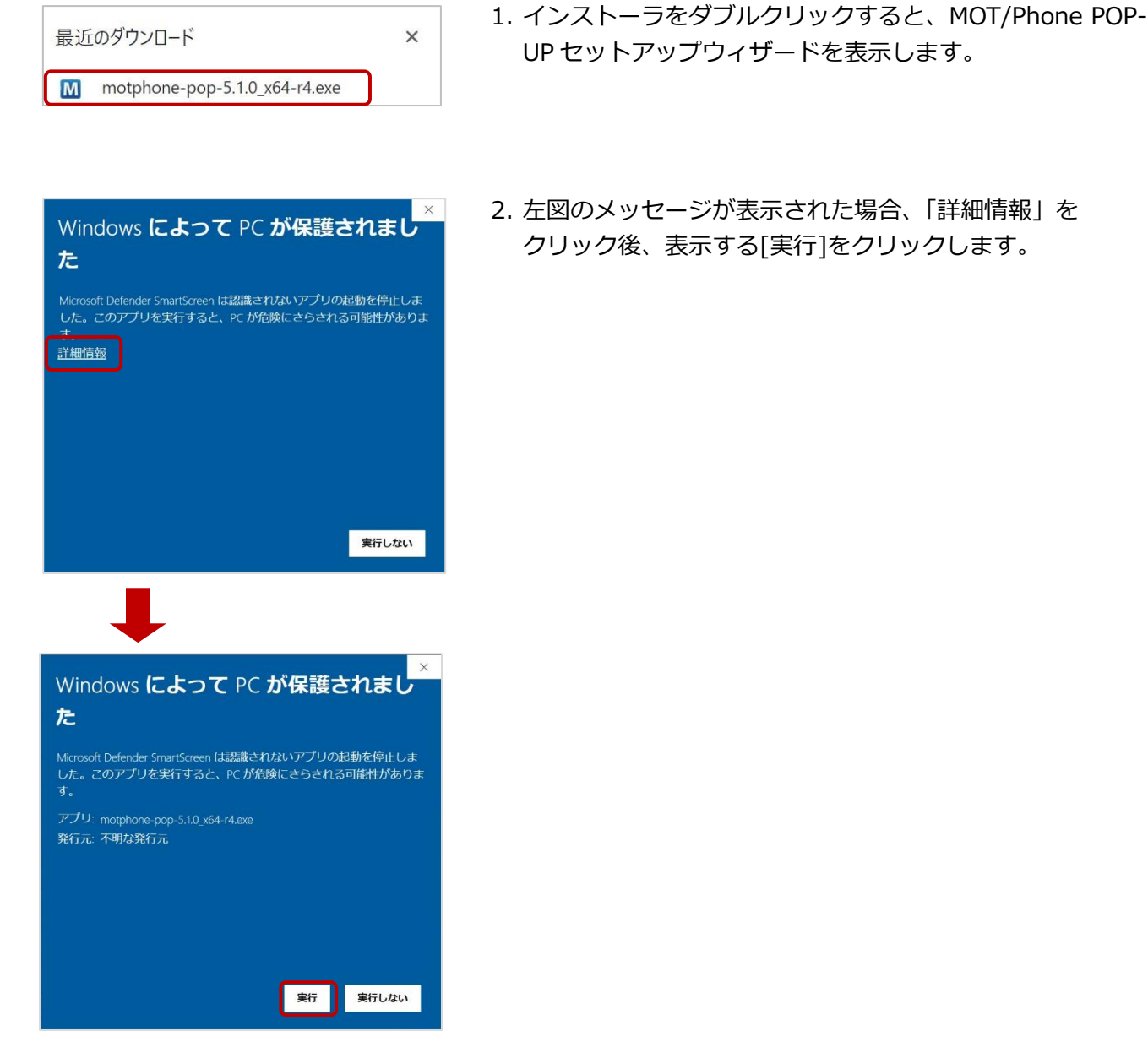

٦

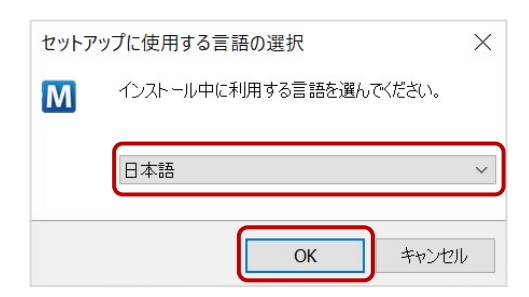

3. 本アプリのインストール処理時の各画面で表示する 対応言語を選択し、[OK]をクリックします。

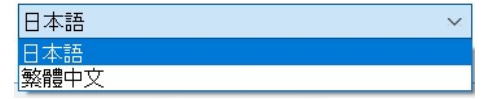

※ここで選択した言語は、[「MOT/Phone POP-UP](#page-12-0) のイン [ストール」](#page-12-0)で表示する画面に反映されます。

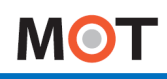

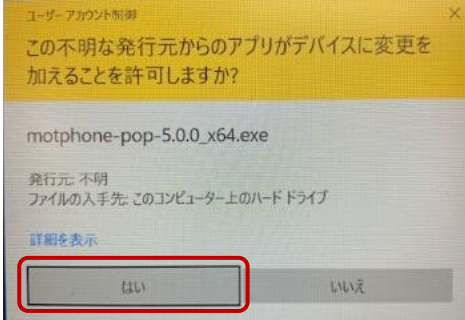

4. [はい]をクリックします。

※言語を選択後、必要コンポーネント(リベリカ JDK)のインストールがされていない場合は、 インストールを促す以下のようなメッセージが出力されます。

[はい] [OK]をクリックすると遷移するインストール画面にて、インストール処理を行ってください。 インストール処理の手順は、次ページをご参照ください。

すでにインストールされている場合は、インストールを促すメッセージは出力されません。 メッセージが出力されない方は、「MOT/Phone POP-UP [のインストールを開始する」](#page-8-0)ページに 進んでください。

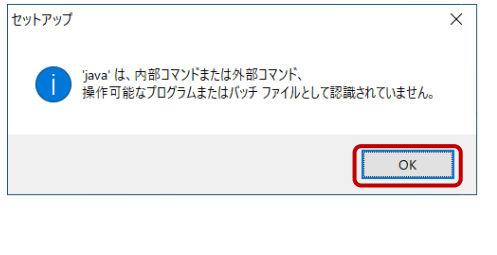

5. [OK]をクリックします。

- セットアップ  $\overline{\mathsf{x}}$ MOT/Phone POP-UP(64bit版)の動作には64bit版のJava Runtime<br>Environment(JRE) v8.0以上が必要です。最新の64bit版JREをインストールし<br>てから再度インストールを行ってください。  $\circ$
- 6. [OK]をクリックします。

<span id="page-8-0"></span>■ 必須コンポーネント (リベリカ JDK) をインストールする

### **<リベリカ JDK インストール画面>**

1. 表示するインストール画面上部の「翻訳のターゲット言語」画面で表示する言語を選択し、**[翻訳]** をクリックします。

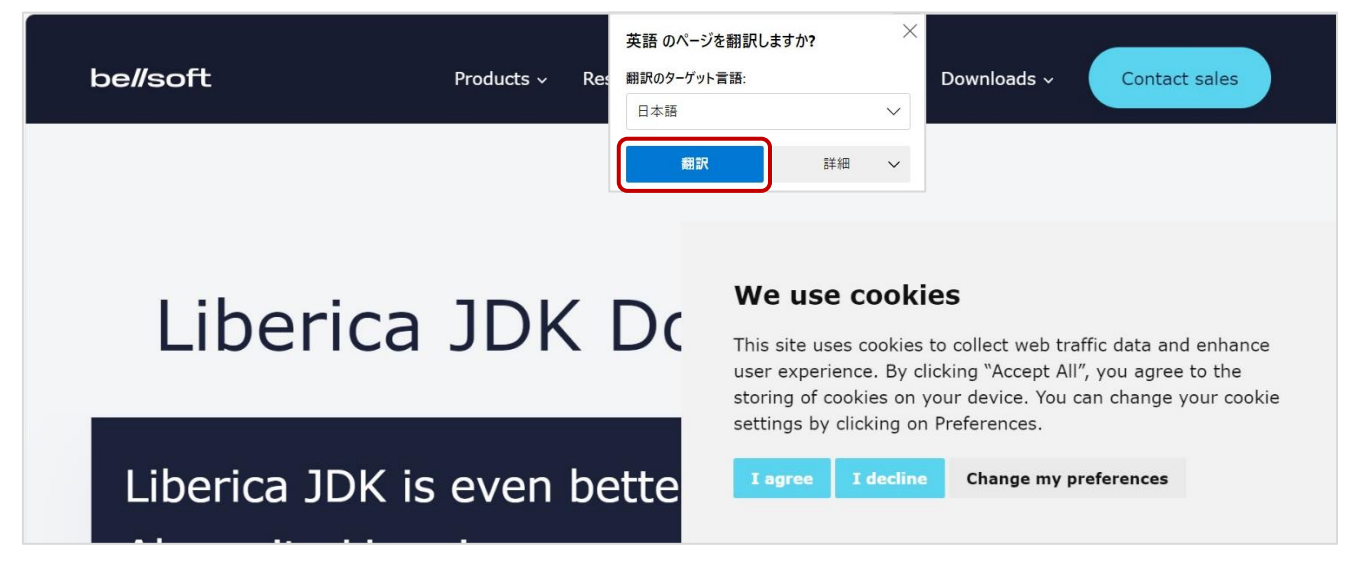

2. Cookie の利用を有効にするかどうかのメッセージが表示されていますので、**[I agree]**を選択し、 Cookie の利用に同意すると、メッセージの表示が消えます。

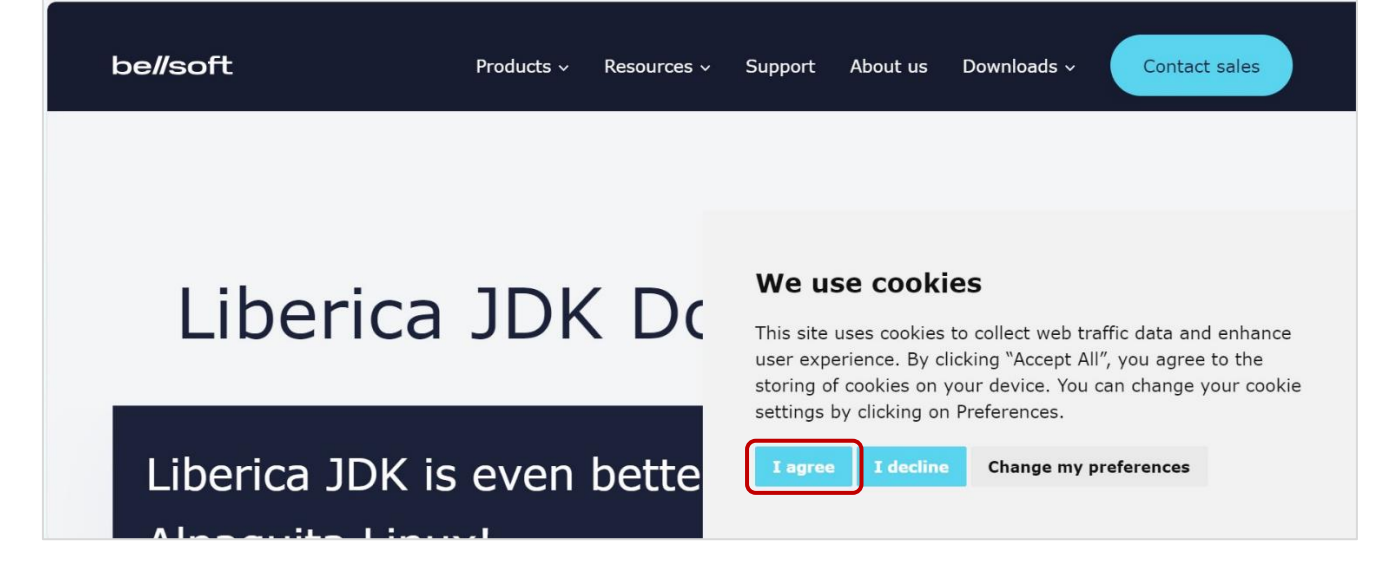

## MO

- 3. 画面を下にスクロールし、**「JDK11 LTS」タブ**を選択し、**「Windows」**をクリックしてください。 **注 1**:画面上部にある「Downloads」は使用しません。 間違えて押さないようにお気をつけください。 **注 2**:初期値は「JDK17 LTS」タブが選択されている状態です。 必ず**「JDK11 LTS」タブ**を選択してから、**「Windows」**をクリックしてください。 **be**//soft Contact sales Products < Resources < Support About us Downloads < **注 1** Liberica JDK Download Center **下 に ス ク ロ** Liberica JDK is even better with **ー ル** Al anit Linux nackan - IDK/Ik, downlow ninaries Pick a v. All versions JDK 8 LTS **JDK 11 LTS** JDK 17 LTS JDK 21 LTS **注 2**se notes Installation guide Supported Configurations Terms of use Source code Windows Mac t  $\downarrow$
- 4. ダウンロードを開始します。

ダウンロード完了後、「ファイルを開く」をクリックし、ファイルを開きます。

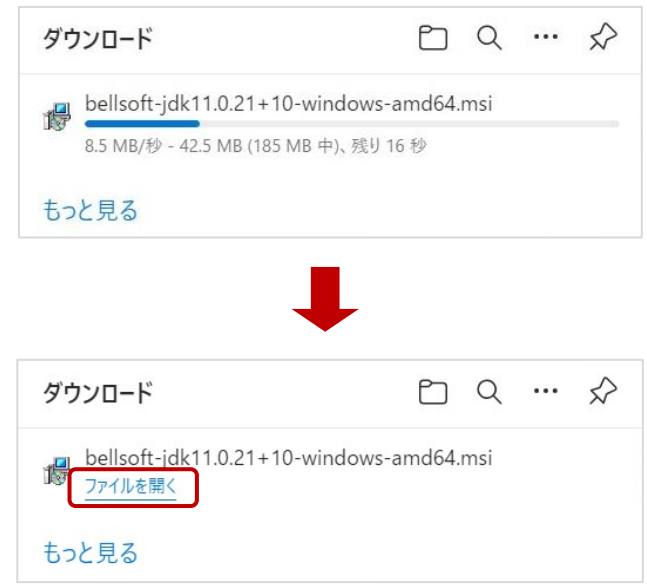

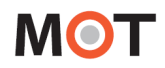

5. 表示メッセージに対して**[Next]**をクリックし、進めてください。

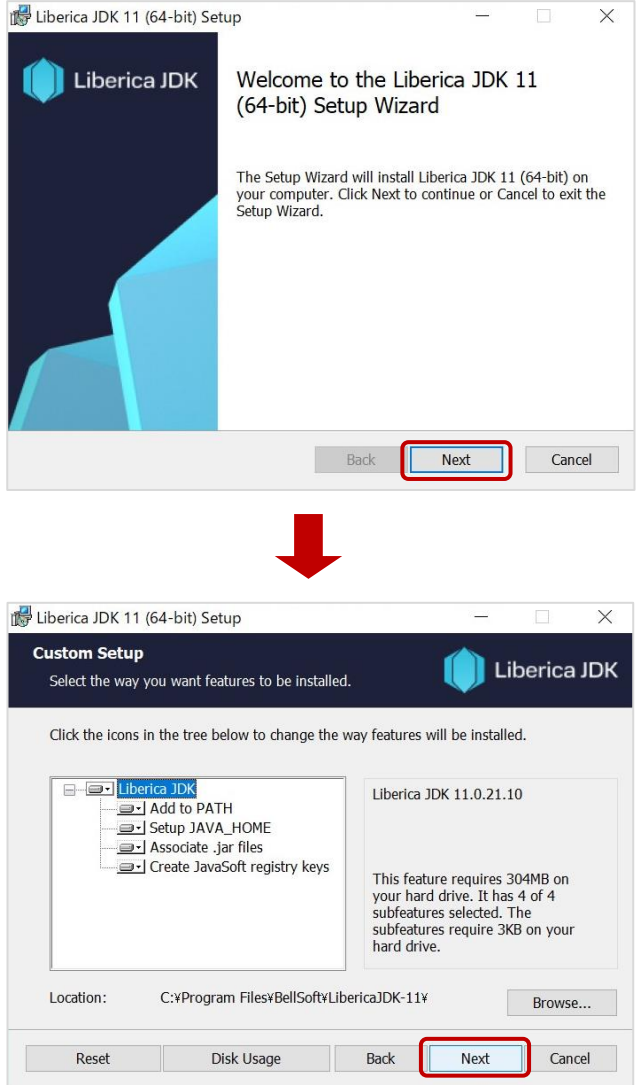

### 6. **[Install]**をクリック後、インストールが開始します。

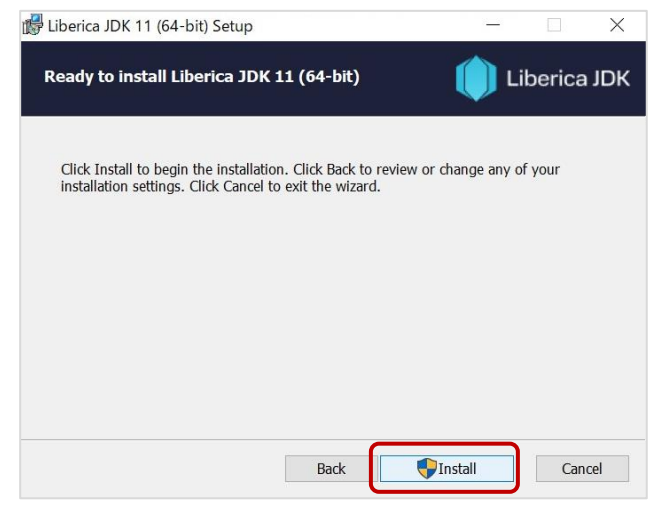

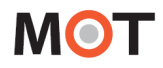

7. インストール開始の際に、以下の画面が表示されたら、**[はい]**を選択してください。

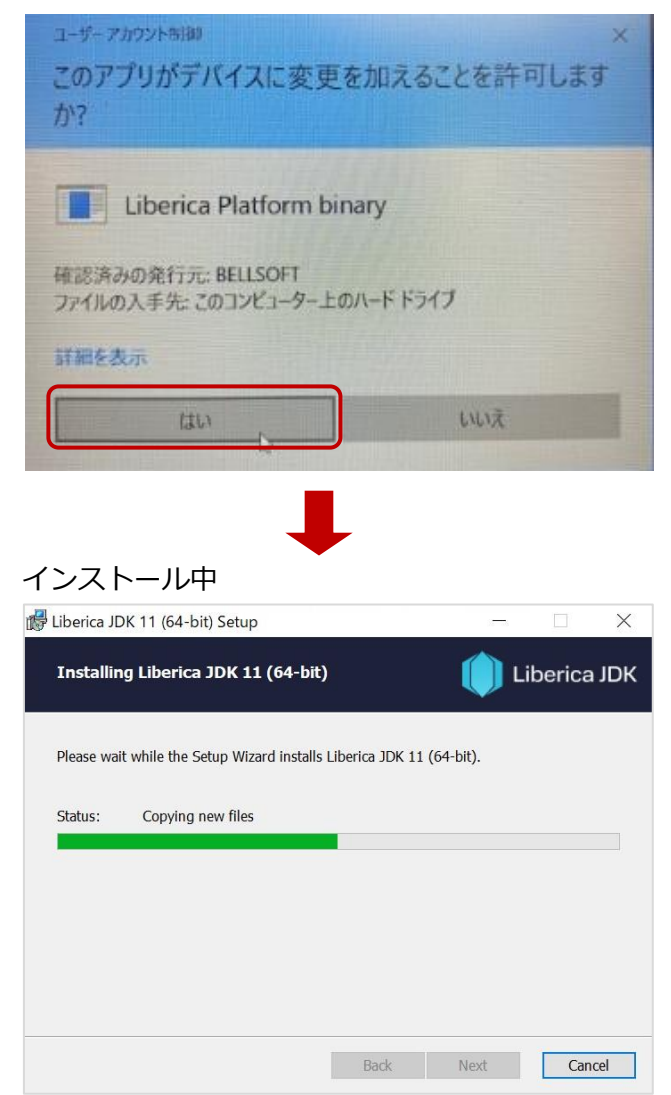

8. インストール完了後、以下の画面で**[Finish]**をクリックしてください。

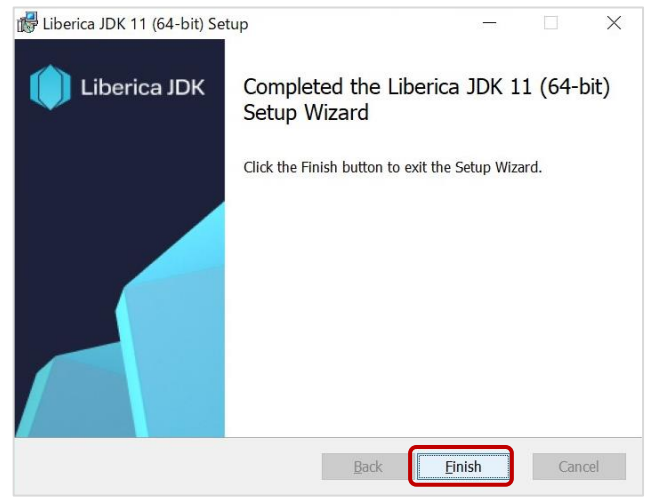

必要コンポーネント(リベリカ JDK)のインストール完了後、再度 MOT/Phone POP-UP の インストーラをダブルクリックし[てインストーラを起動し](#page-6-2)、インストールを開始してください。

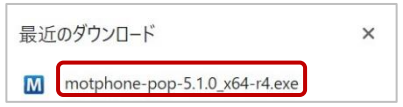

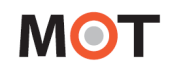

<span id="page-12-0"></span>■ MOT/Phone POP-UP のインストールを開始する

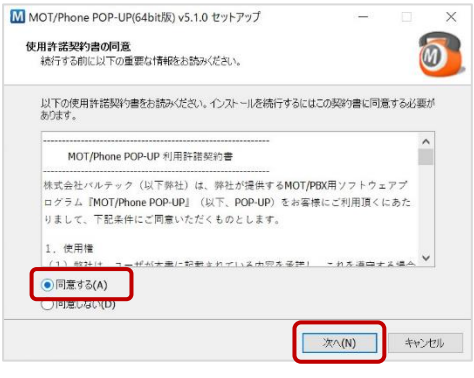

1. 利用許諾契約書をよくお読みください。 **[同意する]**を選択すると[次へ]がクリックできるようにな ります。

**[次へ]**をクリックするとセットアップを続行します。

- M MOT/Phone POP-UP(64bit版) v5.1.0 セットアップ  $\times$ インストール先の指定<br>MOT/Phone POP-UP(64bit版) のインストール先を指定してください。  $\bar{M}$ MOT/Phone POP-UP(64bit版)をインストールするフォルダを指定して、「次へ」をクリックして 続けるには「次へ」をクリックしてください。別のフォルダーを選択するには「参照」をクリックしてください。 **水雷(R)** onun このプログラムは最低 30.9 MB のディスク空き領域を必要とします。 | 戻る(B) |  $\pi(\mathbb{N})$ キャンセル
- 2. MOT/Phone POP-UP をインストールするフォルダを選択 します。フォルダが存在しない場合は自動的に作成されま す。

**[次へ]**をクリックし、セットアップを続行します。

3. MOT/Phone POP-UP のプログラムグループを設定します。 **[次へ]**をクリックし、セットアップを続行します。

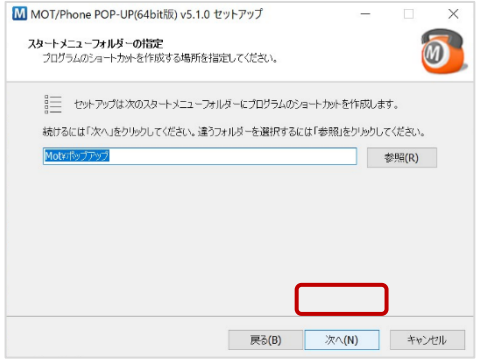

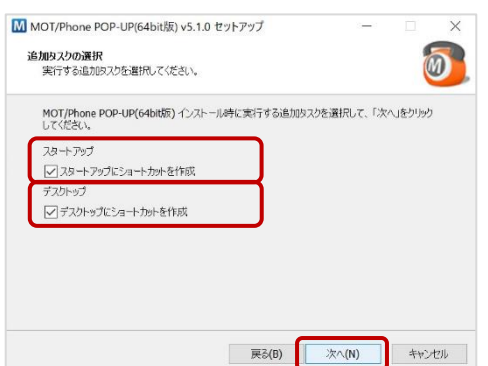

4. Windows 起動時に MOT/Phone POP-UP を自動起動した い場合は[スタートアップにショートカットを作成]にチェ ックを入れます。

デスクトップに起動用ショートカットを作成したい場合は [デスクトップにショートカットを作成]にチェックを入れ ます。

設定後、**[次へ]**をクリックします。

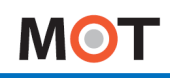

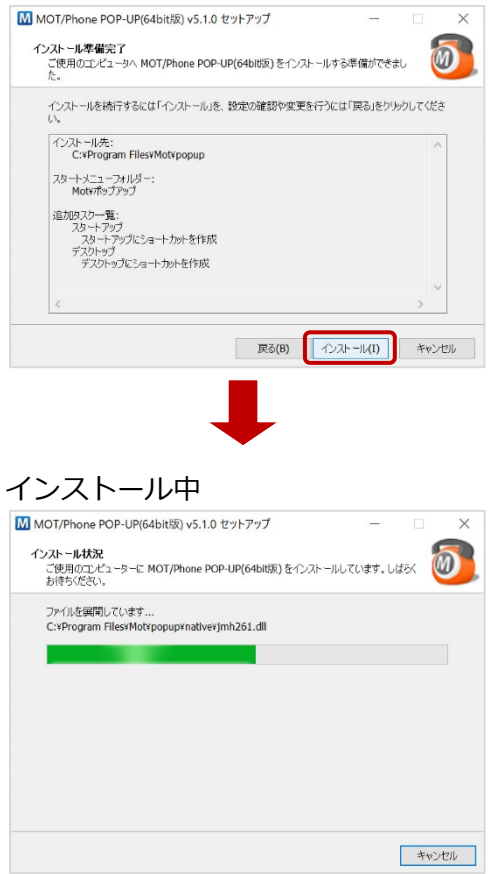

M MOT/Phone POP-UP(64bit版) v5.1.0 セットアップ  $\overline{\phantom{a}}$  $\times$ MOT/Phone POP-UP(64bit版) セット<br>アップウィザードの完了 ご使用のコンピューターに MOT/Phone POP-UP(64bt版) がセットアップ<br>されました。アプリケーションを実行するにはインストールされたショートカット<br>を選択してください。 セットアップを終了するには「完了」をクリックしてください。 ○ MOTPhone-POPを起動 ○ MOT/Phoneを起動 完了(F)

5. 設定を確認し、**[インストール]**をクリックします。

6. インストールが完了しました。 セットアップウィザード終了後にアプリケーションを起動 したい場合は[MOT/Phone POP-UP を起動]にチェックを 入れて**[完了]**をクリックします。

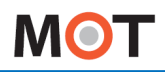

<span id="page-14-0"></span>※ インストール後、正常に動作しない場合

#### **<注意事項>**

PC によっては、必要コンポーネント(リベリカ JDK)が PC にインストールされていない状態でも、 以下のインストールを促す上記のメッセージが表示されない場合がございます。

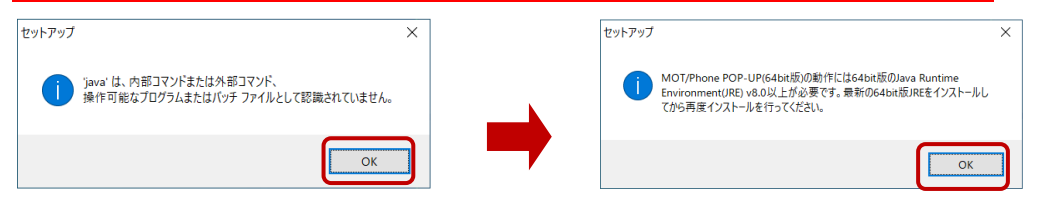

MOT/Phone POP-UP のインストール完了後、正常な動作をしない場合は、必要コンポーネント(リベ リカ JDK) がインストールされていない可能性がございます。 以下の手順で、インストールがされているかご確認ください。

1. PCの ■ から設定を開きます。

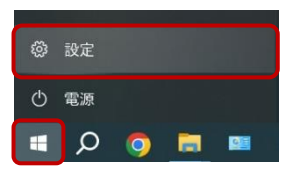

2. 「設定」内の**アプリ** > **既存のアプリ**を選択します。

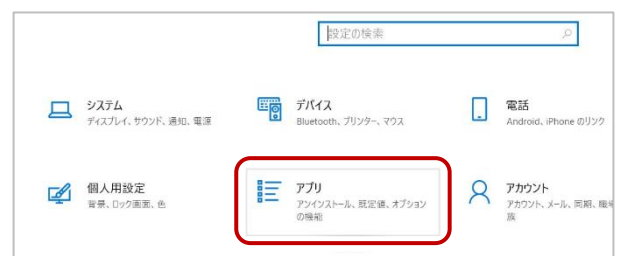

3. 「Liberica」のアプリを検索します。 インストール済の場合は、以下のように対象のアプリを表示します。

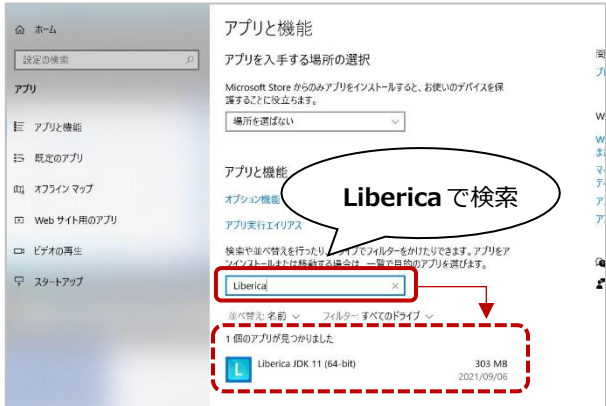

該当のアプリがない場合は、以下の URL からリベリカ JDK のインストールを行ってください。 <https://bell-sw.com/pages/downloads/>

インストール方法は、「必要コンポーネント (リベリカ JDK) をインストールする」 ページを ご参照ください。

# <span id="page-15-0"></span>3.アプリの起動・終了とメニュー説明

## <span id="page-15-2"></span><span id="page-15-1"></span>3-1. 起動と終了

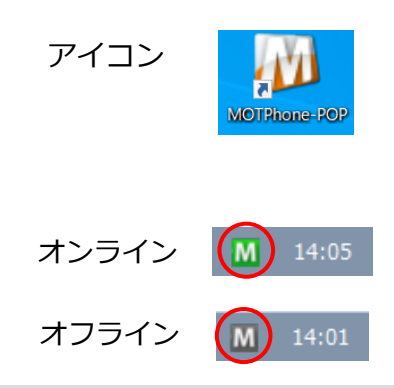

#### ■ 起動

1. Windows 起動時に MOT/Phone POP-UP を自動起動にしてい る場合は、自動で起動します。

自動起動の設定にしていない場合は、デスクトップ上の MOT/Phone POP-UP アイコンをダブルクリックします。

2. タスクトレイに **M** アイコンが表示されます。 サーバへの番号登録が成功し、内線側電話機の準備が完了した (電話が着信できる状態)場合は**緑色**、失敗またはアカウント登 録をキャンセルした場合は**灰色**のアイコンとなります。

■ 内線電話機の登録

連動する内線電話機の登録が完了すると、タスクトレイから メッセージがポップアップします。 番号登録を削除した際も同様に表示されます。 ※内線電話を接続する場合、MOT/PBX または MOT/TEL へ の登録が成功している必要がございます。

#### ■ 登録状態の確認

タスクトレイの **M** アイコンをクリックすると、設定した内線番 号と、現在の番号登録状態が表示されます。

[MOT/PBX 登録][電話機登録]ともに、[登録済]になると、通 話を行うことができます。

本アプリケーション (MOT/Phone POP-UP) を、ソフトフォン (MOT/Phone Windows)と連動して利用する場合には左図の ように表示されます。[内線番号]には、ソフトフォンが MOT/PBX へ登録した内線番号が表示されます。

### ■ 終了

- 1. タスクトレイの **M** アイコンを右クリックし、メニューを表示 します。
- 2. メニューから「閉じる」を選択します。
- 3. 自動的にオフラインとなり、MOT/PBX に端末登録削除パケト を送信します。

その後、タスクトレイから **M** アイコンが消去されます。

アプリケーションをソフトフォンの配下で利用している場合、 <del>インスタックの マイコン マックスの マイコン イン 端末登録を削除するにはソフトフォンを終了してください。</del>

<span id="page-15-3"></span>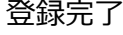

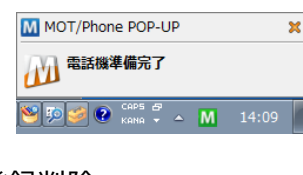

#### 登録削除

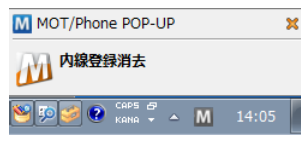

<span id="page-15-4"></span>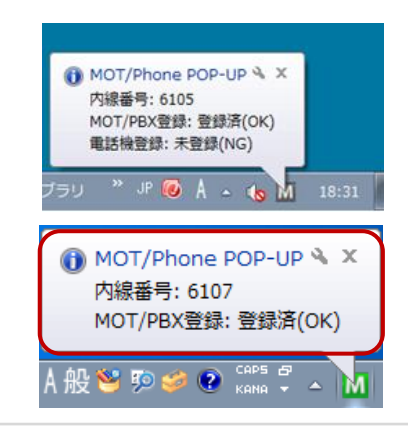

<span id="page-15-5"></span>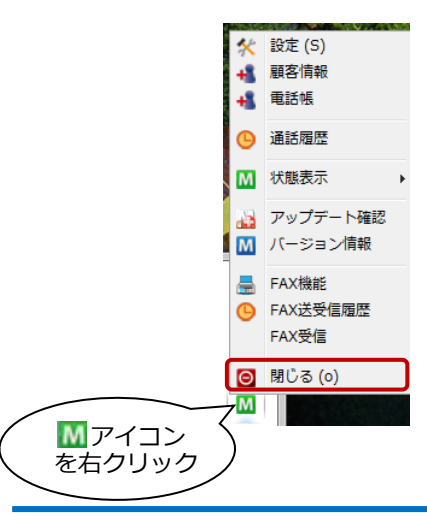

## <span id="page-16-0"></span>3-2. 再試行要求ダイアログ

サーバ認証に失敗、または認証情報が未入力である場合、再試行のためのダイアログが表示されます。

<span id="page-16-1"></span>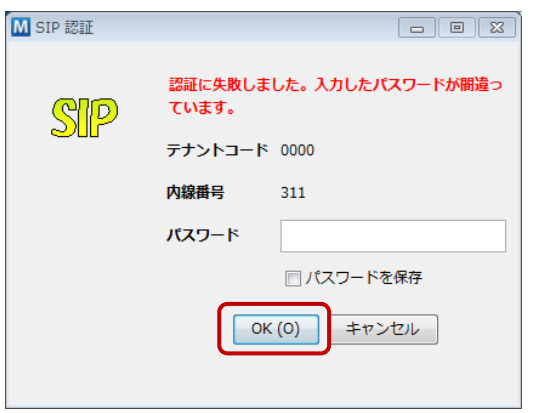

#### ■ 認証失敗

- 1. パスワードが間違っている場合は認証失敗となり、再入力 ダイアログが表示されます。
- 2. 正しい設定を入力し[OK]を押すと、入力情報を使用して 認証を行います。認証に成功するとタスクトレイのアイコ ンがオンライン状態に変わります。 その際に [パスワードを保存] にチェックを入れると、新た に設定したパスワードを設定情報として保存します。

<span id="page-16-2"></span>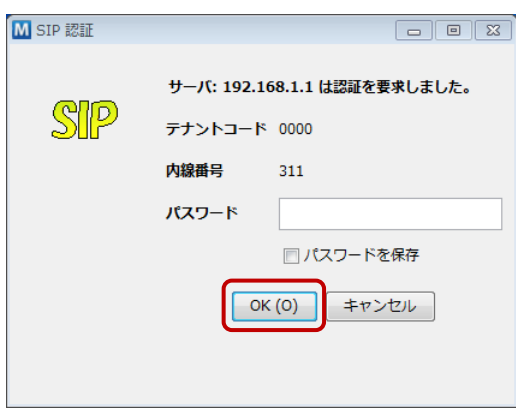

#### ■ 認証要求

- 1. パスワードを保存せずにアカウントを登録した場合、アプ リケーション起動時に毎回パスワード要求ダイアログが表 示されます。
- 2. パスワードを入力して [OK] を押すと認証を行います。認 証に成功するとタスクトレイのアイコンがオンライン状態 に変わります。

その際に[パスワードを保存]にチェックを入れるとパスワ ードが保存され、以降の起動時にはこのダイアログが表示 されなくなります。

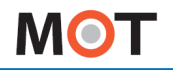

## <span id="page-17-0"></span>3-3. MOT/Phone POP-UP の各メニュー

タスクトレイの ■アイコンを右クリックすると各メニューが表示されます。 メニューには、以下の項目があります。 各項目をクリックすることにより、各機能を利用することができます。

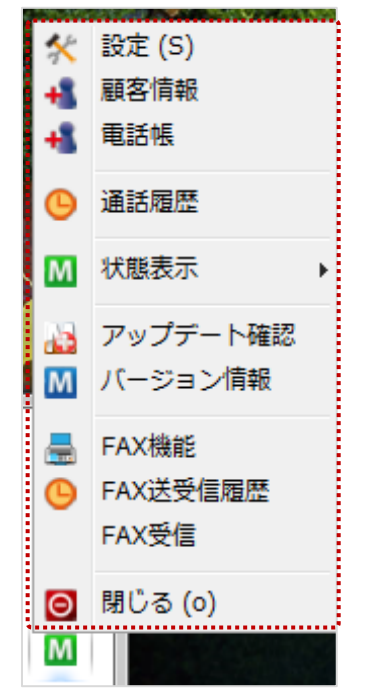

#### ■メニュー一覧

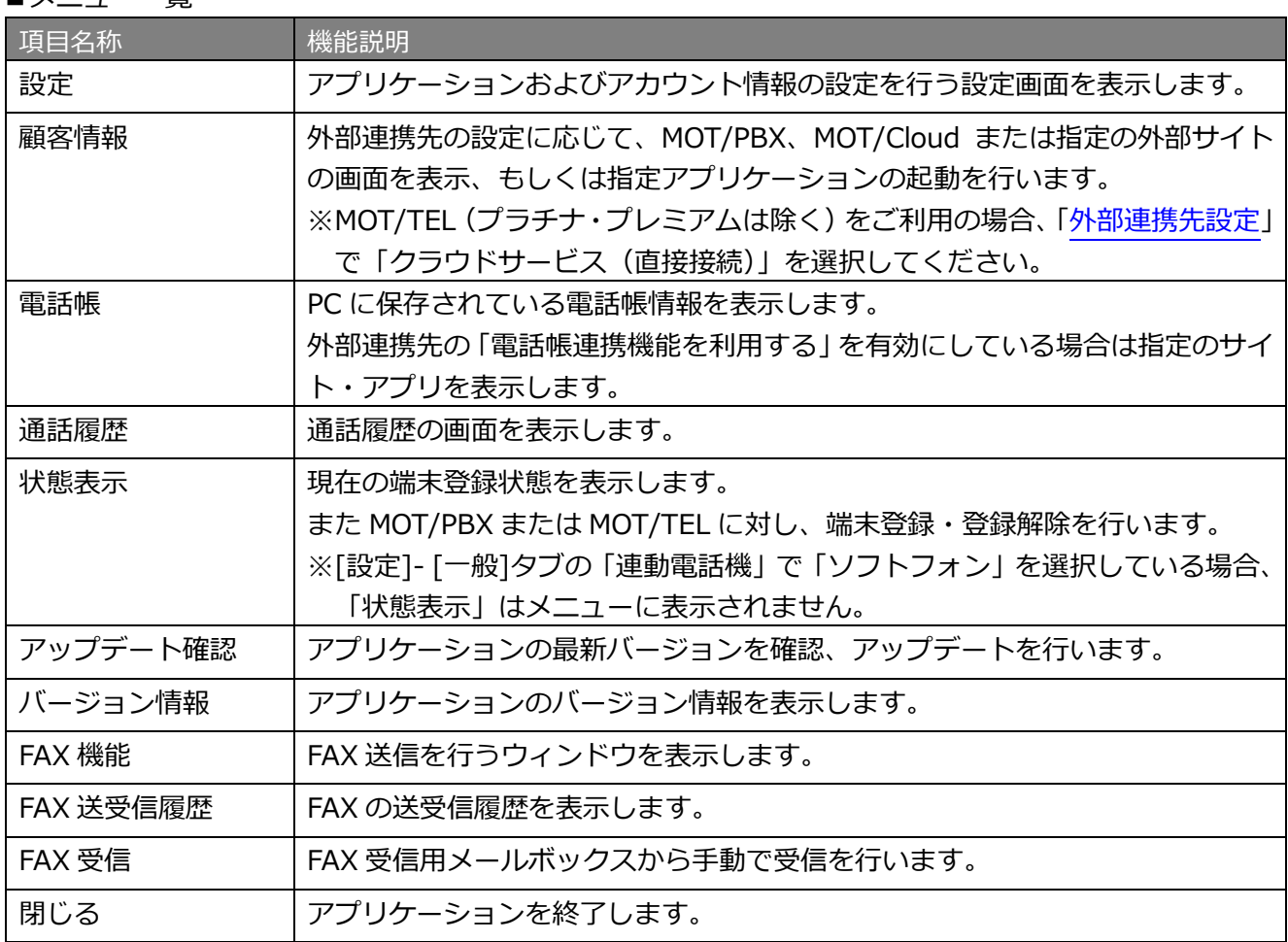

## <span id="page-18-0"></span>4.連動電話機別の設定

### <span id="page-18-1"></span>4-1. ソフトフォン(MOT/Phone Windows)と連動する

本アプリケーションを MOT/Phone Windows と連動する場合の設定方法です。 ※MOT/PBX との通信はソフトフォンが行います。

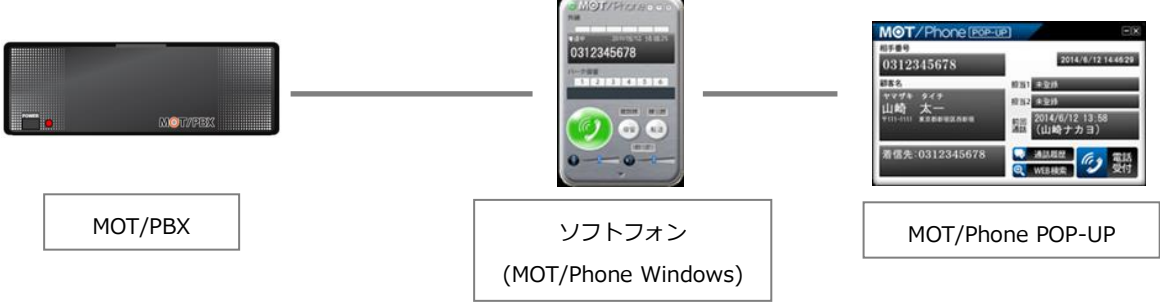

- <span id="page-18-2"></span>■ 一般設定
- 1. [一般]タブを選択し、ソフトフォン(MOT/Phone Windows)と連動するための設定情報を 入力します。

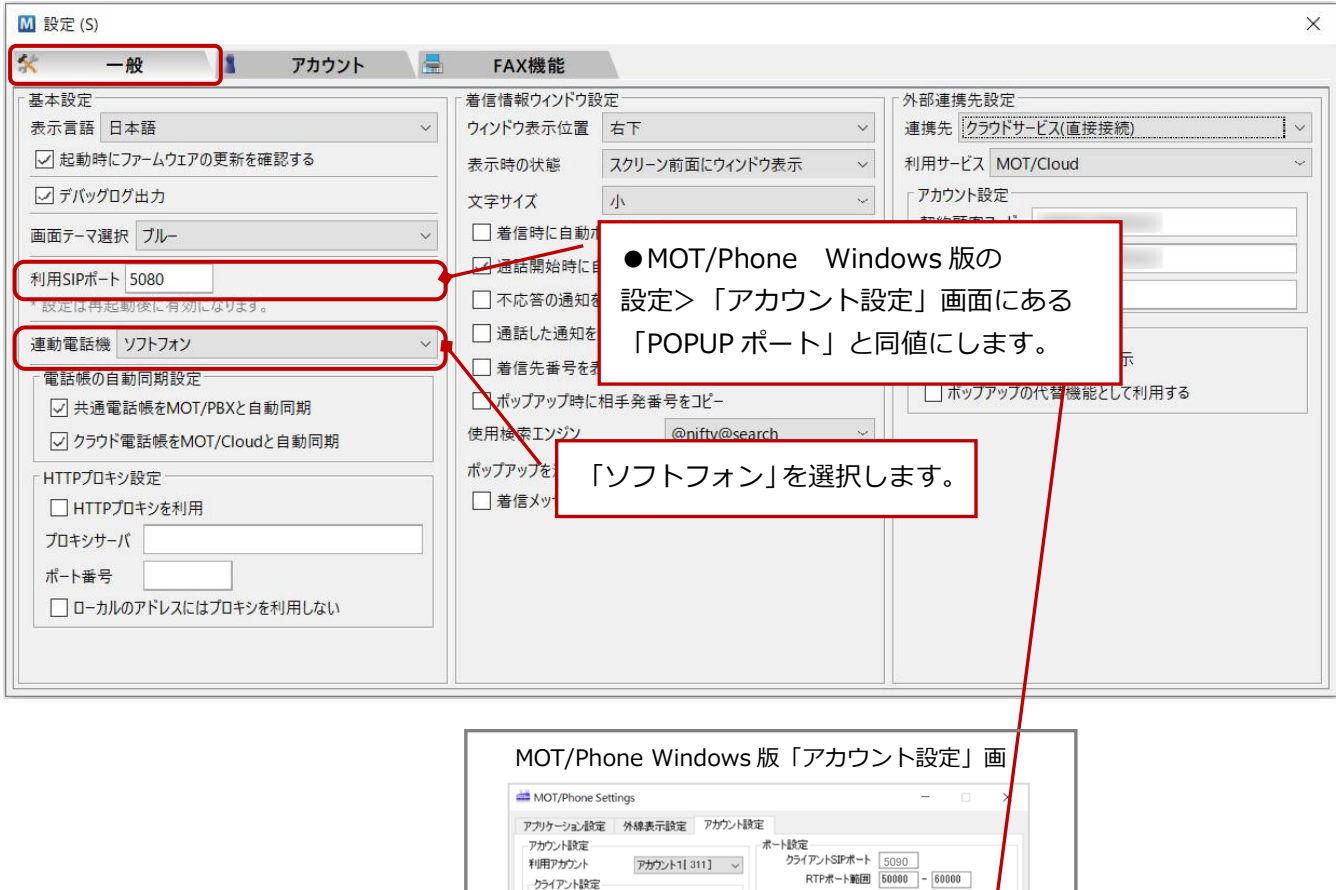

User Name  $\boxed{311}$ 

Phone Number  $\boxed{311}$ 

Auth ID  $\overline{311}$ <br>Password  $\overline{***}$ 

ポップアップ連動設定

O OFF

 $\circledcirc$  ON

## MO

- <span id="page-19-0"></span>■ アカウント設定
- 2. 次に[アカウント]タブを選択し、アカウント情報を入力します。 入力後、**[更新]**ボタンをクリックします。

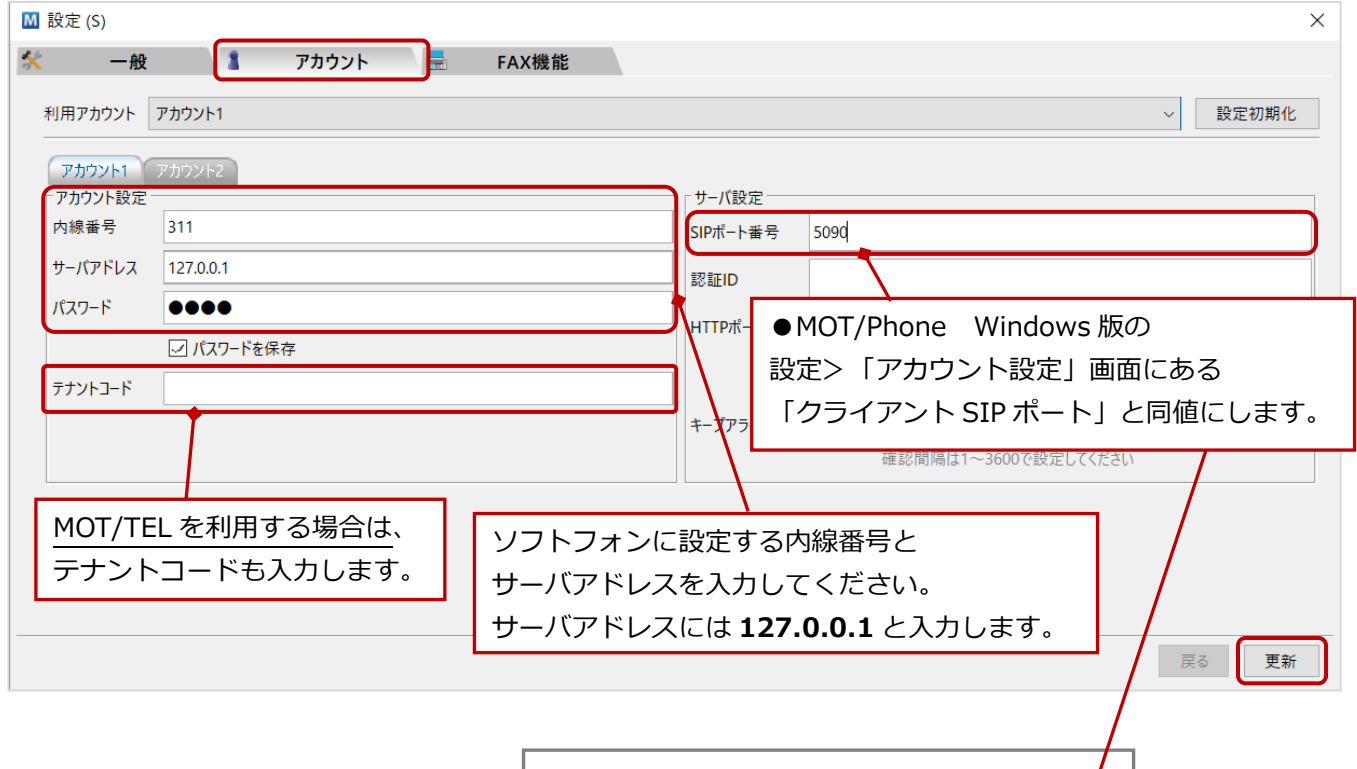

アカリケーション設定 外線表示設定 アカウント設定

User Name  $\boxed{311}$ 

MOT/Phone Settings

アファフ<br>アカウント設定 利用アカウント -クライアント設定-

### ■[アカウント]タブの項目

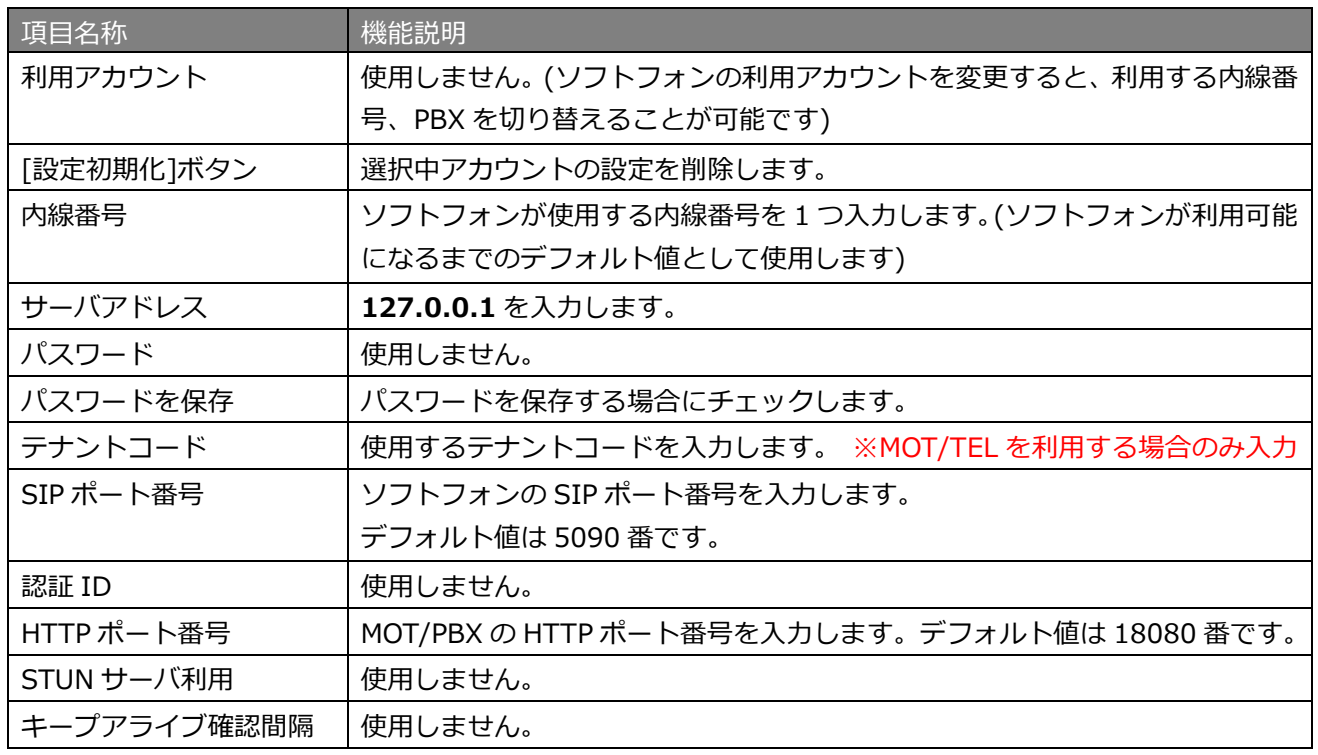

5090

 $\sim$  ore

■ ポップアップ連動設定

MOT/Phone Windows 版「アカウント設定」画

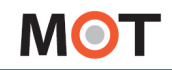

3. **[更新]**ボタンを押下後に表示する以下の確認画面で入力内容を確認後、**[登録]**ボタンをクリックする ことで設定が保存されます。

設定した内容を反映するために、MOT/PhonePOP-UP アプリケーションを再起動してください。

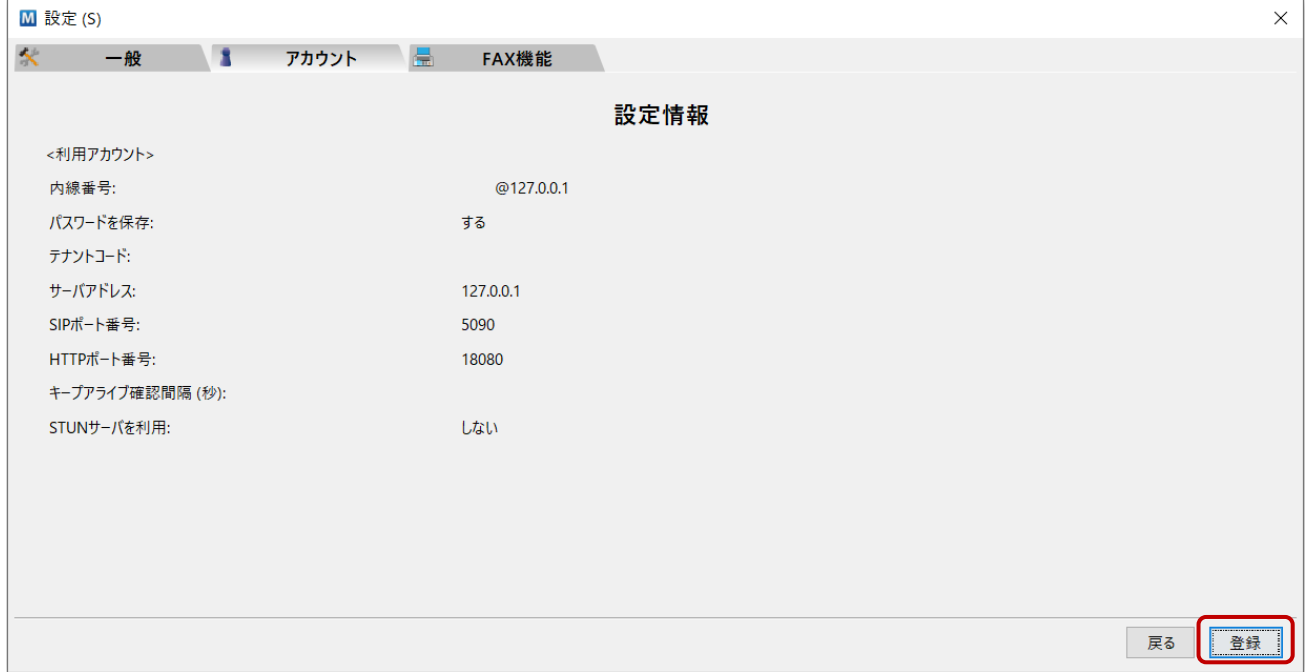

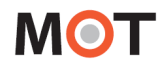

### <span id="page-21-0"></span>4-2. 電話機と連動しない

本アプリケーションで着信時の情報表示だけを行い、通話は別の電話機で行う場合は以下のように設定しま す。

ソフトフォンを使用せず、PC に固定 IP アドレスが設定できない場合に選択します。グループ着信時に情報 ウィンドウを表示します(着信は同一着信グループの SIP フォン等で受けます)。

※通話用の電話機を同一の着信グループに設置する必要があります。

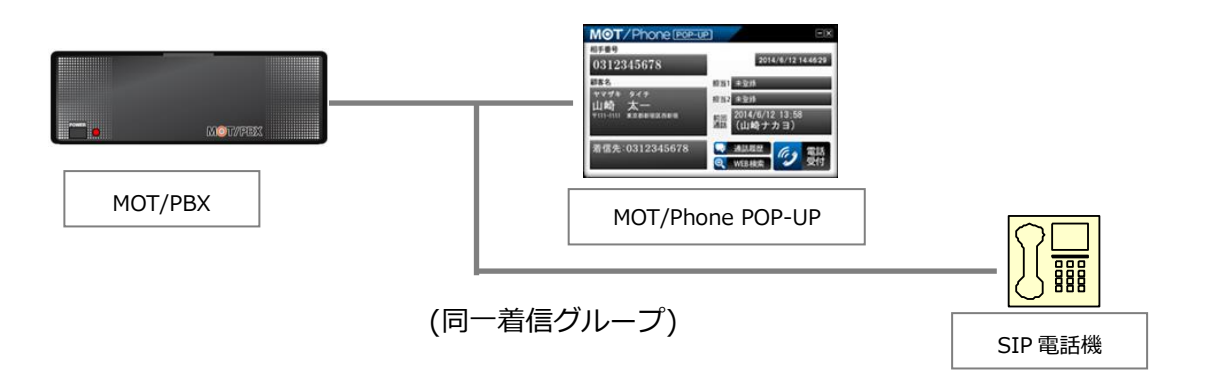

<span id="page-21-1"></span>■ 一般設定

1. [一般]タブを選択し、電話機と連動しない場合の設定情報を入力します。

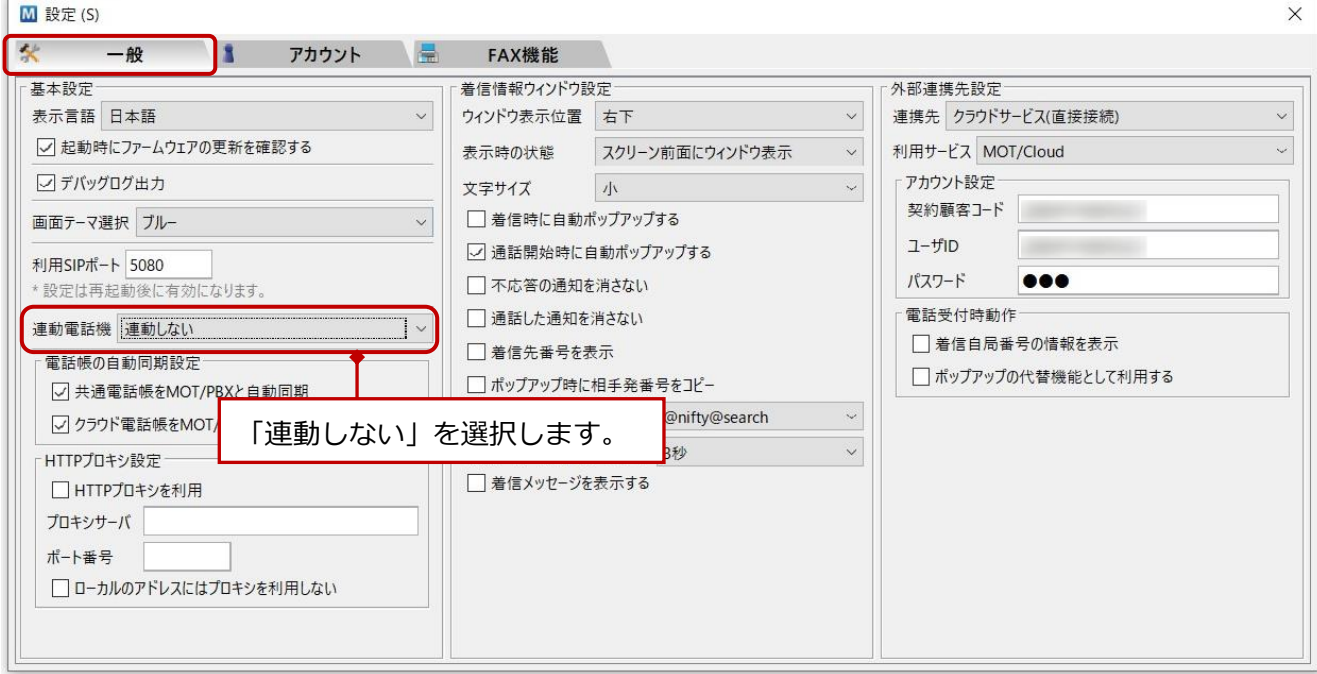

- <span id="page-22-0"></span>■ アカウント設定
- 2. 次に[アカウント]タブを選択し、アカウント情報を入力します。 入力後、**[更新]**ボタンをクリックします。

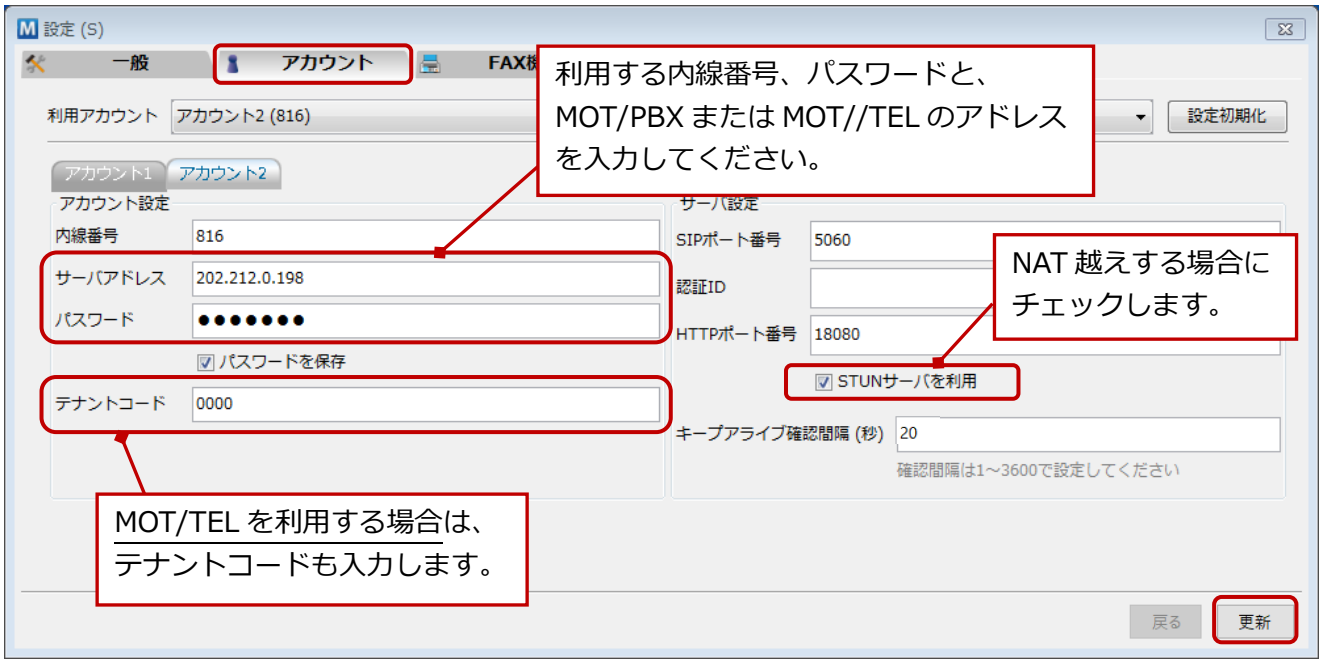

### ■[アカウント]タブの項目

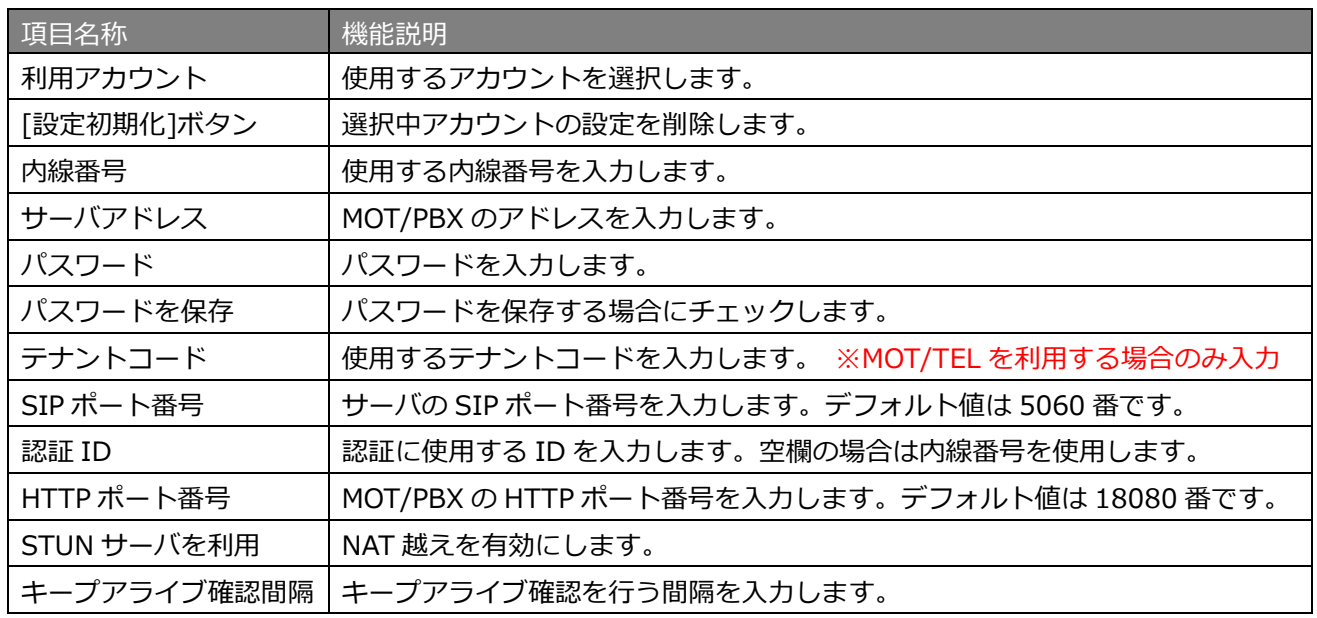

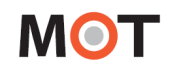

3. **[更新]**ボタンを押下後に表示する以下の確認画面で入力内容を確認後、**[登録]**ボタンをクリックする ことで設定が保存されます。

設定した内容を反映するためにアプリケーションを再起動してください。

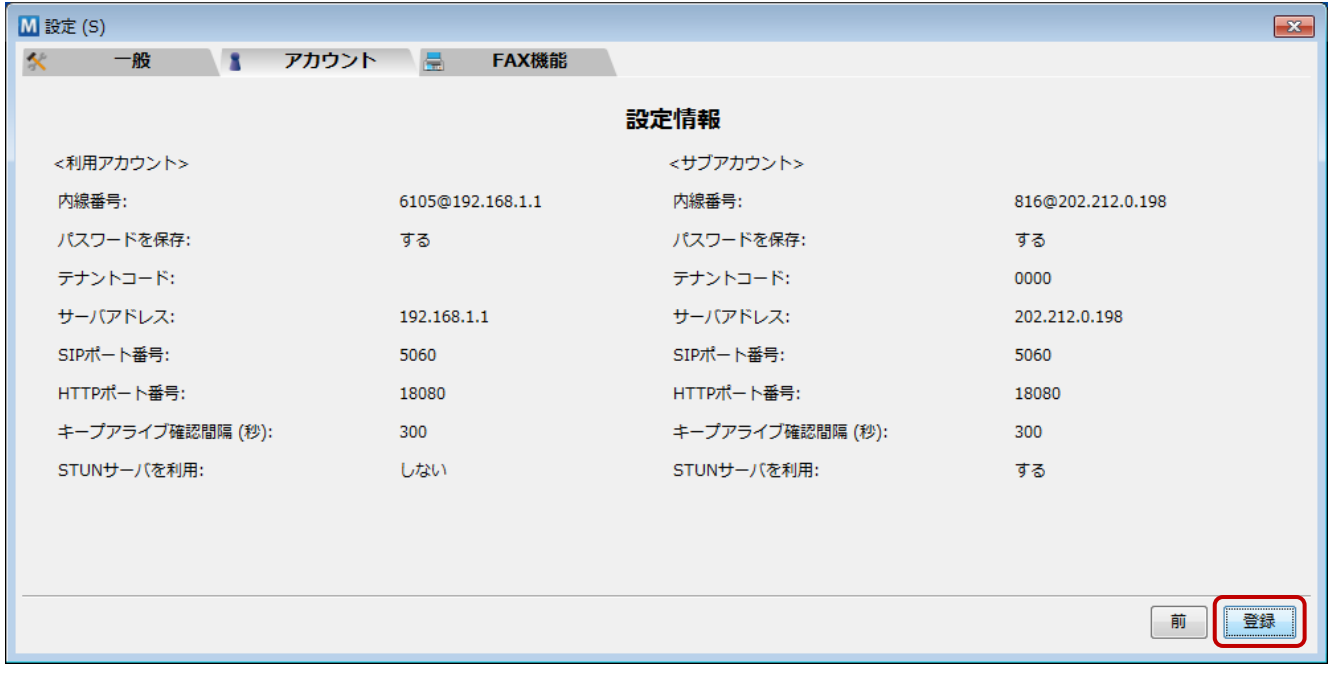

## <span id="page-24-0"></span>5.設定画面の説明

タスクトレイのメニューから**「設定」**の項目をクリックすると、設定メニューウィンドウが表示されます。 設定メニューウィンドウには、[一般][アカウント][FAX 機能]タブがあります。

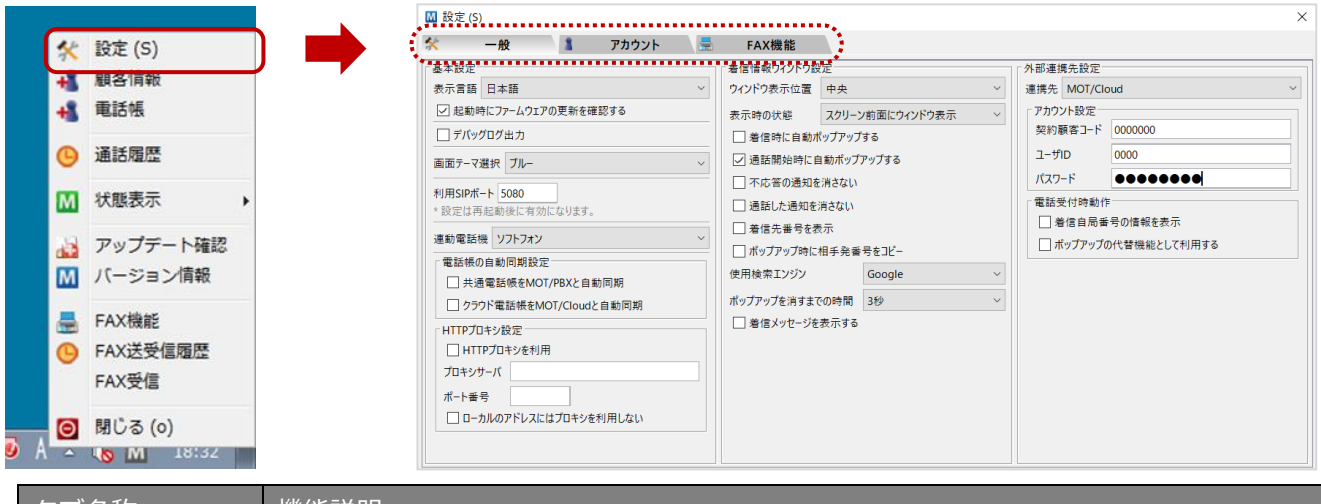

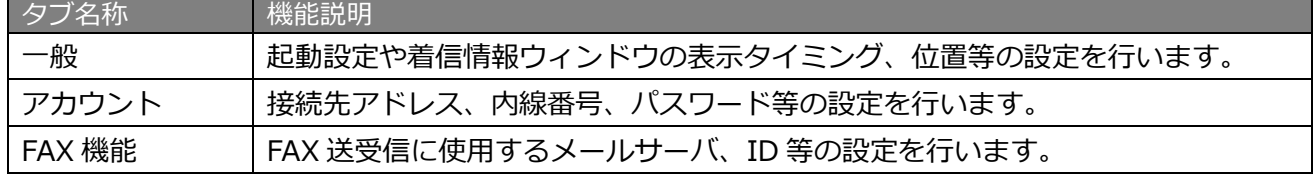

## <span id="page-24-1"></span>5-1. [一般]タブ

表示された設定ウィンドウの**[一般]タブ**を選択します。

[一般]タブでは、自動起動設定、着信情報ウィンドウの表示タイミング、位置等の設定を行います。 設定変更は即座に反映されます(一部の項目は、次回の起動時に有効になります)。

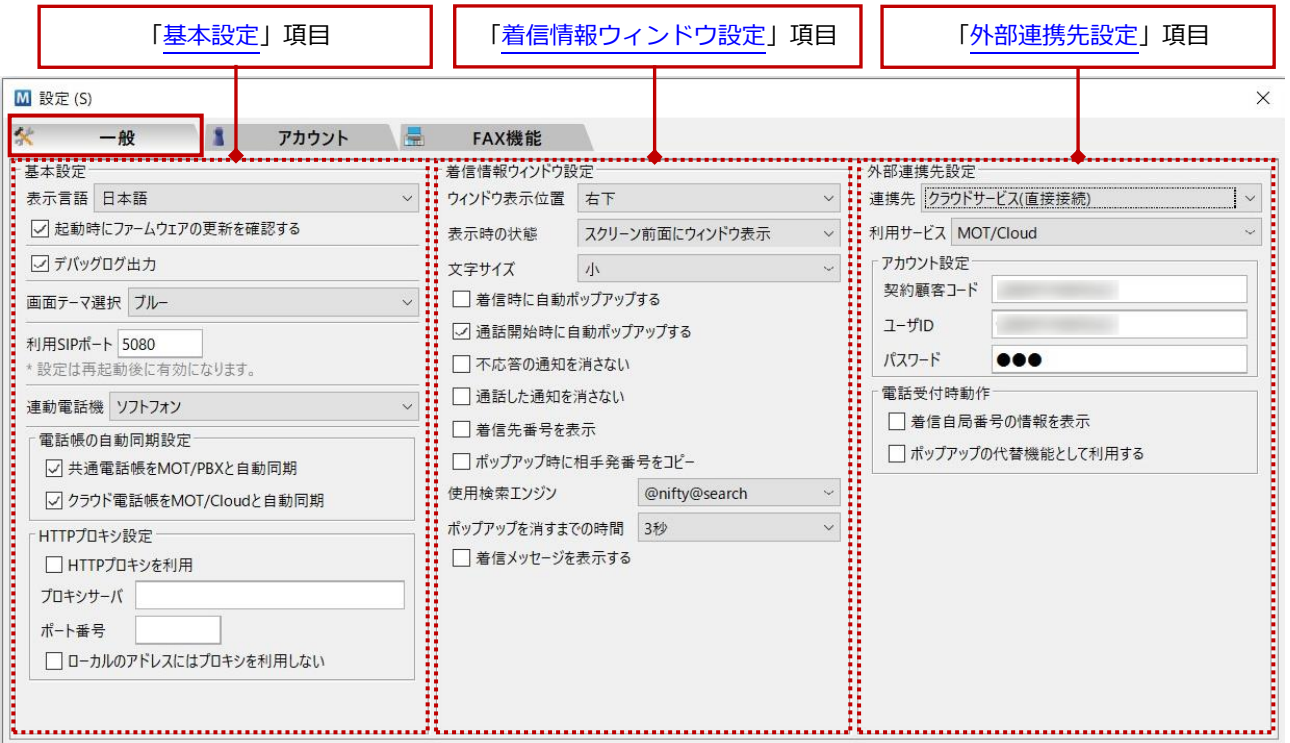

#### <span id="page-25-0"></span>■ 基本設定

**[一般]タブ**を選択し、画面左側の「基本設定」項目にて、本アプリケーションの基本的な設定を

行います。

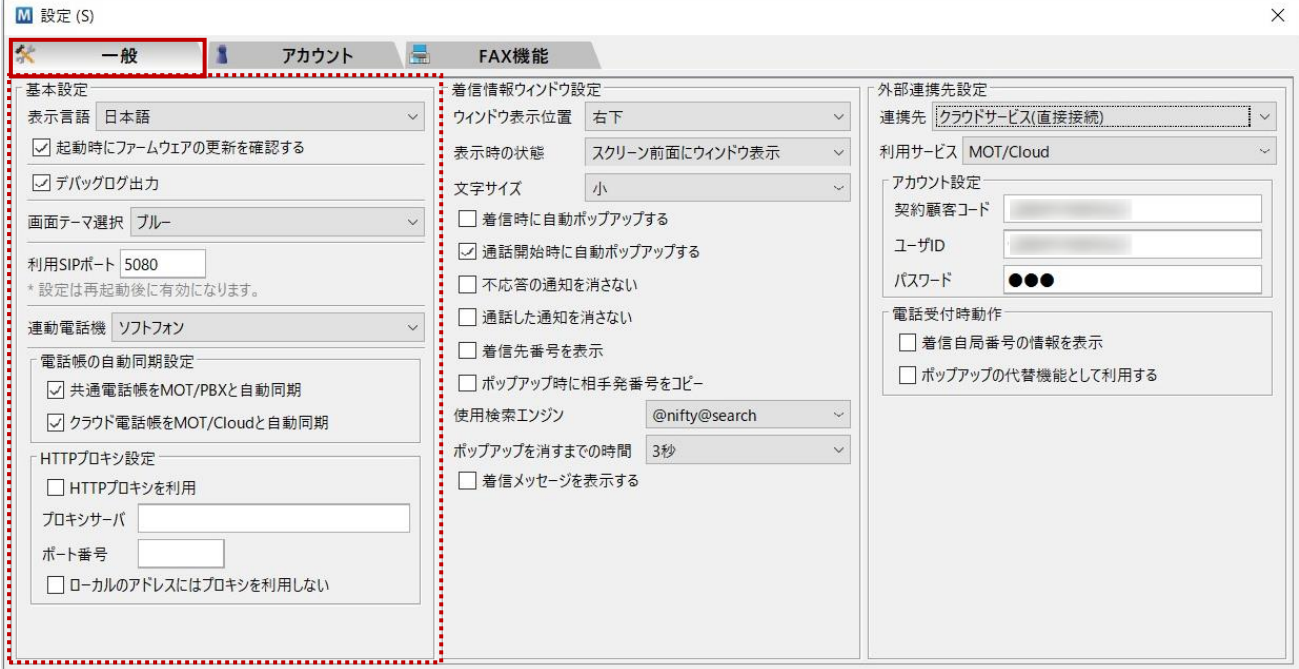

#### ■「基本設定」項目

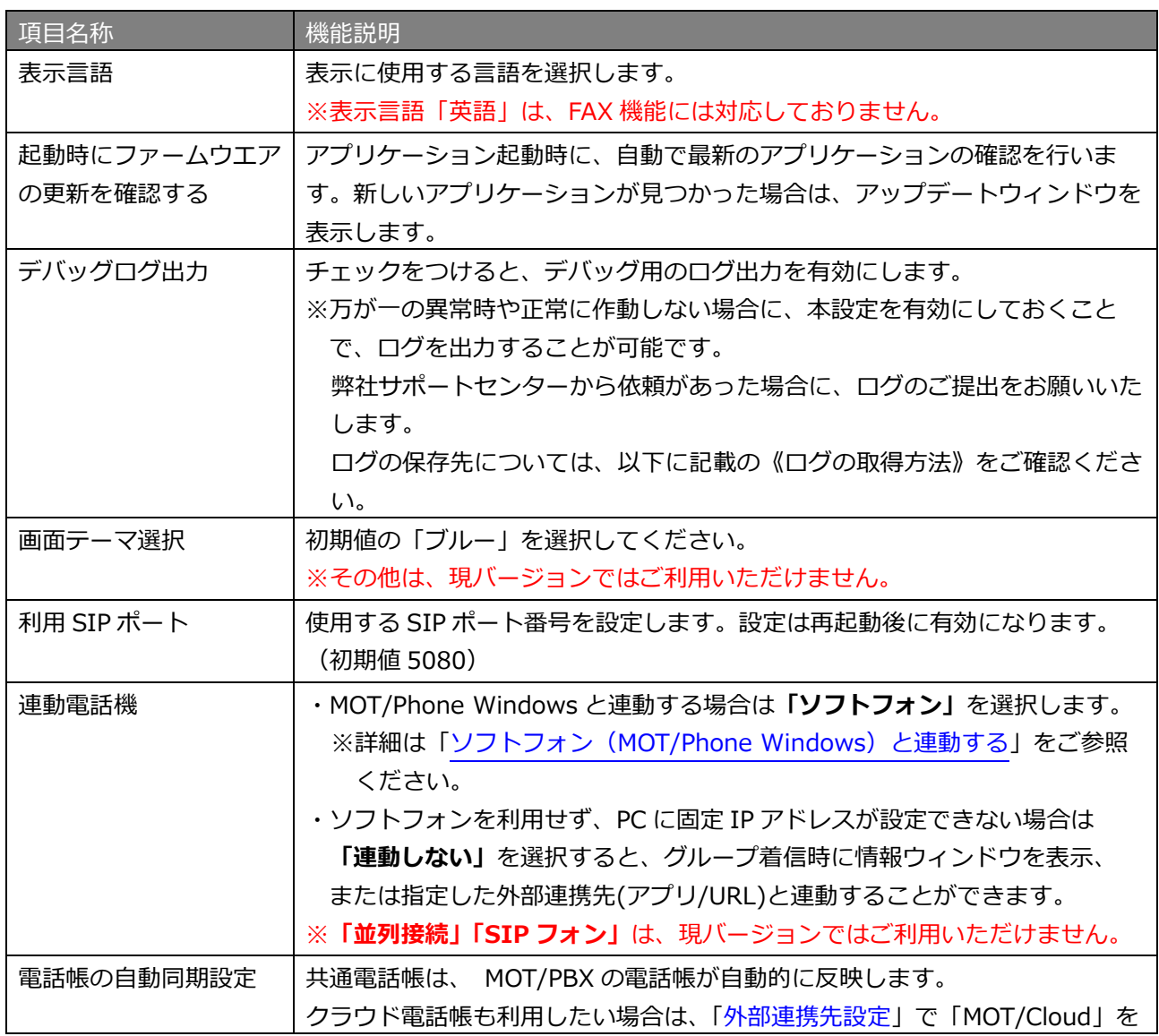

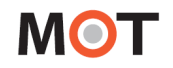

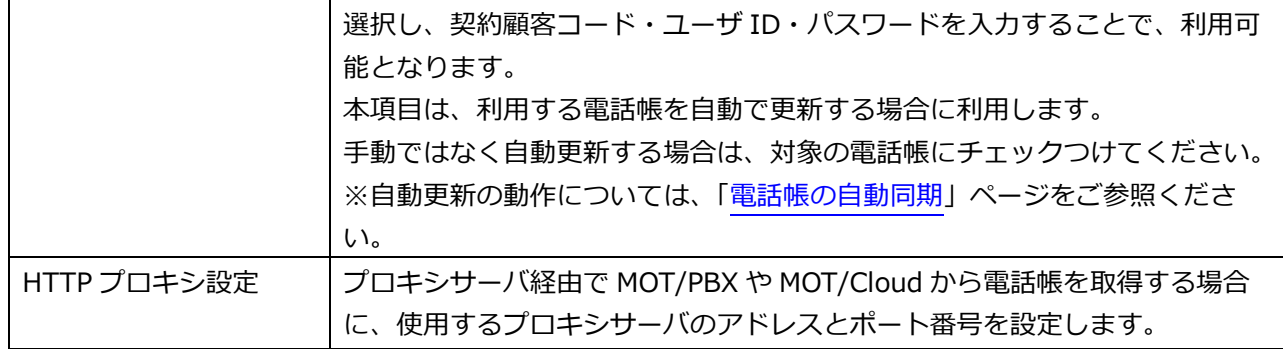

#### <span id="page-26-0"></span>**《ログの取得方法》**

※弊社サポートセンターから依頼があった場合に、以下の手順でログを取得してください。 上記「デバッグログ出力」項目で、チェックをつけていることが前提条件です。

1. キーボードの**「Windows」**キーを押しながら、**「R」**キーを押します。

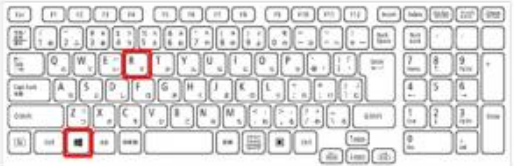

2.「ファイル名を指定して実行」画面が表示されるので、**「%appdata%」**と入力し、**[OK]**を押します。

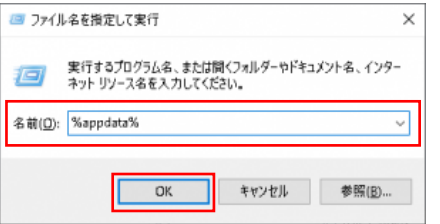

3. 「C:¥Users¥ (ユーザー名) ¥AppData¥Roaming」のフォルダを表示します。

そのフォルダ内にある「MotPhone」と「MotPhonePoPUP」というフォルダから、ログを取得しま す。

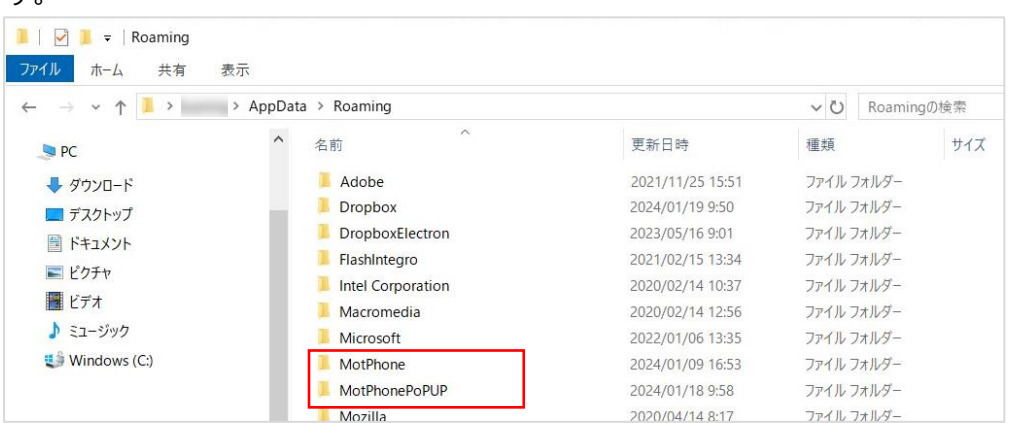

「MotPhonePoPUP」フォルダには Windows 版 MOT/PhonePOPUP、「MotPhone」フォルダには Windows 版 MOT/Phone のログが保存されています。

それぞれのフォルダ内にある「log」というフォルダから、ログを取りたい該当の日付のものを PC に 保存します。

通話履歴のログデータも「MotPhonePoPUP」フォルダ内に入っています。

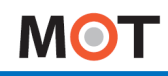

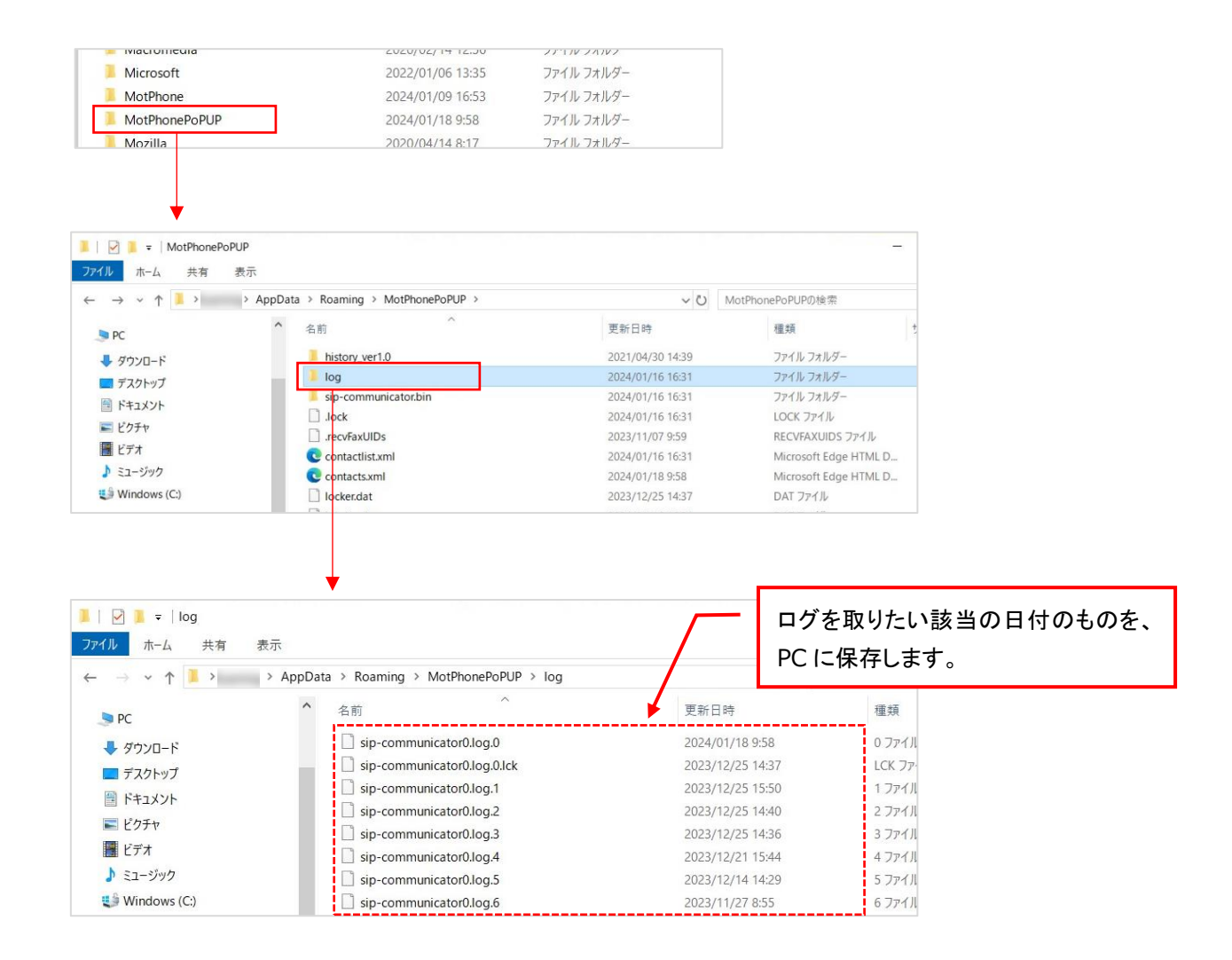

<span id="page-28-0"></span>■ 着信情報ウィンドウ設定

**[一般]タブ**を選択し、画面真ん中の「着信情報ウィンドウ設定」項目にて、着信情報ウィンドウの 表示位置、表示時間、表示項目などの設定を行います。

※「着信情報ウィンドウ」とは、着信もしくは通話開始時にポップアップする、発信元の情報を表示するメ インウィンドウです。

「着信情報ウィンドウ」の画面や詳細については、[「着信時の動作」](#page-41-0)ページをご参照ください。

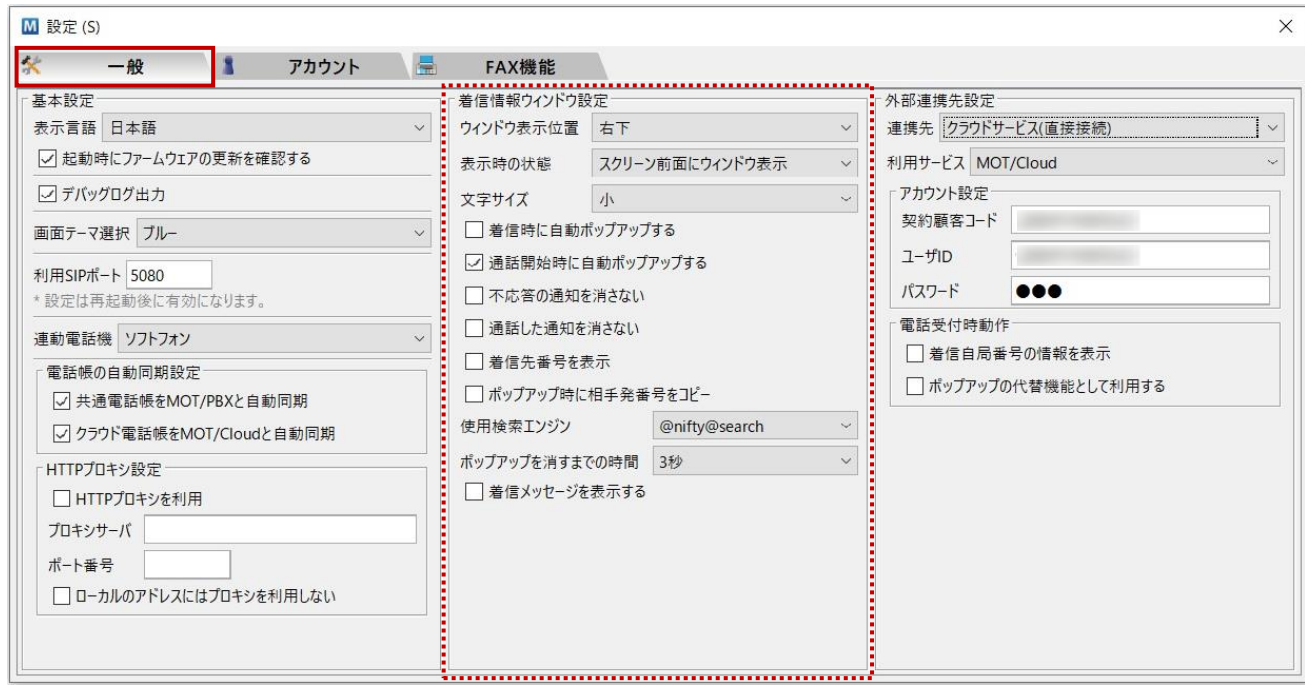

#### ■「着信情報ウィンドウ設定」項目

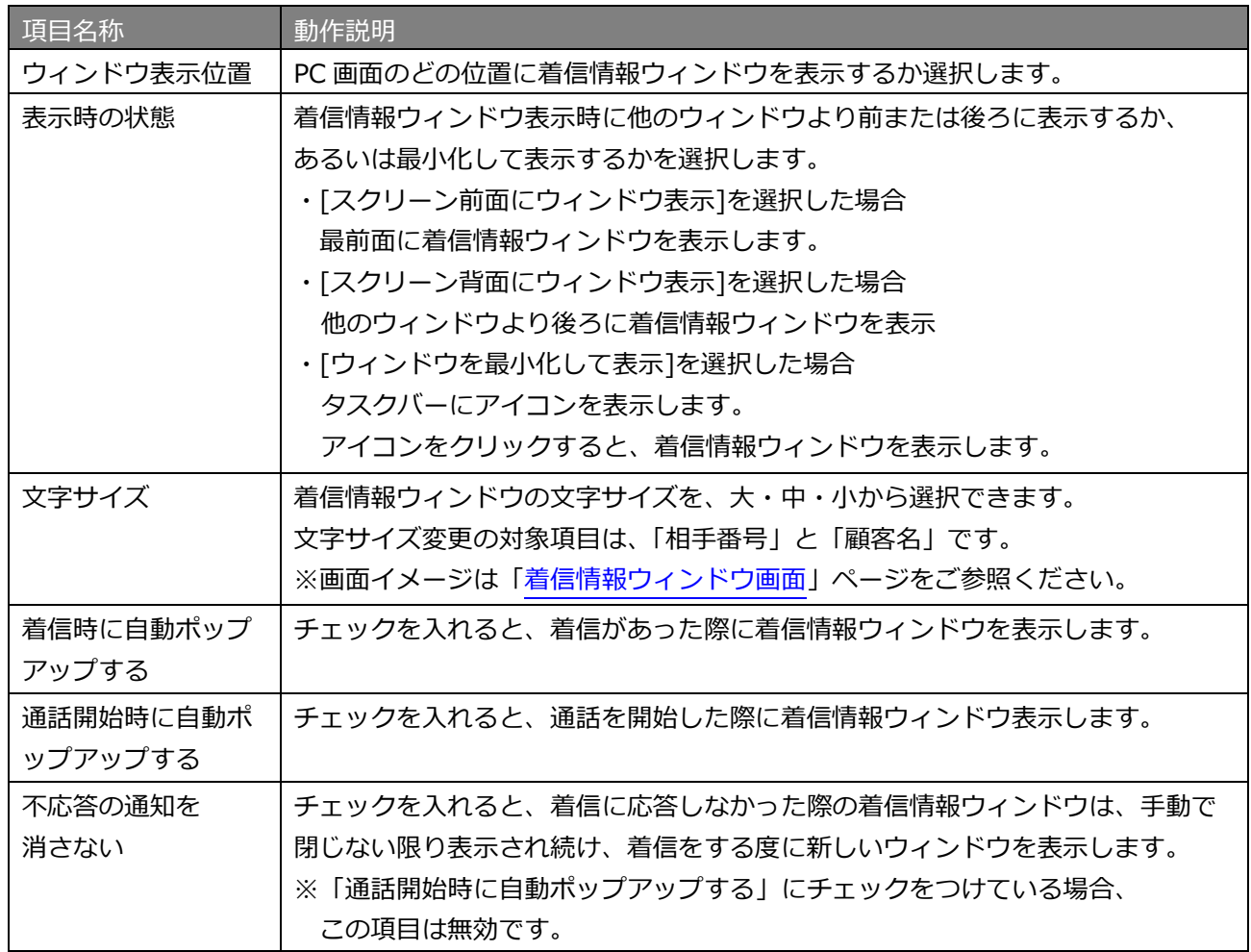

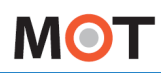

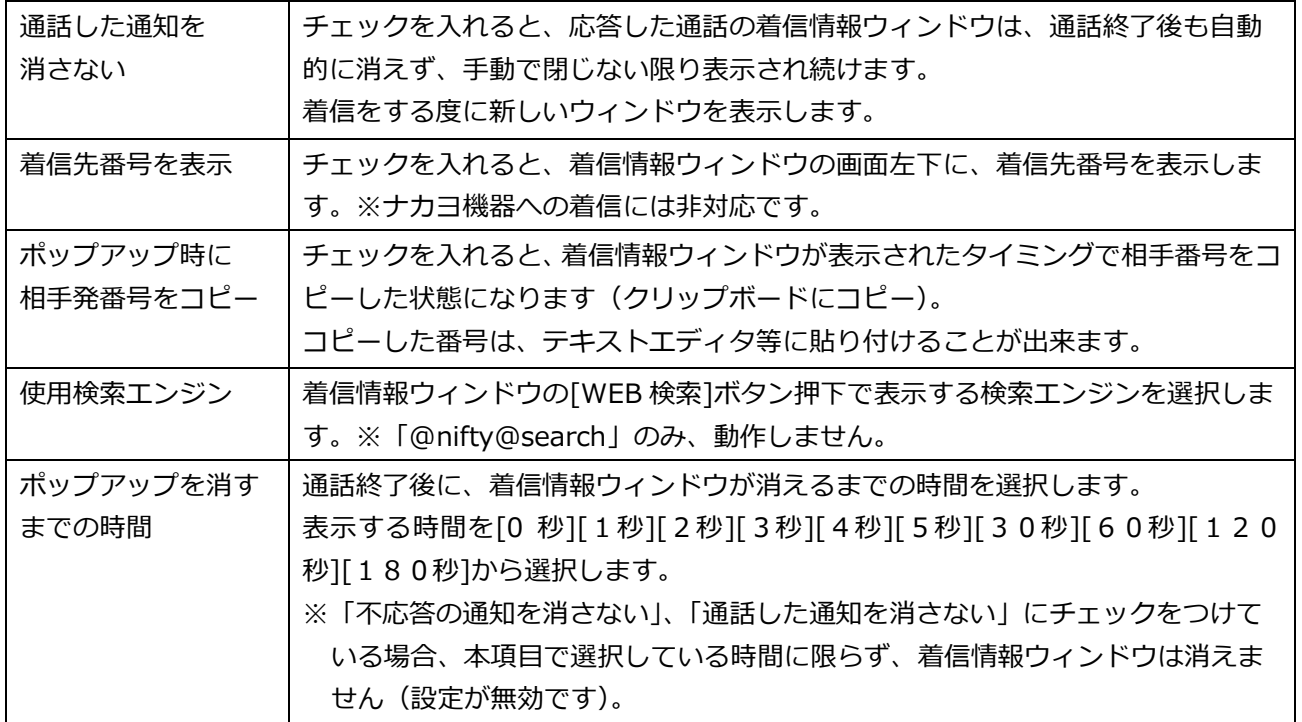

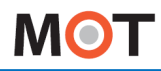

#### <span id="page-30-0"></span>外部連携先設定

**[一般]タブ**を選択し、画面右側の「外部連携先設定」項目にて、着信情報ウィンドウの[電話受付]押下時と、 右クリックメニューの[顧客情報][電話帳]選択時に、外部の機器・ウェブサイト・アプリケーションと連携 を行う為の設定を行います。

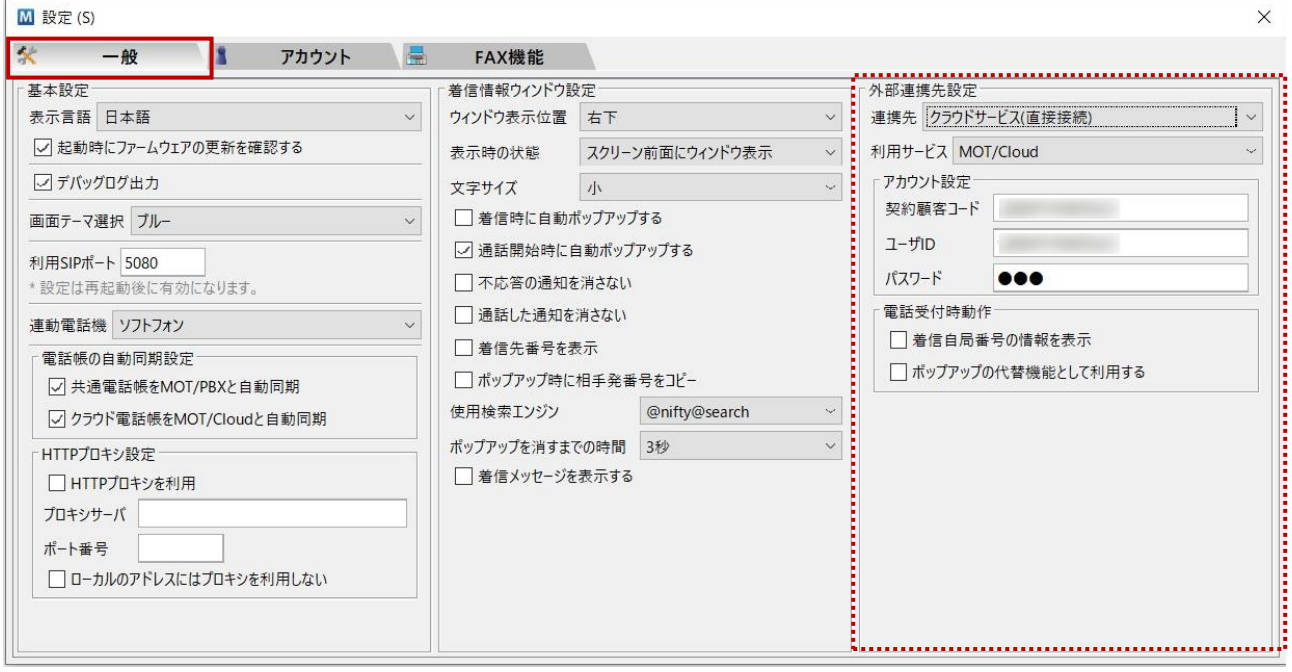

#### 「連携先」項目で、着信情報ウィンドウと右クリックメニューで使用する外部連携先を選択します。

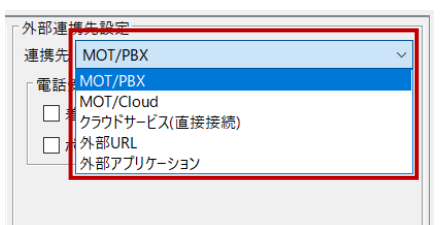

#### ■「連携先」項目一覧

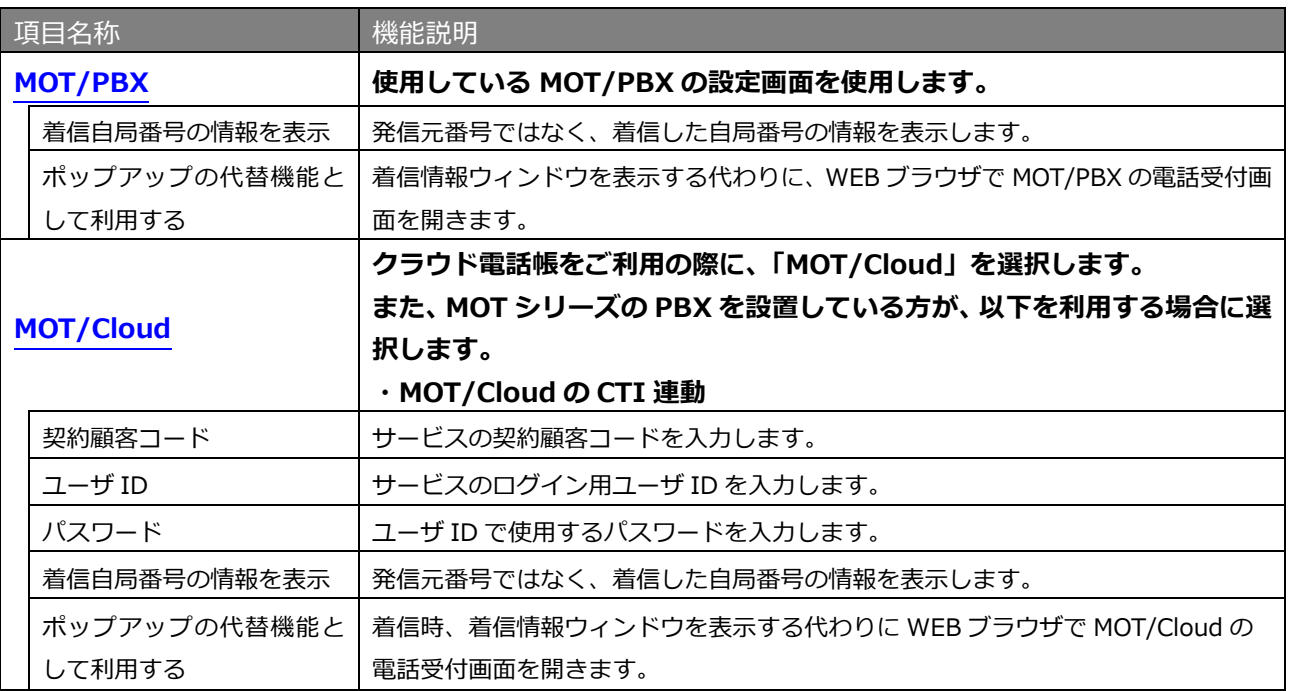

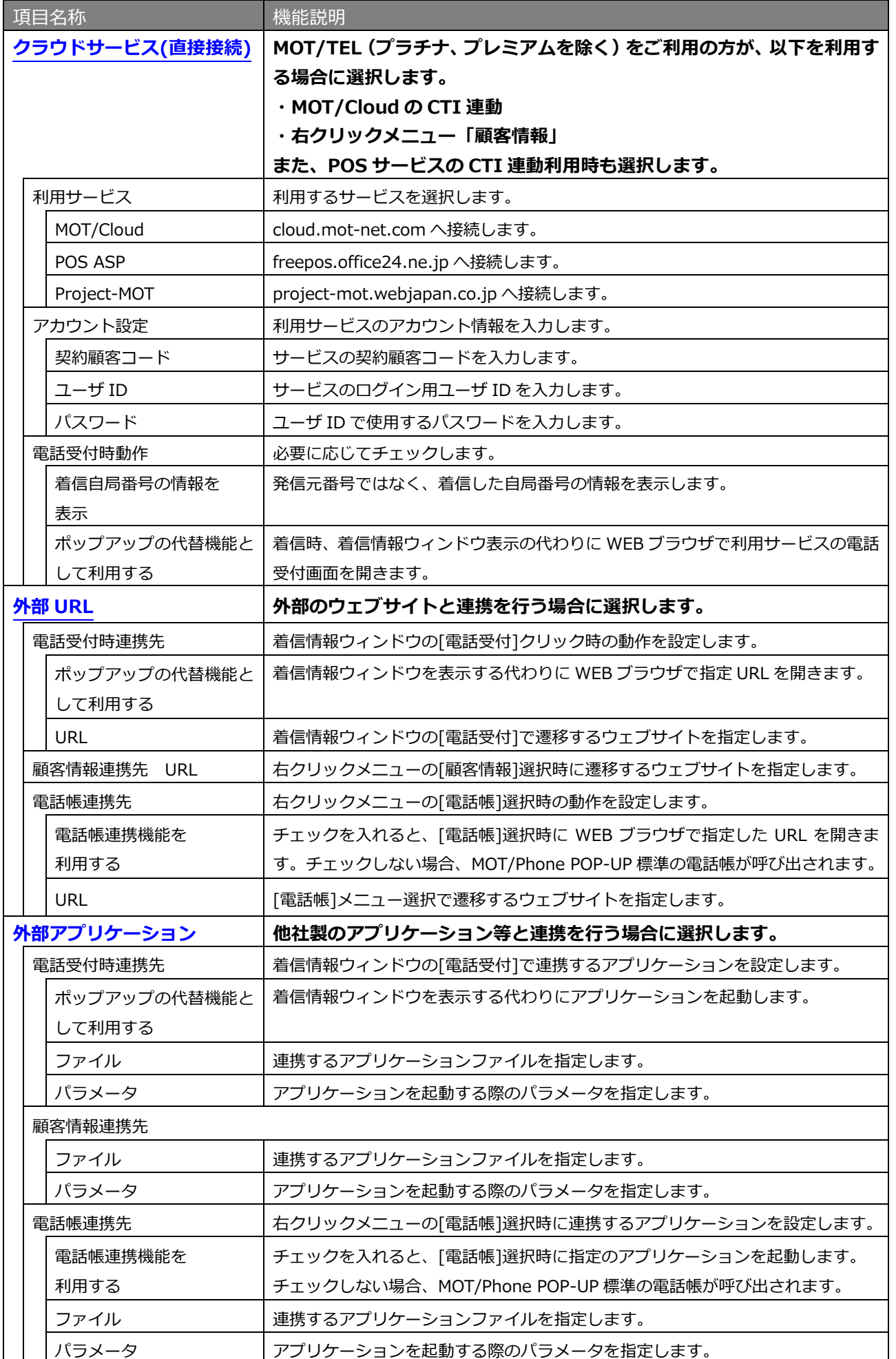

### <span id="page-32-0"></span>**・MOT/PBX との連携**

[\[アカウント\]タブの](#page-37-0)「サーバアドレス」で設定した MOT/PBX と連携します。 電話機配下動作時は、ソフトフォンが使用している MOT/PBX と連携します。

[電話受付]押下時、[顧客情報]選択時は MOT/PBX の CTI 画面に遷移します。 [電話帳]は MOT/Phone POP-UP 標準の電話帳が呼び出されます。

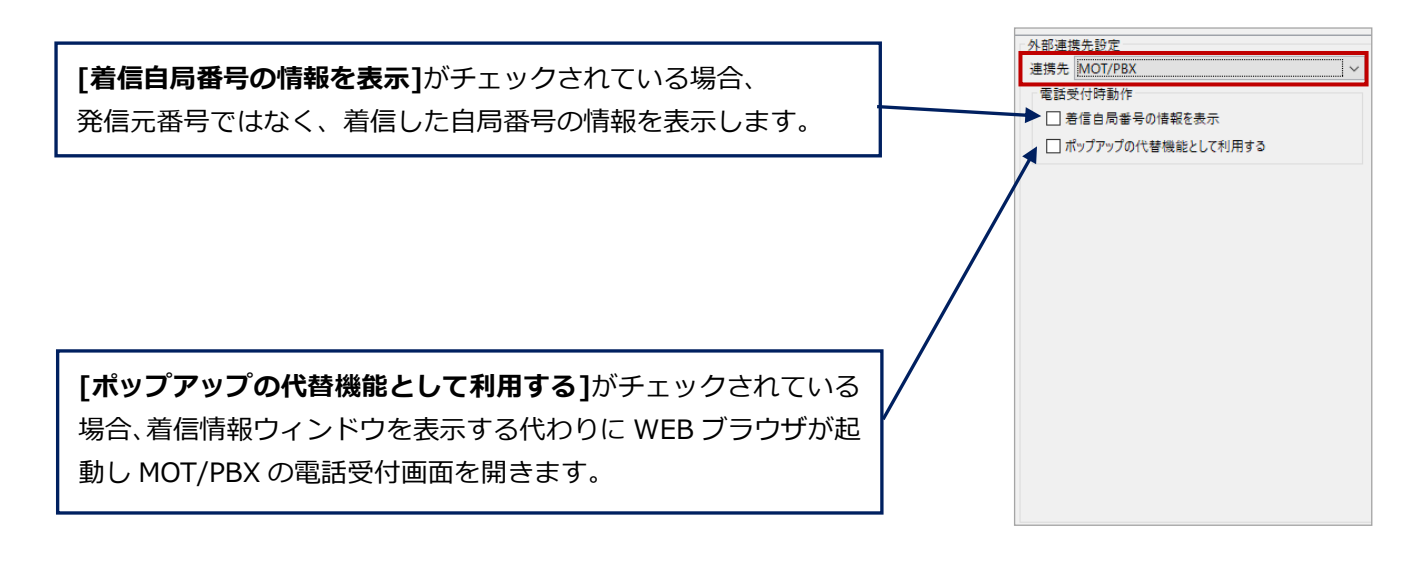

### **■[ポップアップの代替機能として利用する]をチェックする/しない場合の挙動の違い**

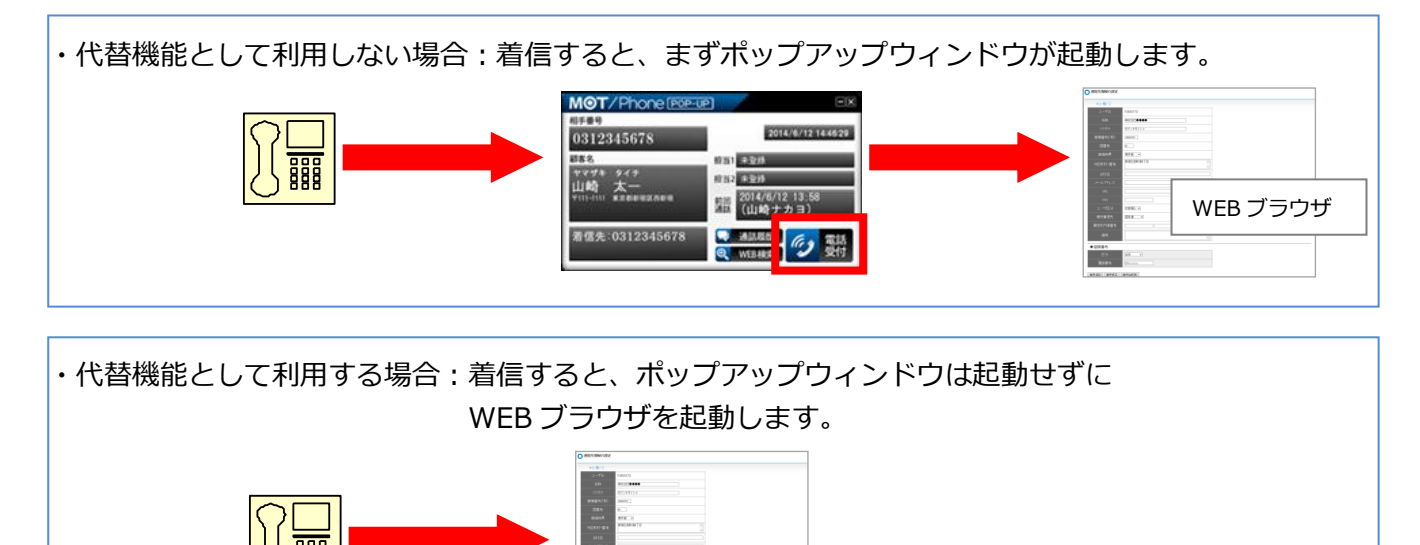

WEB ブラウザ

## <span id="page-33-0"></span>**・MOT/Cloud との連携**

クラウド電話帳をご利用の際に、「MOT/Cloud」を選択します。 また、MOT シリーズの PBX を設置している方が、MOT/Cloud の CTI 連動を利用する場合に選択します。

[電話受付]押下時および [顧客情報]選択時は自動的にログインし、MOT/Cloud の電話受付画面および 顧客情報画面に遷移します。

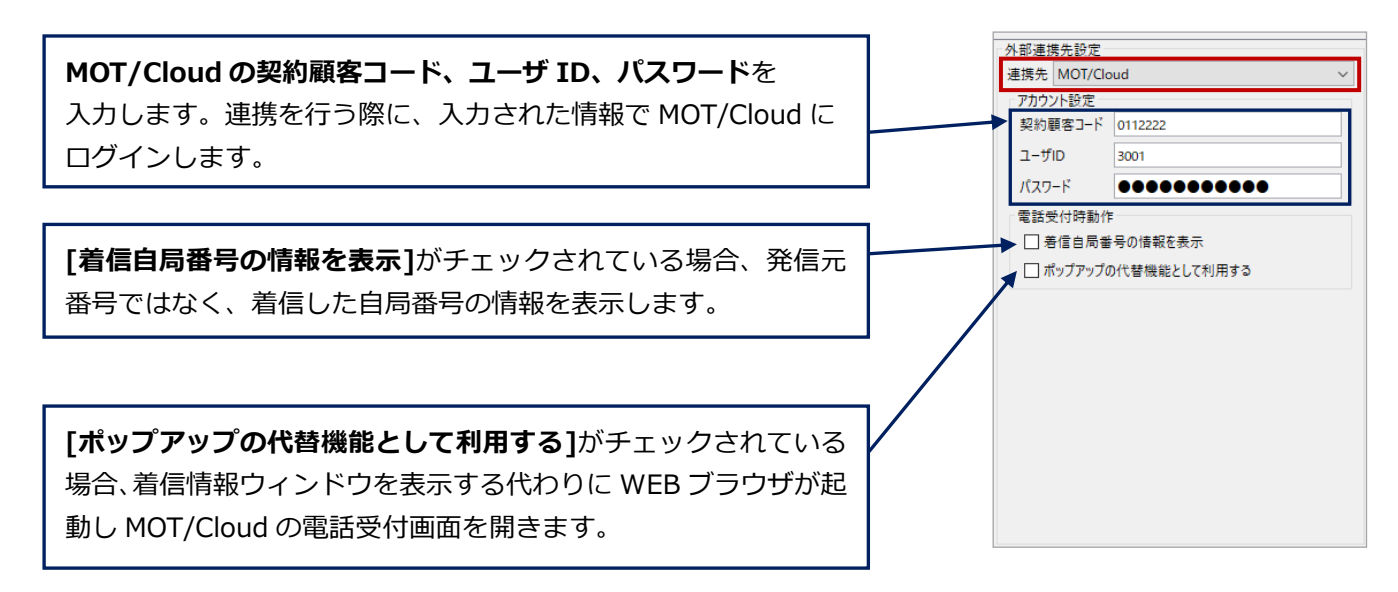

### **■[ポップアップの代替機能として利用する]をチェックする/しない場合の挙動の違い**

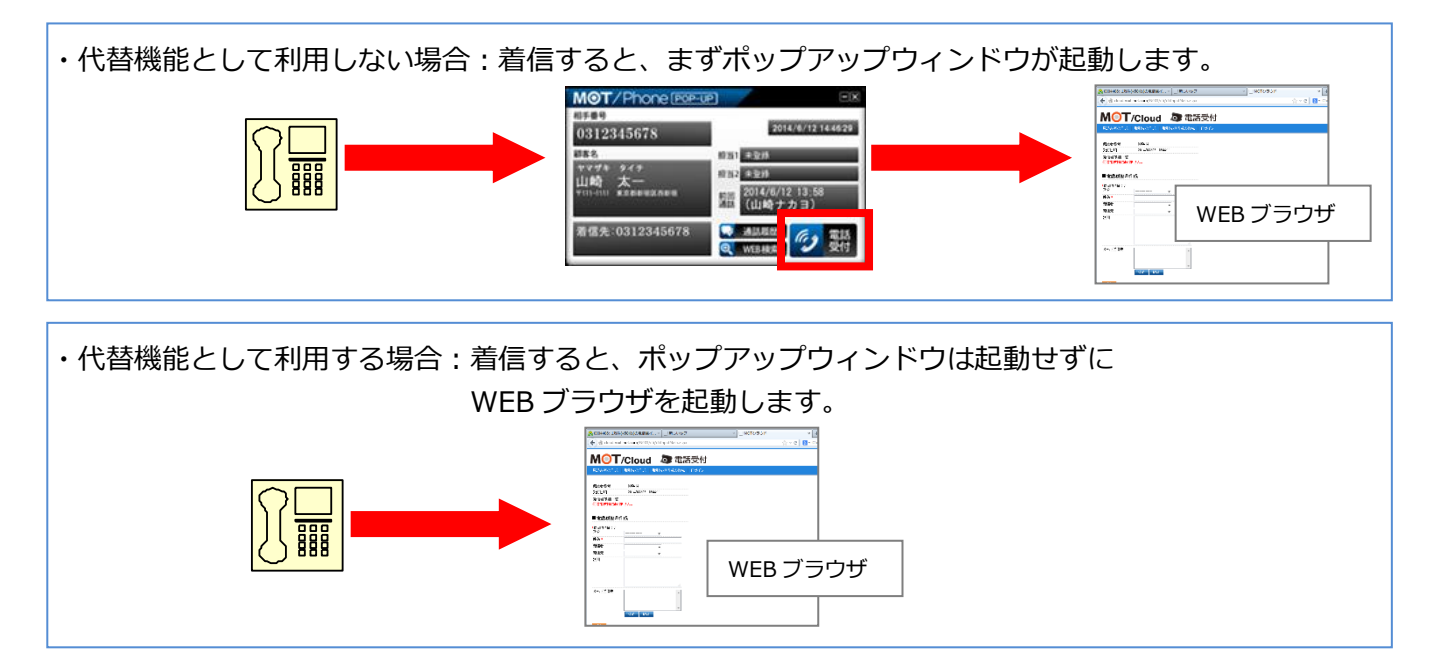

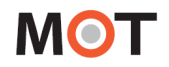

### <span id="page-34-0"></span>**・クラウドサービスとの連携(直接接続)**

MOT/TEL(プラチナ、プレミアムを除く)をご利用の方が、MOT/Cloud の CTI 連動を利用する場合に「ク ラウドサービス(直接接続)」を選択します。

※クラウド電話帳を利用する場合は、「利用サービス」で「MOT/Cloud」を選択し、契約顧客コード・ ユーザ ID・パスワードを入力することで、利用が可能です。

また、MOT/Cloud 以外の POS サービスの CTI 連動利用時も、クラウドサービス(直接接続)」を選択 します。

[電話受付]押下時および[顧客情報]選択時は自動的にログインし、クラウドサービスの電話受付画面および 顧客情報画面に遷移します。

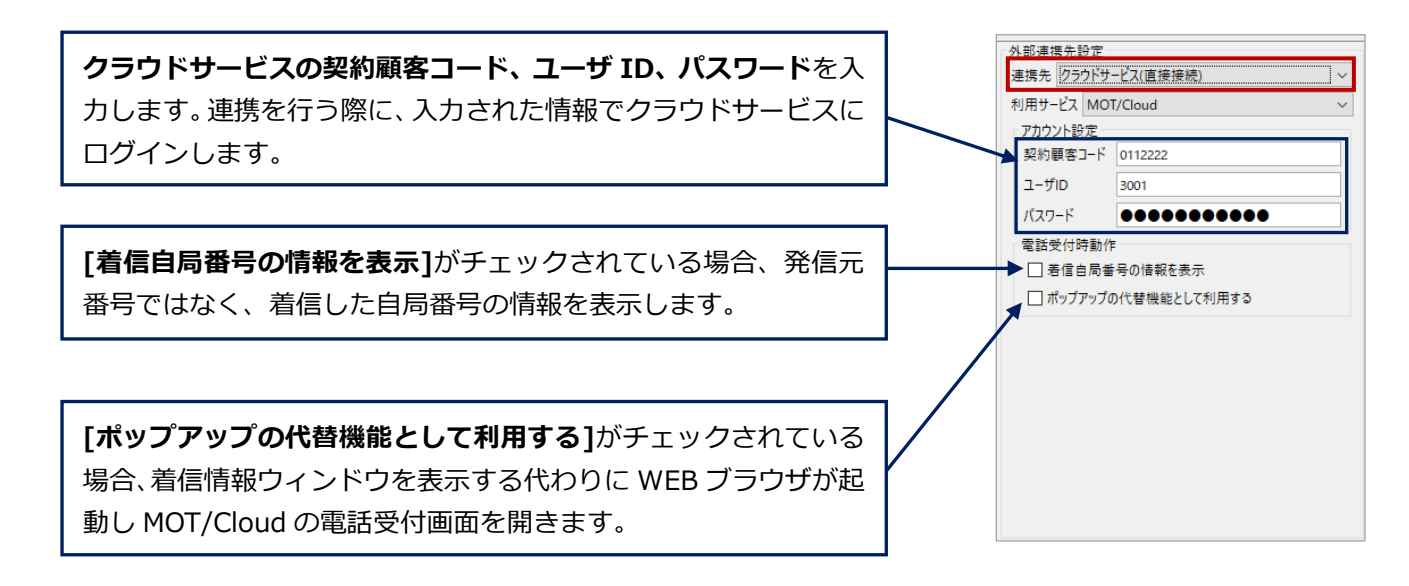

#### **■[ポップアップの代替機能として利用する]をチェックする/しない場合の挙動の違い**

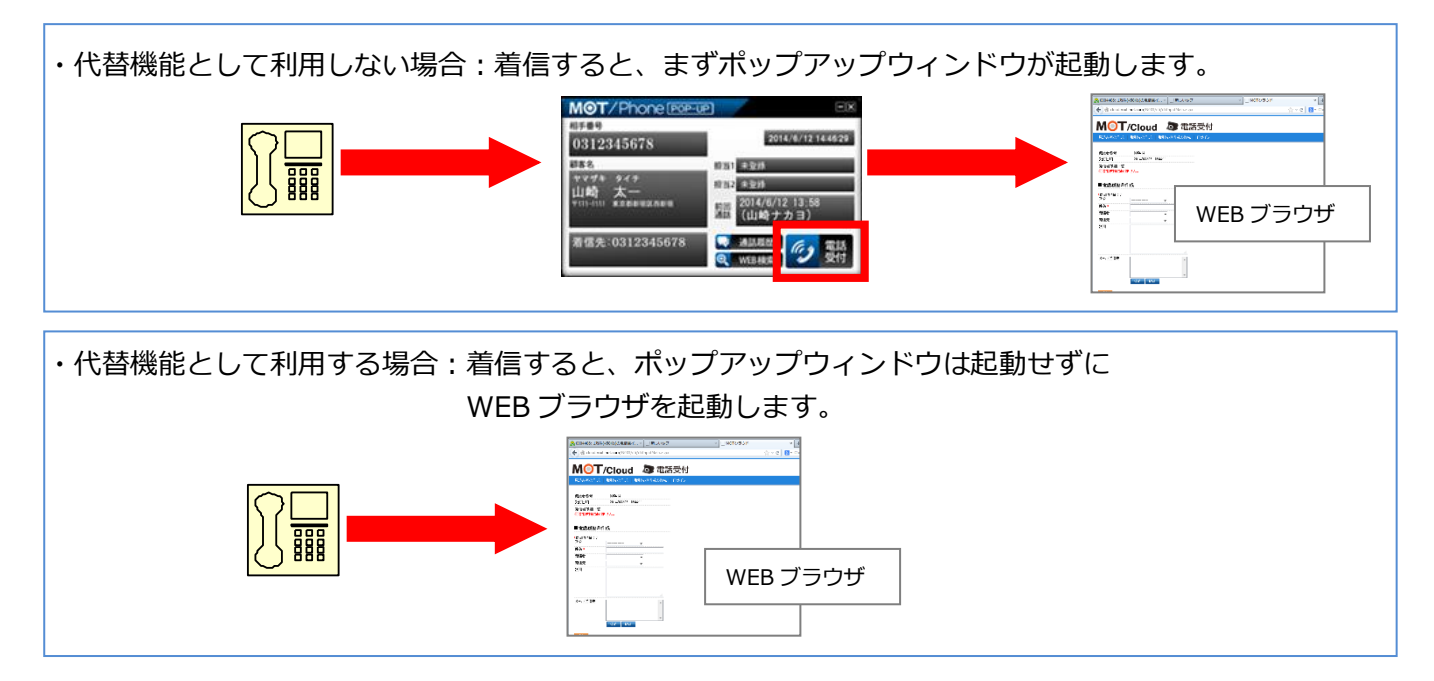

### <span id="page-35-0"></span>**・外部 URL との連携**

外部のウェブサイトと連携します。

[電話受付]押下時、[顧客情報]選択時、[電話帳]選択時に それぞれ設定したウェブサイトに遷移します。

**[ポップアップの代替機能として利用する]**がチェックされ ている場合、着信情報ウィンドウを表示する代わりに WEB ブラウザを起動し指定した URL を開きます。

**[電話帳連携機能を利用する]**がチェックされていない場合、 MOT/Phone POP-UP 標準の電話帳が呼び出されます。

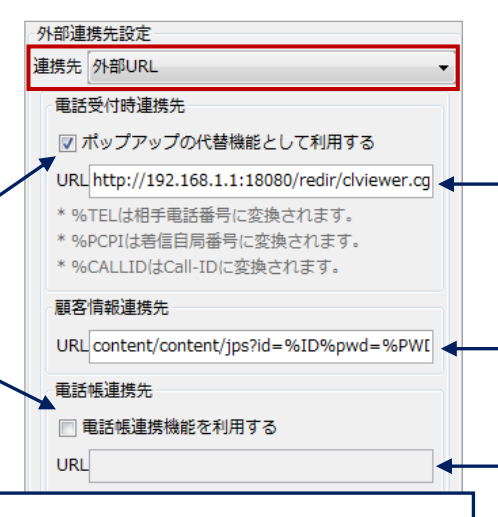

### **特定の文字列を入力することで、可変値として扱う事が出来ます。**

- (1)電話受付時連携先のみ、「**%TEL**」と入力した部分は**相手電話番号**に変換されます。また、 「**%PCPI**」と入力した部分は**着信自局番号**に変換されます。「**%CALLID**」と入力した部分は着信時 の外線 **Call-ID**(着信呼を一意に識別するための文字列)に変換されます。
- (2)「**%ID**」と入力した部分は MOT/Cloud との連携機能で設定した**ユーザ ID** に変換されます。
- (3)「**%PWD**」と入力した部分は MOT/Cloud との連携機能で設定した**パスワード**に変換されます。

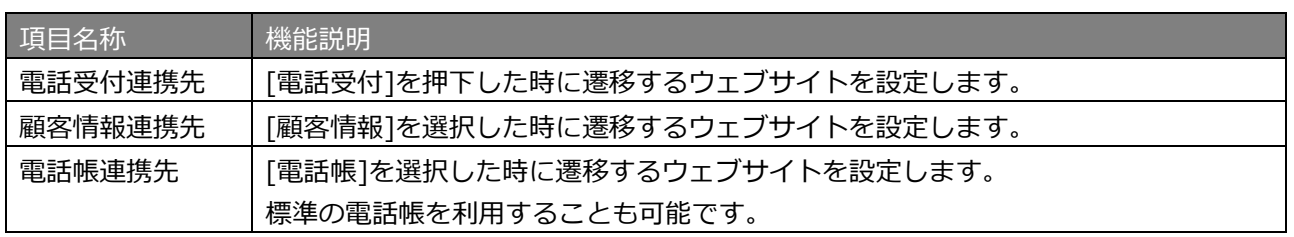

### [URL 入力例]

### \*電話受付時連携先

http://<PBX\_IP>:18080/redir/clredir.cgi?hidden=continue::ctiInput,tel::%TEL,ext::<内線番号 >,uid::%ID,pw::%PWD

\*顧客情報連携先

http://<PBX\_IP>:18080/redir/clredir.cgi?hidden=continue::Client,tel::,ext::<内線番号 >,cls::,uid::%ID,pw::%PWD

■[ポップアップの代替機能として利用する]をチェックする/しない場合の挙動の違い

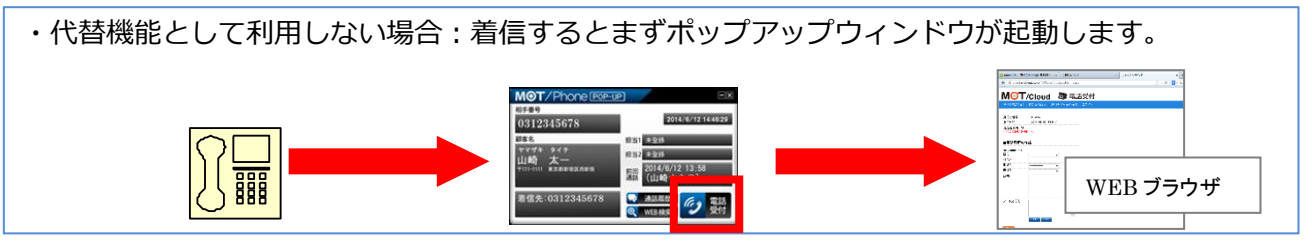

## ・代替機能として利用する場合:着信するとポップアップウィンドウは起動せずに WEB ブラウザを します。 MOT/Cloud **& EASH** WEB ブラウザ
## <span id="page-36-0"></span>**・外部アプリケーションとの連携**

他社製のアプリケーションと連携します。

[電話受付]押下時、[顧客情報]選択時、[電話帳]選択時にそれぞれ設定したアプリケーションを設定した パラメータ付で起動します。 外部連携先設定

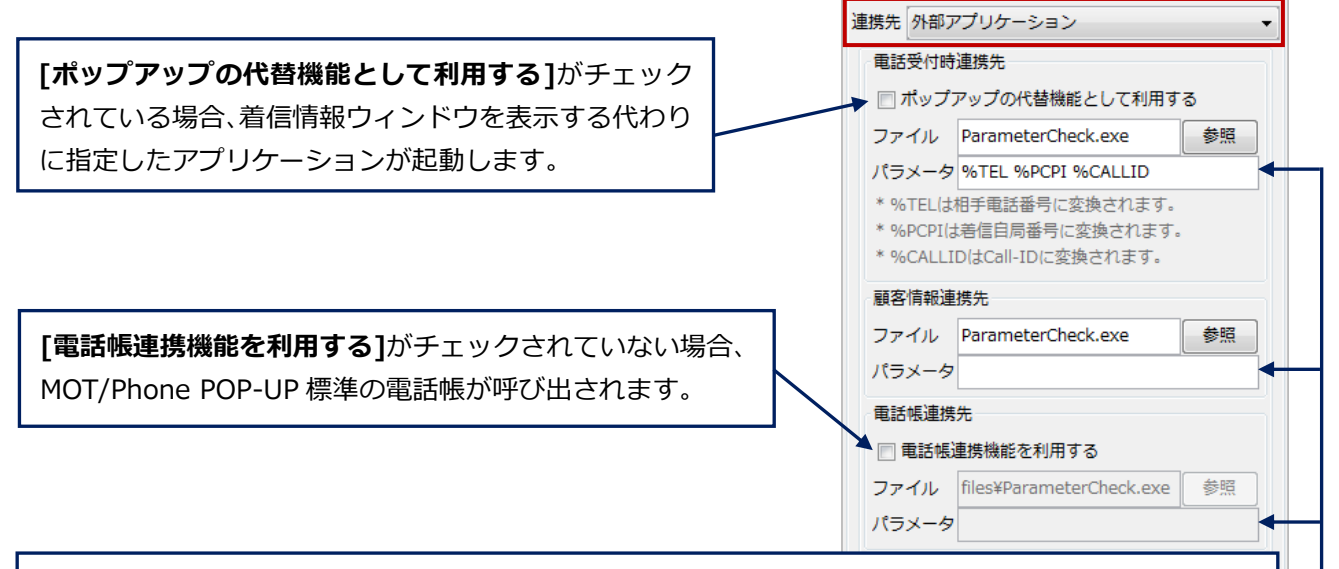

- **[パラメータ]**欄には、ファイルを起動する際に付与するパラメータを設定します。 ・電話受付時連携先のみ、「**%TEL**」と入力した部分は**相手電話番号**に変換されます。また、「**%PCPI**」 と入力した部分は**着信自局番号**に、「**%CALLID**」と入力した部分は着信時の外線 **Call-ID**(着信呼を 一意に識別するための文字列)に変換されます。
- ・「**%ID**」と入力した部分は MOT/Cloud との連携機能で設定した**ユーザ ID** に変換されます。
- ・「**%PWD**」と入力した部分は MOT/Cloud との連携機能で設定した**パスワード**に変換されます。

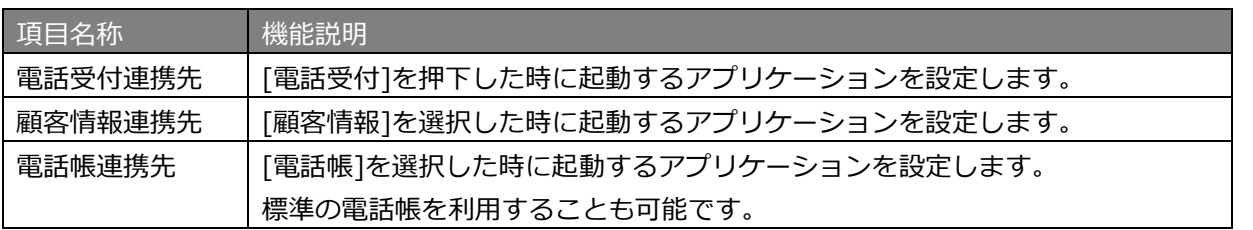

■[ポップアップの代替機能として利用する]をチェックする/しない場合の挙動の違い

・代替機能として利用しない場合:着信すると、まずポップアップウィンドウが起動します。 MOT/Phone F 2014/6/12 14:46:29 0312345  $-201$ m2**0311** 2014/6/12 13 ■信先:0312345678 運携先アプリケーション!  $exe$ 

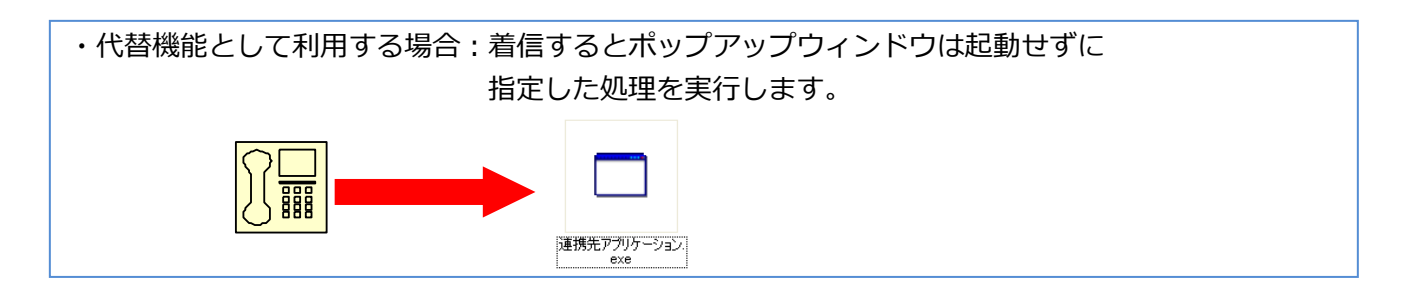

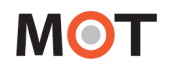

## 5-2. [アカウント]タブ

表示された設定ウィンドウの**[アカウント]タブ**を選択します。

アプリケーションが使用する内線番号、パスワードや使用する MOT/PBX または MOT/TEL のポート番号設 定等を行います。

入力後、[更新]ボタンを押下します。

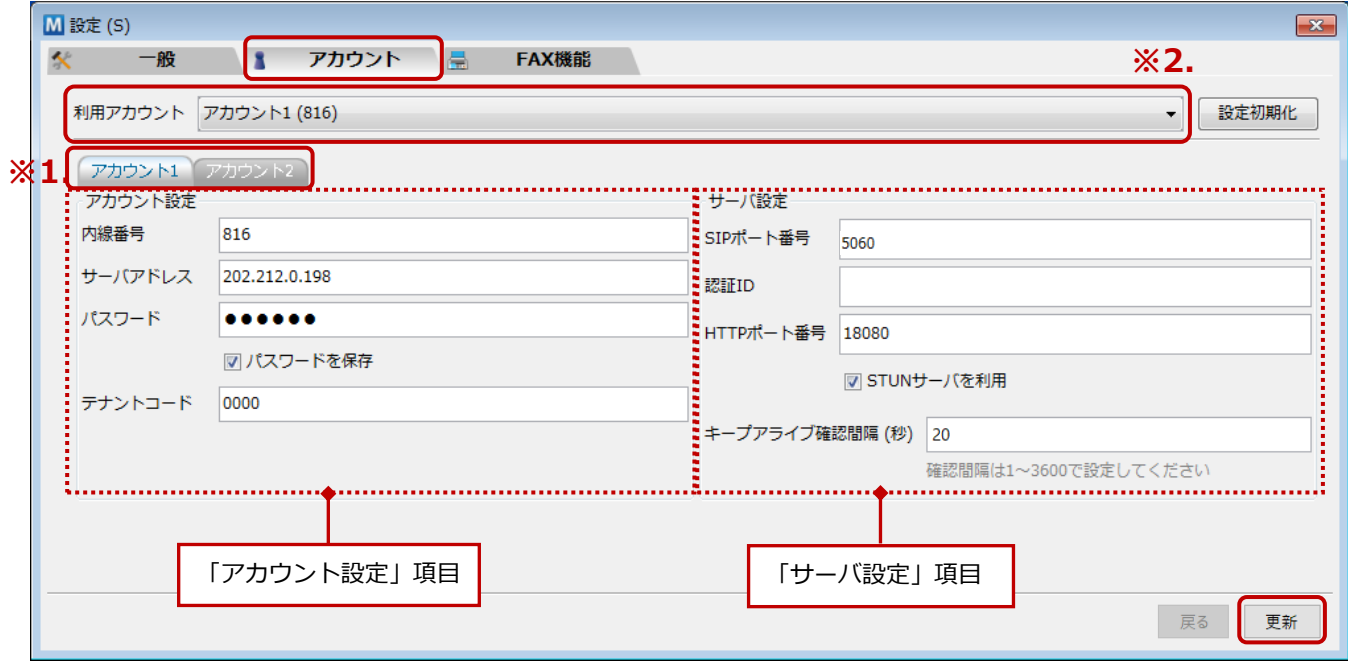

**※1.**アカウントは最大 2 個設定でき、どちらかを使用します。

各アカウント設定は[アカウント 1][アカウント 2]タブを切り替えて行います。

**※2.**アカウントを 2 つ設定した場合、「利用アカウント」項目で、利用するアカウントを選択します。 詳細は次の[「利用アカウントの切り替え」](#page-38-0)ページをご参照ください。

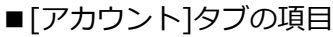

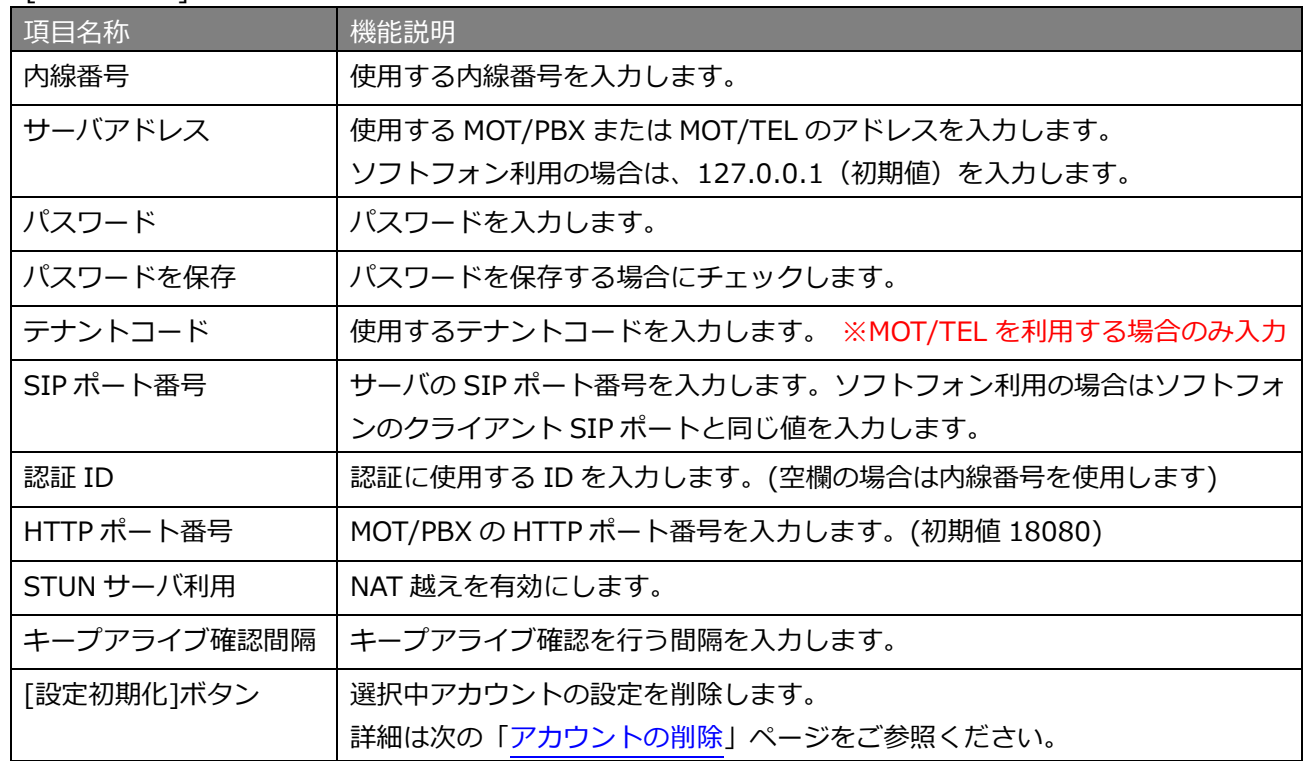

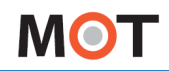

■ アカウントの削除

**[設定初期化]**ボタンを押すと、アカウント設定の初期化確認メッセージが表示されます。 [はい]を選択すると、その時表示しているアカウントの設定が初期化されます。

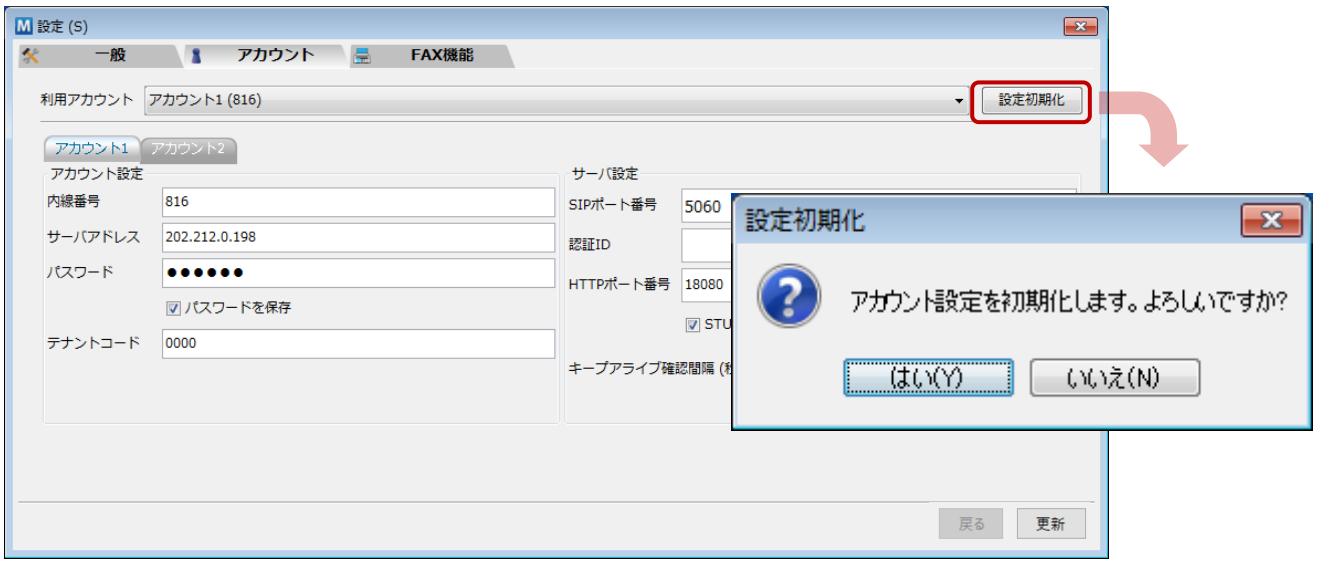

<span id="page-38-0"></span>■ 利用アカウントの切り替え

アカウントを 2 個設定していて利用アカウントを変更する場合、「利用アカウント」項目で 選択アカウントを変更し、**[更新]ボタン**を押します。

設定が保存された時点で、今まで使用していたアカウントのサーバに対して登録解除を行い、 同時に、新たな利用アカウントをサーバ登録します。

※[一般]タブの「連動電話機」で「ソフトフォン」を利用している場合は、利用アカウントの切り替えは ソフトフォン側で行います。

本アプリケーションのアカウントを変更する必要はありません。

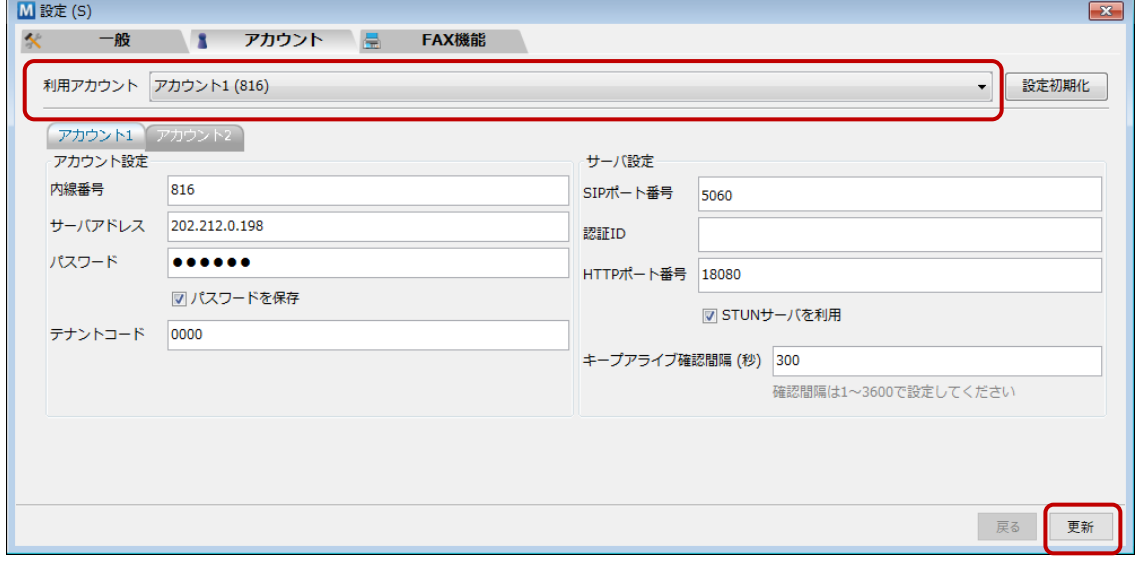

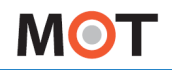

## 5-3. [FAX 機能]タブ

表示された設定ウィンドウの**[FAX機能]タブ**を選択します。

**[FAX機能]タブ**は、MOT/FAX 機能をご利用になる際に、設定が必要です。

FAX メールの送受信に使用するサーバ、ID、メールアドレスや、FAX メールの自動受信設定、保存先設定を 行います。設定は即座に反映されます。

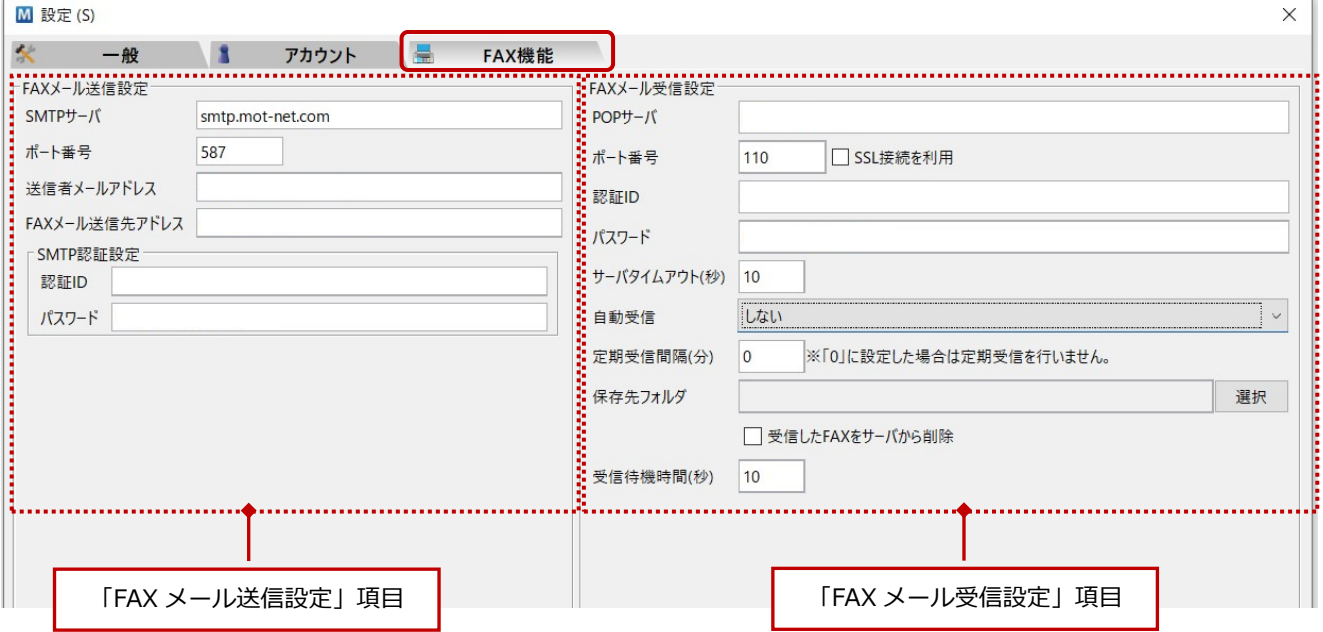

#### ■「FAX 機能」項目

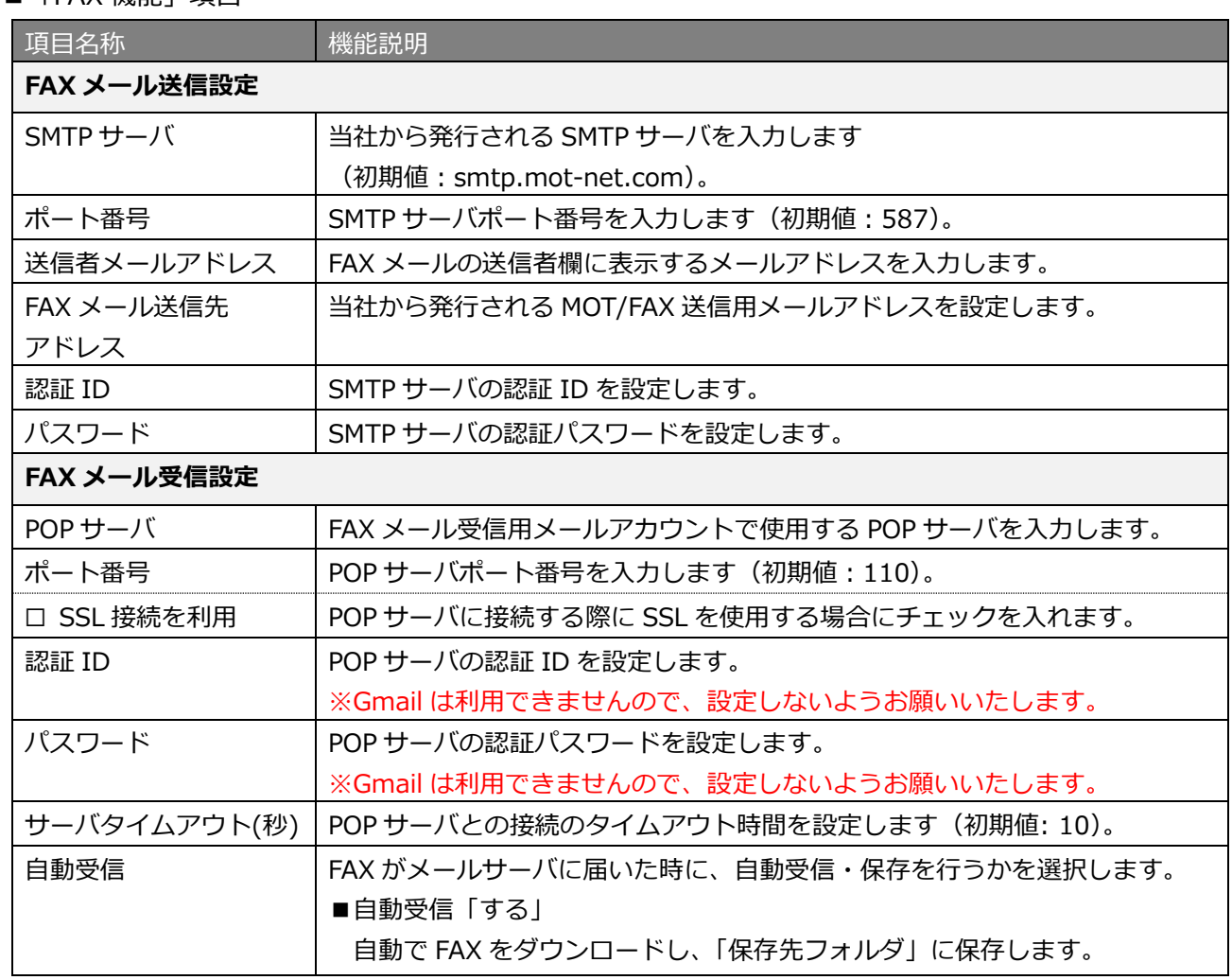

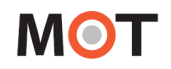

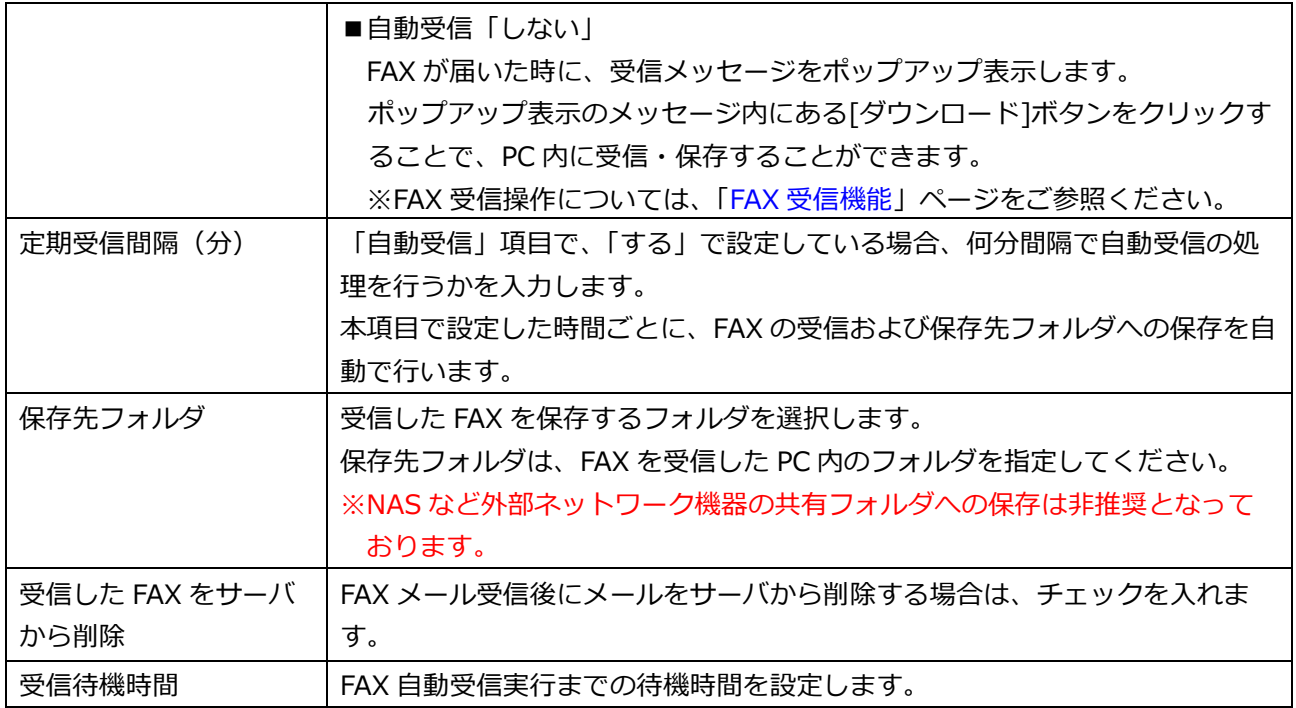

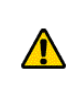

FAX 機能を利用するには、当社から発行されるメールアカウントが必要です。<br>
The Theorem is the set of the set of the set of the set of the set of the set of the set of the set of the set of the set of the set of the set of the set of the set of the set of ひかり電話の契約(FAX 専用番号を最低1個用意)が必要です。

※以下の設定でご利用の場合(v5.1.0 以降)

- ・弊社側で設定する画面で、「POPUP 内線番号」の設定なし(SIP パケット受信なし)
- ・「FAX メール受信設定」の「認証 ID」:複数スタッフで、同じメールアドレスを設定

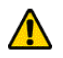

- ・「自動受信」項目:「する」を選択
- ・「定期受信間隔(分)」項目:時間を設定

 「FAX メール受信設定」の「認証 ID」に設定しているメールアドレス宛てに、 「定期受信間隔(分)」で一番短い時間で設定しているスタッフのみが FAX の受信、 および保存先フォルダへの保存を行い、それ以外のスタッフは受信しない動作となります。

## 6.着信時の動作

MOT/PBX を経由して外線着信した場合、相手先の情報が表示されます。

着信の表示には、連携用のメインウィンドウ「着信情報ウィンドウ」、着信した事を簡易的に通知する「着信 メッセージ」と、クラウドで相手先の情報を表示する「MOT/Cloud」、外部 CTI システムにブラウザで接続 する「外部 URL」、指定アプリケーションを起動する「外部アプリケーション」の 5 種類があります。

### 6-1. 着信情報ウィンドウ画面

着信もしくは通話開始時にポップアップする、発信元の情報を表示するメインウィンドウです。 **[設定]-[一般]タブ**にて、着信時に表示/通話開始時に表示、どちらかを選んで設定することができます。

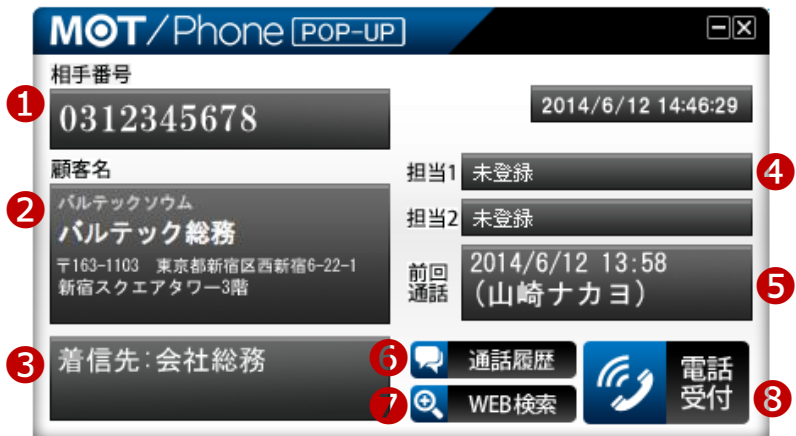

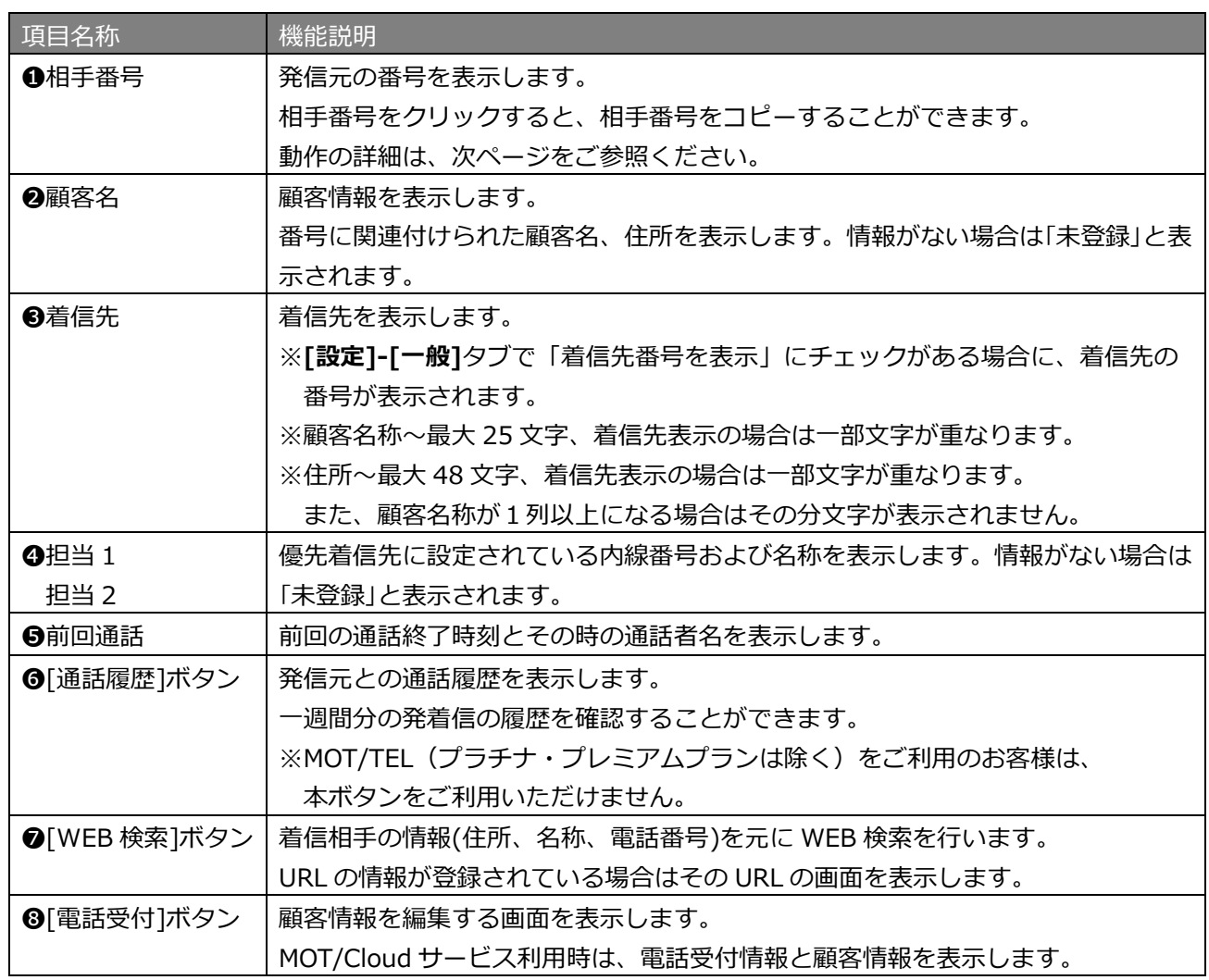

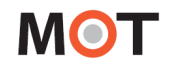

#### **<相手番号をコピーする>**

着信情報ウィンドウ画面の相手番号をコピーすることができます。 コピーし、別箇所にペーストしたい場合などにご利用ください。

① 「相手番号」欄をクリックします。

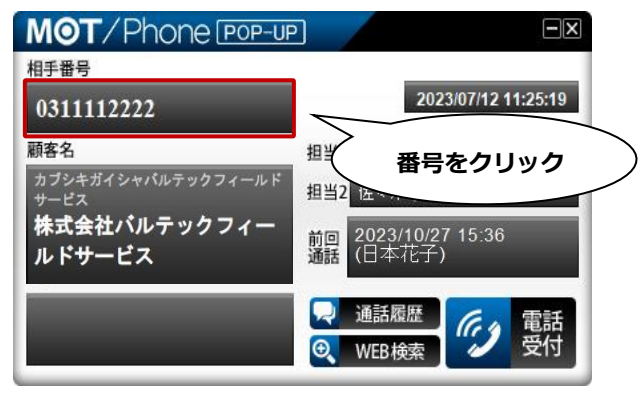

② クリックすると、相手番号が選択中の状態になり、 「コピーしました。」のメッセージが表示されたら、コピー完了です。

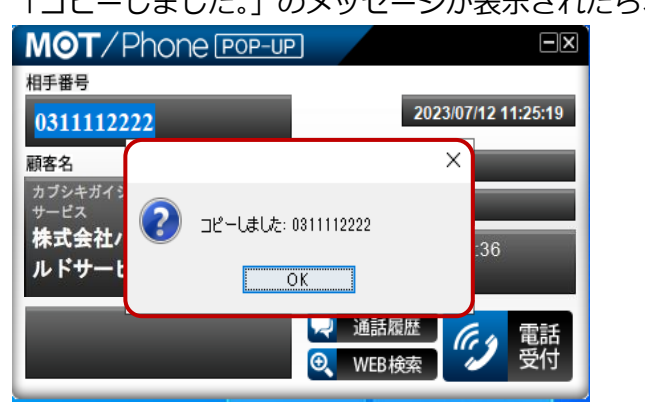

③ [OK]をクリックし、メッセージ画面を閉じると、相手番号の選択状態が解除され、 元の状態に戻ります。

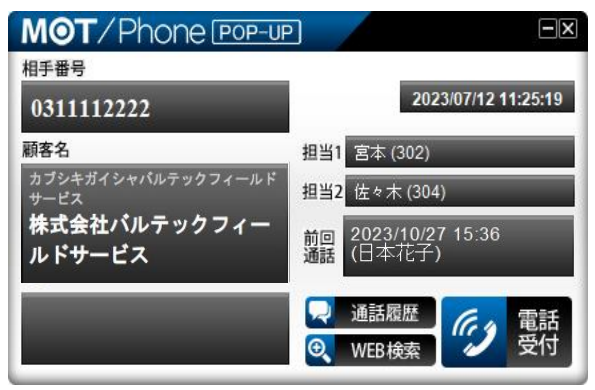

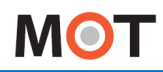

着信情報ウィンドウの表示に関する設定は、**[設定]**-**[一般]-[着信情報ウィンドウ設定]**の各項目の設定に よって、以下のように動作します。

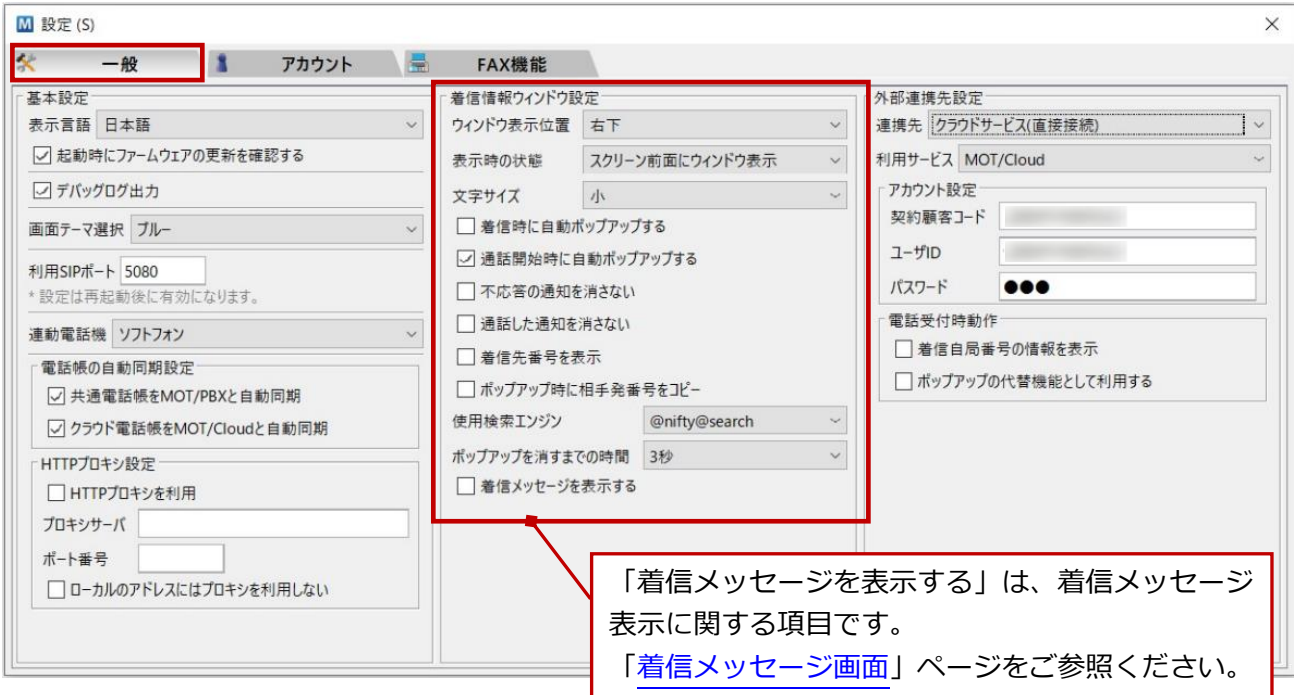

#### ■[着信情報ウィンドウ設定]の各項目

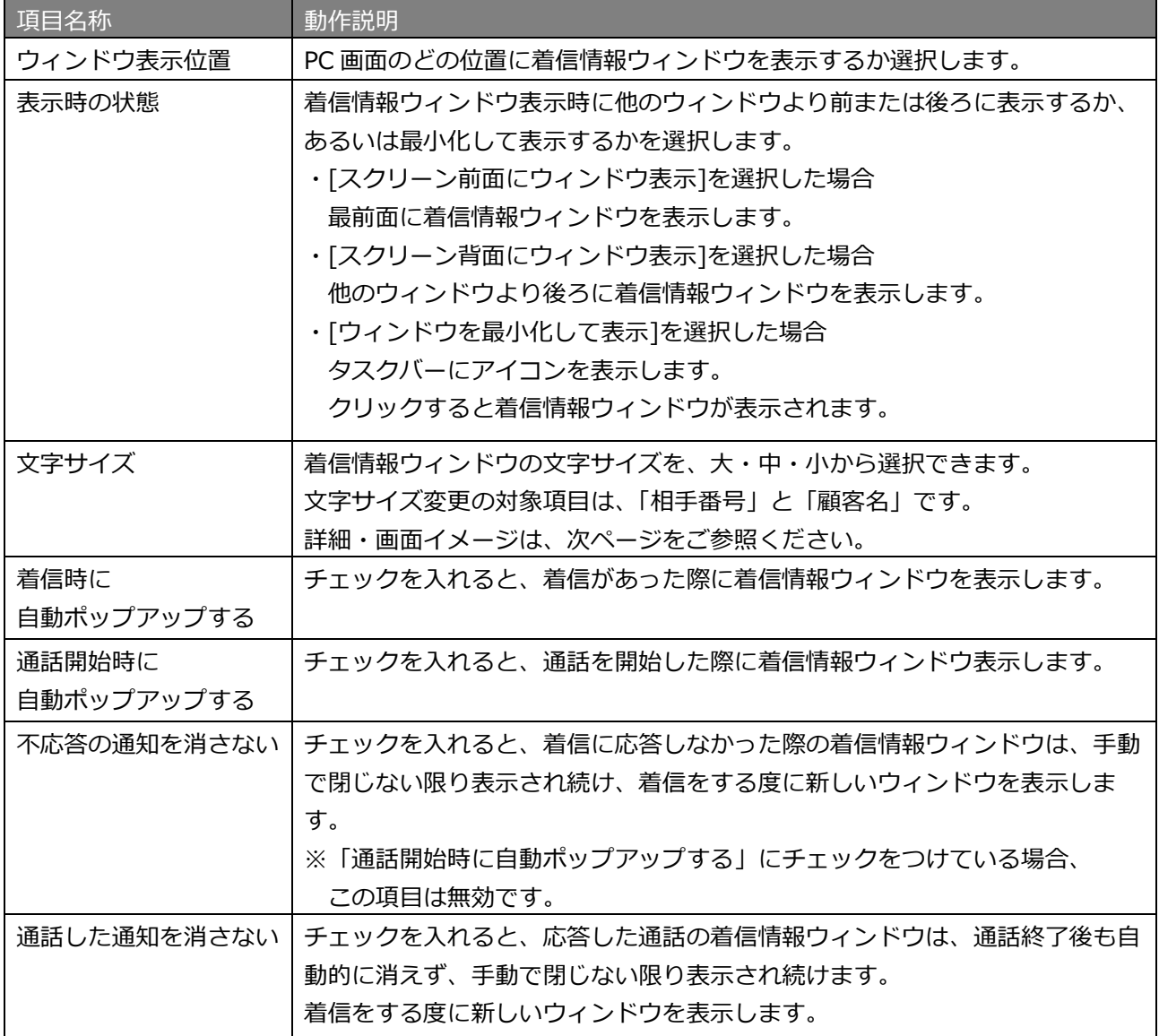

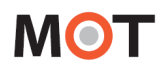

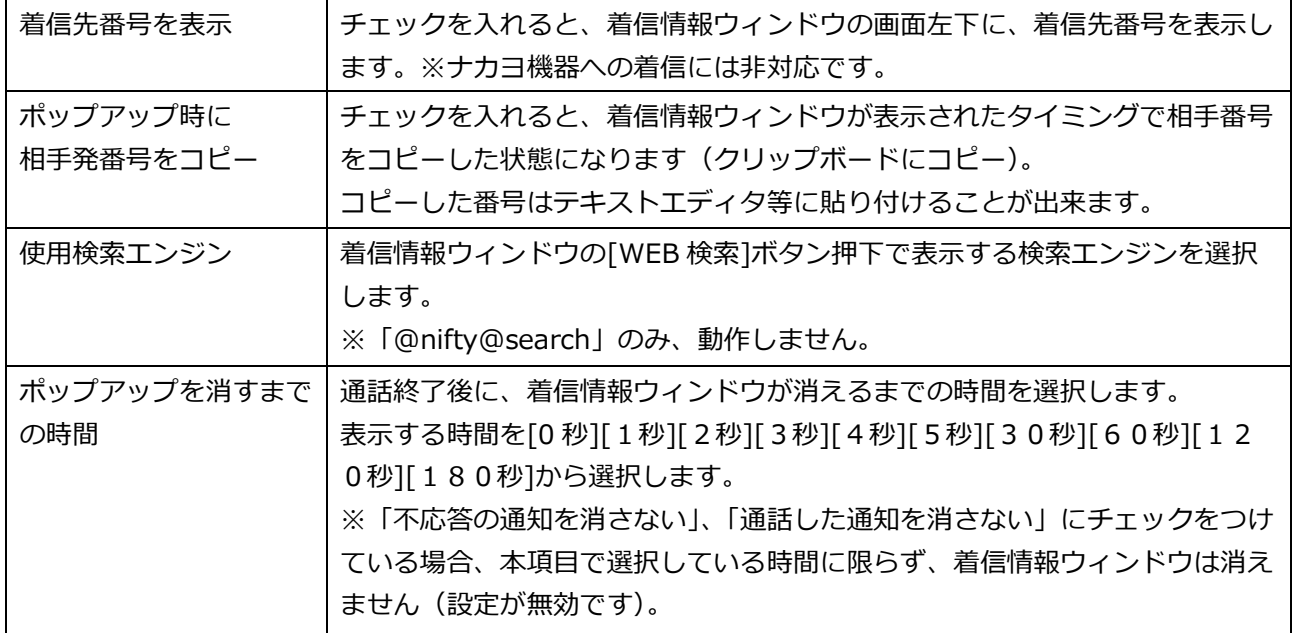

#### 文字サイズの変更時の**着信情報ウィンドウ**画面イメージ ※サイズ変更の対象は、「相手番号」と「顧客名」の 2 項目です。

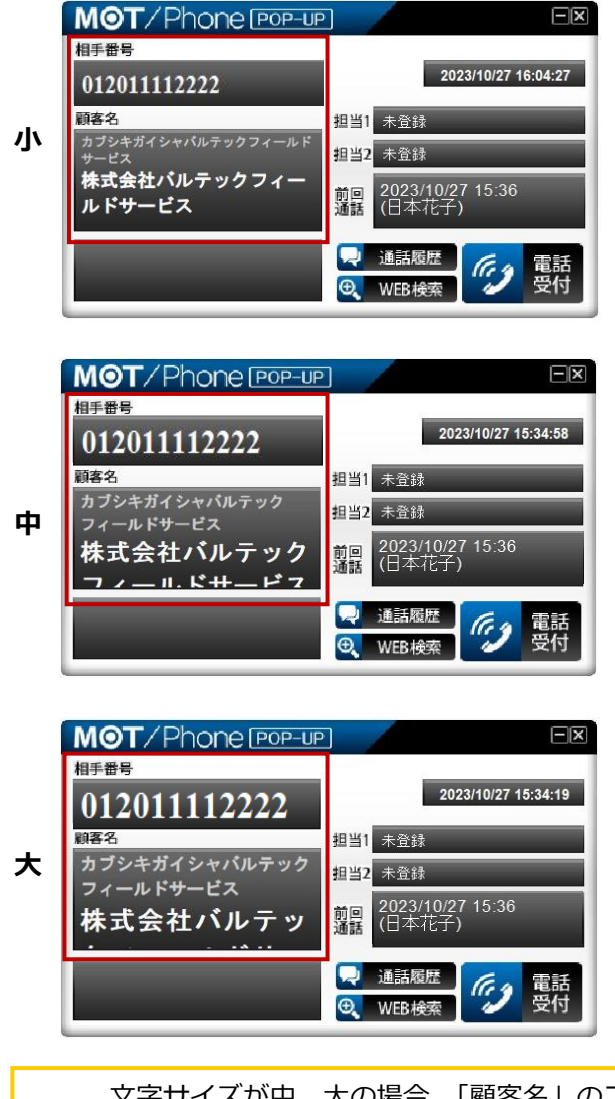

文字サイズが中、大の場合、「顧客名」のフリガナ、顧客名の文字数によっては表示が隠れて<br>△ ■にくい県今がございます、運用に応じて、文字サイズを選択してご利用ください 見にくい場合がございます。運用に応じて、文字サイズを選択してご利用ください。

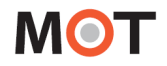

#### <span id="page-45-0"></span>6-2. 着信メッセージ画面

外線からの着信時に、PC 画面右下に「着信メッセージ」を表示することができます(初期値:無効)。 「着信メッセージ」には、発信元番号と、番号に関連付けられた顧客名、番号区分を表示します(設定によ り、「着信自局番号」の表示も可能です)。

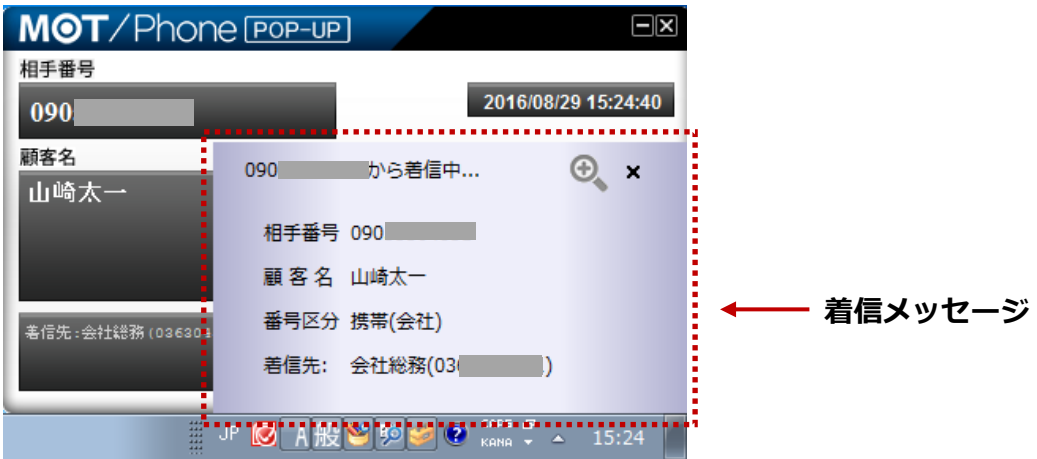

「着信メッセージ」右上の ® アイコンをクリックすると、通話開始前に着信情報ウィンドウを 表示します(着信情報ウィンドウ表示時にクリックすると、ウィンドウを非表示にします)。

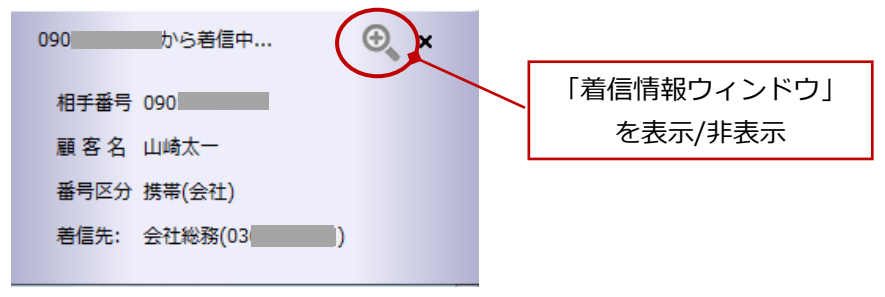

■着信時に PC 画面右下に「着信メッセージ」を表示する場合は、**[設定]**-**[一般]**で**[着信メッセージを 表示する]**にチェックを入れます。

「着信メッセージ」には、発信元番号と、番号に関連付けられた顧客名、番号区分を表示します。 ※**[設定]**-**[一般]タブ**で**[着信先番号を表示]**にチェックを入れている場合、着信自局番号も表示します。

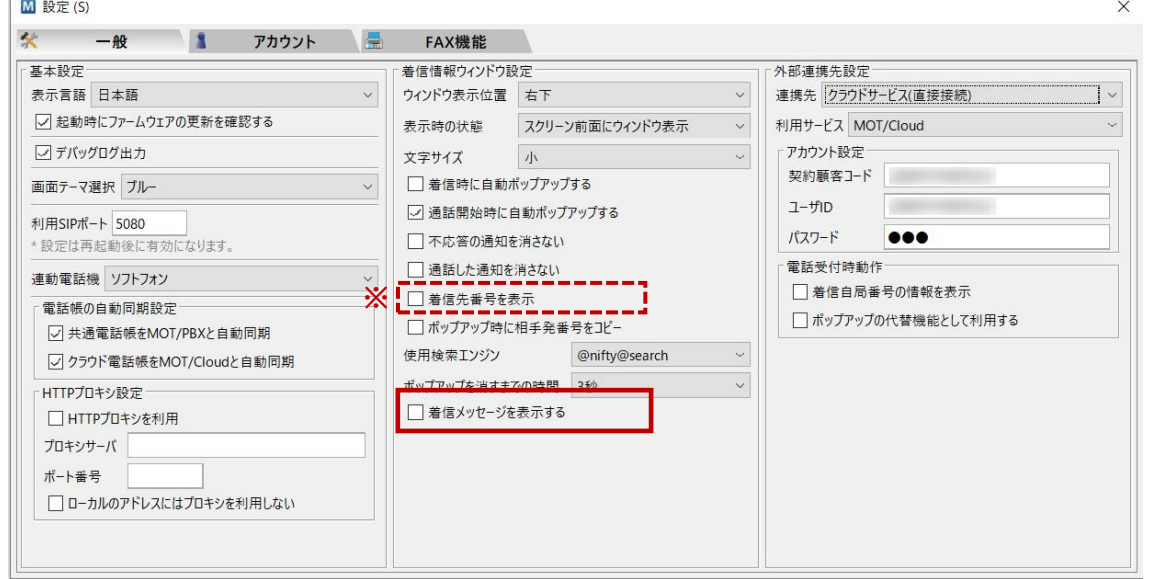

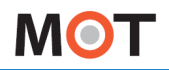

### 6-3. MOT/Cloud の電話受付画面

着信時に、直接 MOT/Cloud の画面を表示するウィンドウです。

**[設定]**-**[一般]**で**[外部連携先設定]の[連携先]**を**「MOT/Cloud」**設定している場合、 **[電話受付時動作]**-**[ポップアップの代替機能として利用する]**にチェックを入れると、 着信時に MOT/Cloud の画面を表示します。

※上記は、MOT シリーズの PBX を設置している場合の設定です。

MOT/TEL(プラチナ・プレミアムプランは除く)を利用している場合は、

**[連携先]**を**「クラウドサービス(直接接続)」**を選択+**[利用サービス]**で**「MOT/Cloud」**に設定し、 **[電話受付時動作]**-**[ポップアップの代替機能として利用する]**にチェックを入れます。

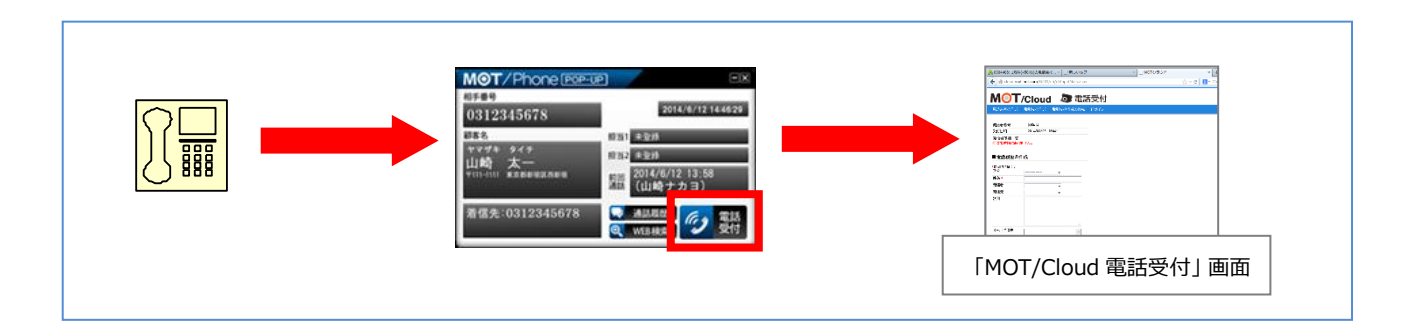

#### 「MOT/Cloud の電話受付」画面

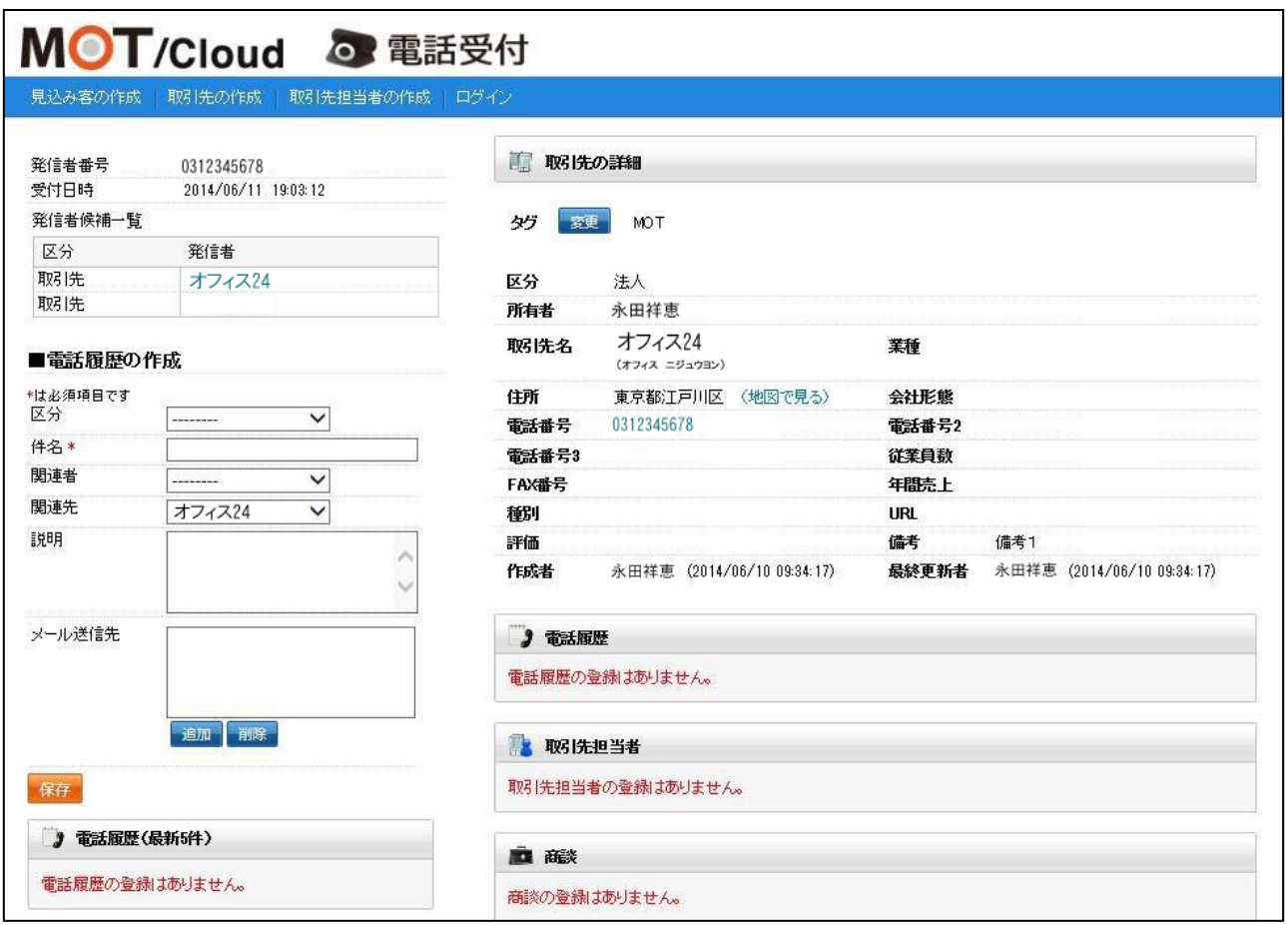

※MOT/Cloud の使用方法については別紙「MOT/Cloud 操作マニュアル」をご参照ください。

<span id="page-47-0"></span>6-4. 外部 URL

[電話受付時連携先の](#page-47-0) URL を設定することで、着信時に任意の CTI システムの画面を表示することが可能 です。

**[設定]**-**[一般]**で**[外部連携先設定]の[連携先]**を**[外部 URL]**に設定し、**[電話受付時連携先]**-**[ポップアップ の代替機能として利用する]**にチェックを入れ、**[URL]**には下記のように入力します。

http://<PBX\_IP>:18080/redir/clredir.cgi?hidden=continue::ctiInput,tel::%TEL,ext::<内線番号 >,uid::%ID,pw::%PWD

## 6-5. 外部アプリケーション

[電話受付時の連携アプリケーションを](#page-36-0)設定することで、着信時に情報ウィンドウを表示する代わりに、指定 のアプリケーションを実行することが可能です。

**[設定]**-**[一般]**で**[外部連携先設定]の[連携先]**を**[外部アプリケーション]**に設定し、**[電話受付時連携先]**-**[ポ ップアップの代替機能として利用する]**にチェックを入れ、**[ファイル]**に実行するアプリケーションのパス を、**[パラメータ]**にはアプリケーション実行時に設定するパラメータを入力します。

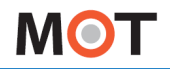

6-6. 着信ポップアップのパターン

**MOT/PBX を利用した場合の着信ポップアップ(CTI)機能パターンの説明となります。**

#### **(1)通常の着信ポップアップ(応答後表示設定)**

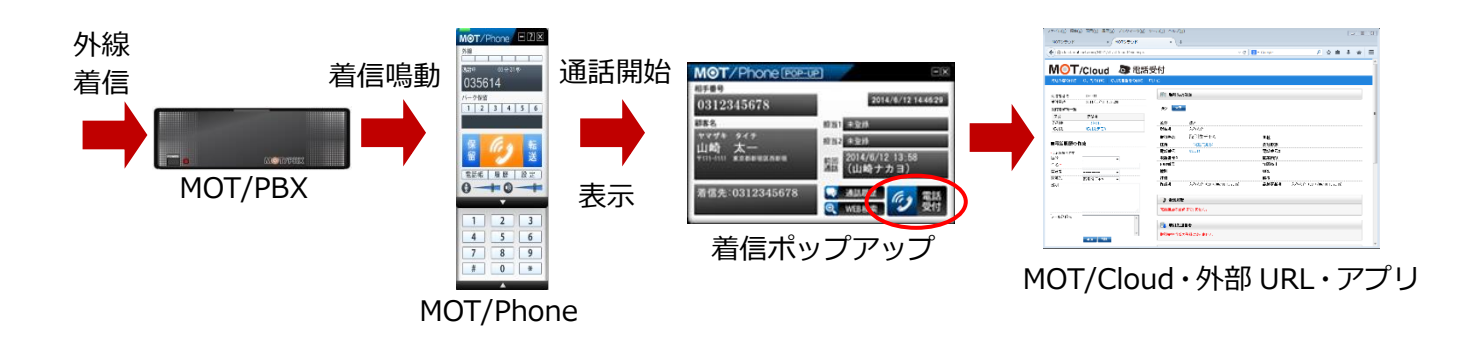

**(2)直接 CTI を開く着信ポップアップ(応答後表示設定)**

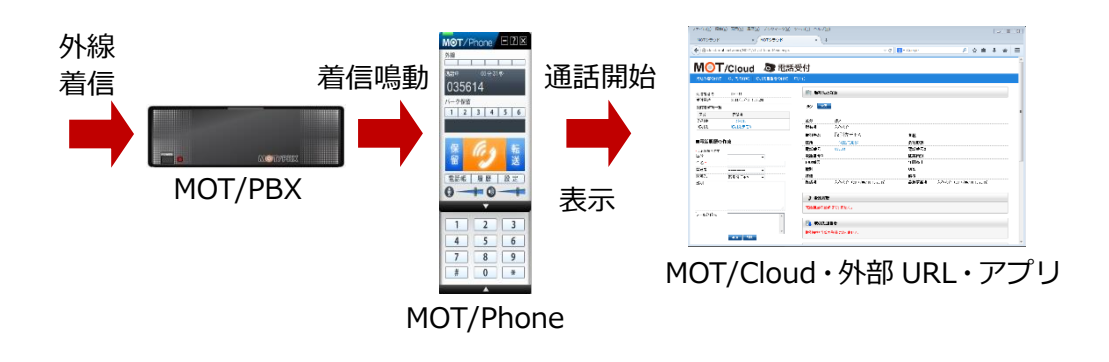

**(3)直接 CTI を開く着信ポップアップ(応答前設定)**

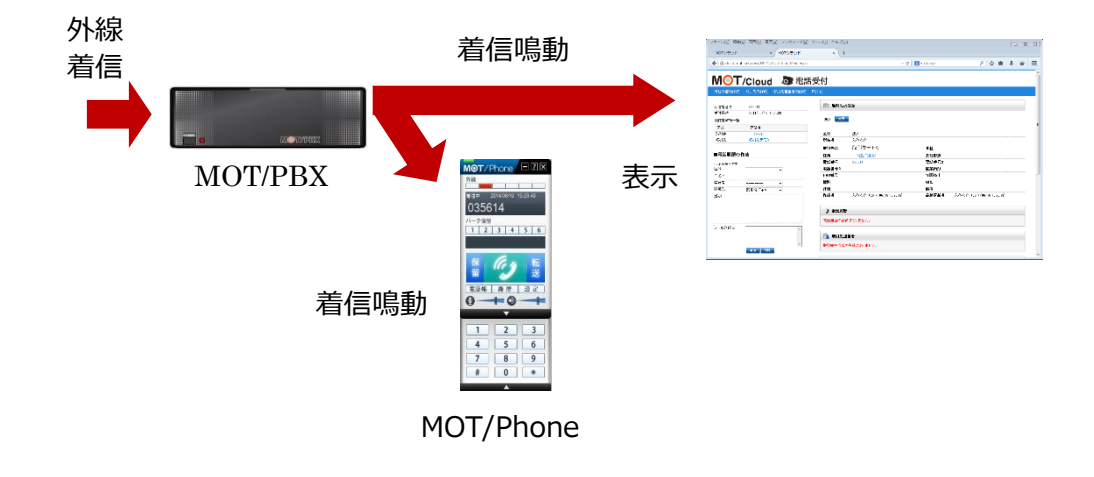

# 7.顧客情報の新規登録

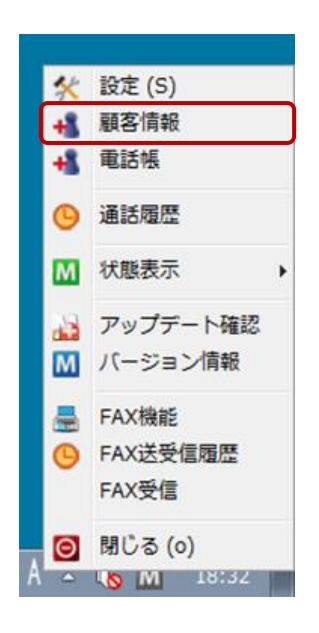

タスクトレイの **M** アイコンを右クリックしてメニューを表示し、 **「顧客情報」**の項目をクリックすると、ブラウザを開き、 顧客情報設定画面を表示します。

**[設定] -[一般]タブ**の「連携先」で選択している連携先の顧客情報を表示します。

#### 例 1)「連携先」が MOT/PBX の場合 MOT/PBX の顧客情報設定画面

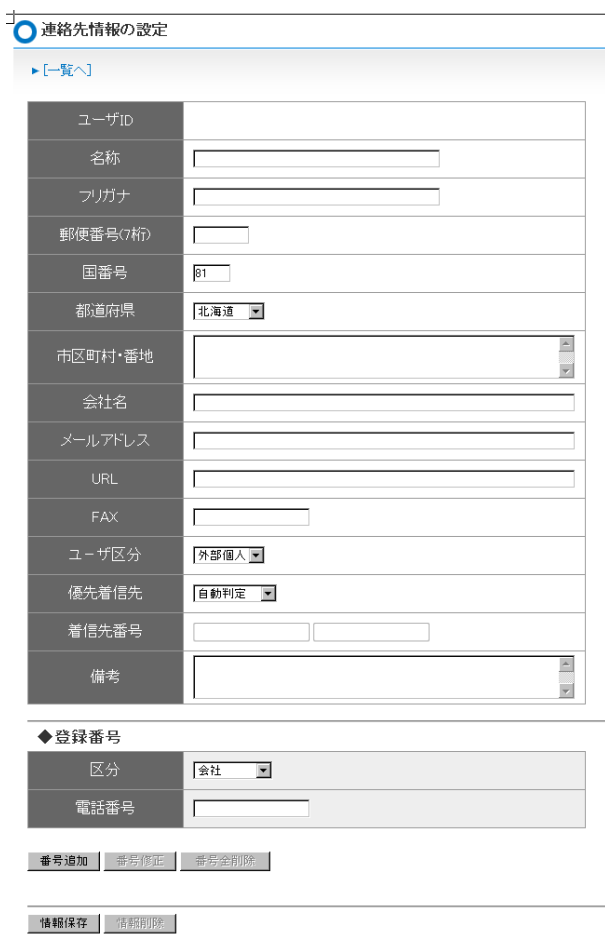

例 2)「連携先」がクラウドサービス(直接 接続)、利用サービスが「MOT/Cloud」の 場合

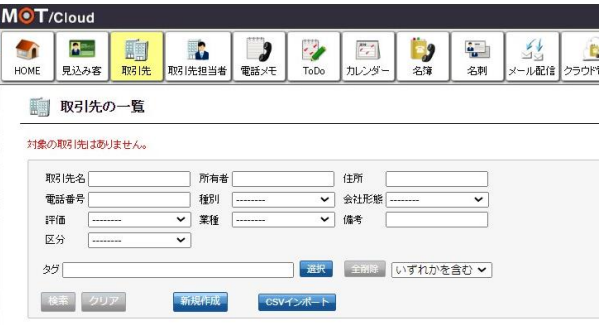

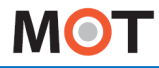

## 8.電話帳機能

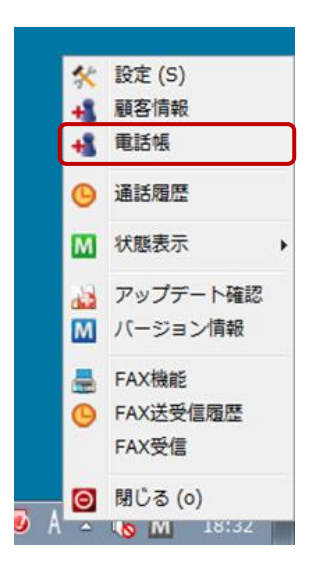

タスクトレイアイコンを右クリックしてメニューを表示し、**「電話帳」**の 項目をクリックすると、電話帳が表示されます。 また、MOT/Phone の「電話帳」ボタンをクリックすることで、同じく 電話帳を表示させることができます。

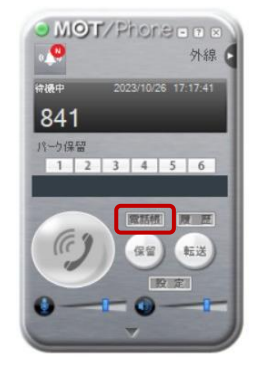

#### 8-1. 電話帳画面

電話帳は、「個別電話帳」「共通電話帳」「クラウド電話帳」の 3 種類ございます。

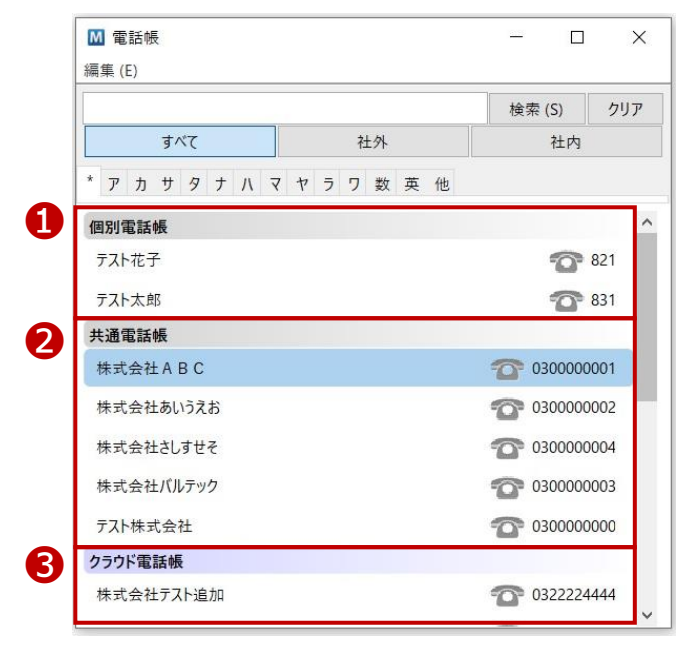

#### **❶個別電話帳**

自身の電話帳に登録している個別の電話帳です。

他の方と共有せず、自身の電話帳のみに登録している連絡先が表示されます。

#### **❷共通電話帳**

ご利用の MOT/PBX のユーザ設定画面にある「電話帳」を表示します。

#### **❸クラウド電話帳**

[設定]- [一般]タブ-「外部連携先設定」項目にて、連携先「MOT/Cloud」、または「クラウドサービ ス(直接接続)」+利用サービス「MOT/Cloud」を選択し、MOT/Cloud(または MOT/HG)のアカウ ントを設定している場合、設定している MOT/Cloud の「クラウド電話帳」、または MOT/HG の「共 通電話帳」を表示します。

■「クラウド電話帳」をご利用の場合、電話帳の「すべて」「社外」「社内」タブで、電話種別ごとに 分けて表示します。

※電話帳の「社外」「社内」タブの表示は、「クラウド電話帳」のみ有効です。

「個別電話帳」「共通電話帳」は、「すべて」タブに登録されている全ての電話帳を表示し、

「社外」「社内」タブには、何も表示されません。

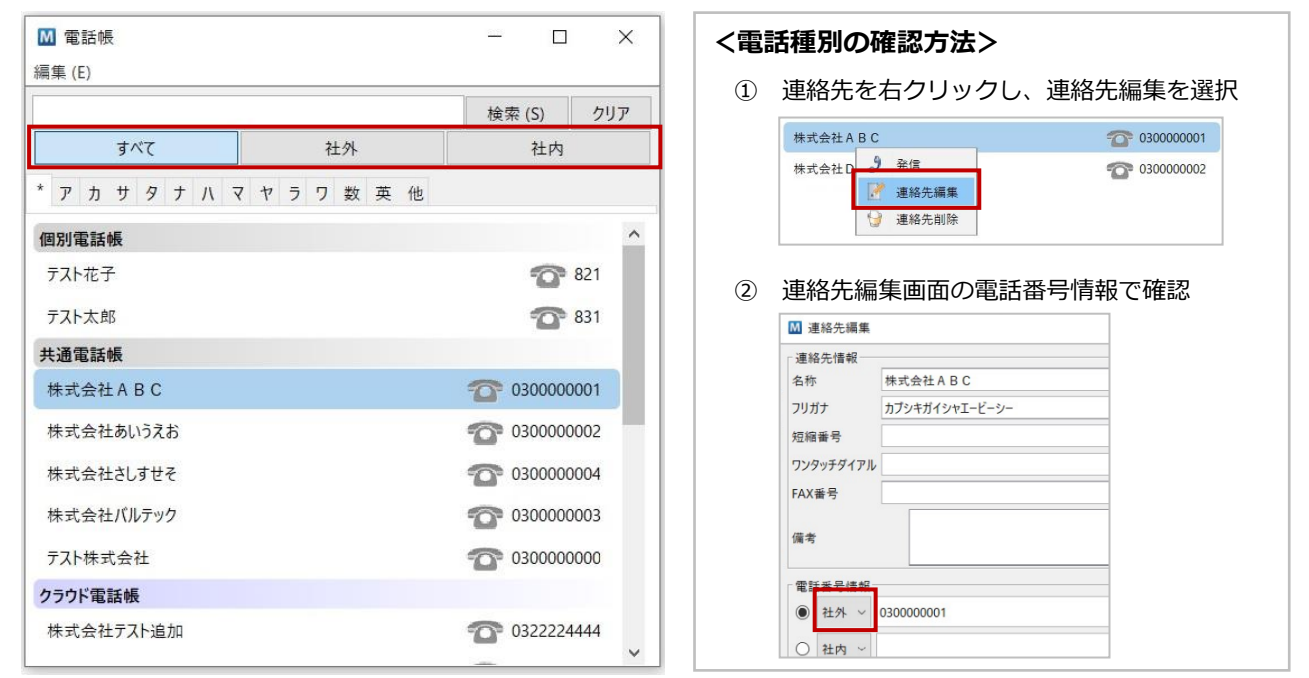

- ・「すべて」タブ:全ての連絡先(電話番号、または FAX 番号が登録されているもの)を表示します。
- ・「社外」タブ:電話種別が「社外」で登録されている電話番号が 1 つ以上、または FAX 番号が 登録されている連絡先のみを表示します。
- ・「社内」タブ:電話種別が「社内」で登録されている電話番号が 1 つ以上登録されている連絡先 のみを表示します。

※MOT/Cloud、または MOT/HG の電話帳は、MOT/Phone POP-UP 側の電話種別名が異なります。 MOT/Cloud・MOT/HG 側にて、「外線」で登録されているものは「社外」タブ、 「内線」で登録されているものは「社内」タブにぞれぞれ反映します。 ※MOT/HG 側にて「FAX」で登録されているものは、「社外」タブに反映します。 連絡先編集画面では、「FAX 番号」項目に FAX 番号が表示されている状態です。 ■ 連絡先編集 ワンタッチダイアル · 連絡先情報 **FAX番号** 0311110000 名称 株式会社バルテックジャパン(FAX) フリガナ 電話番号情報の項目 バルテックジャパン 短縮番号 には、登録がない状態ンタッチダイアル 電話番号情報 0311110000 FAX <del>重</del>号

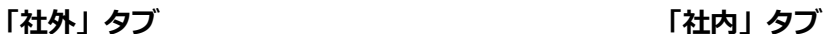

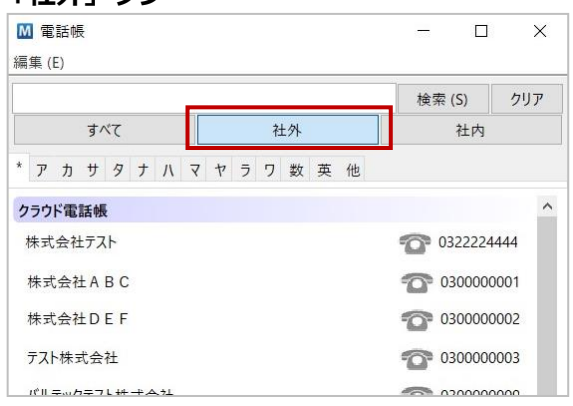

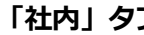

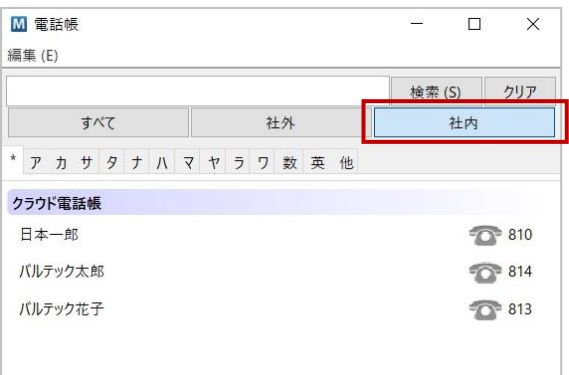

## 8-2. 連絡先を検索する

連絡先の名称、フリガナ、登録電話番号で絞り込みを行います。絞り込みは文字列の前方一致で行います。

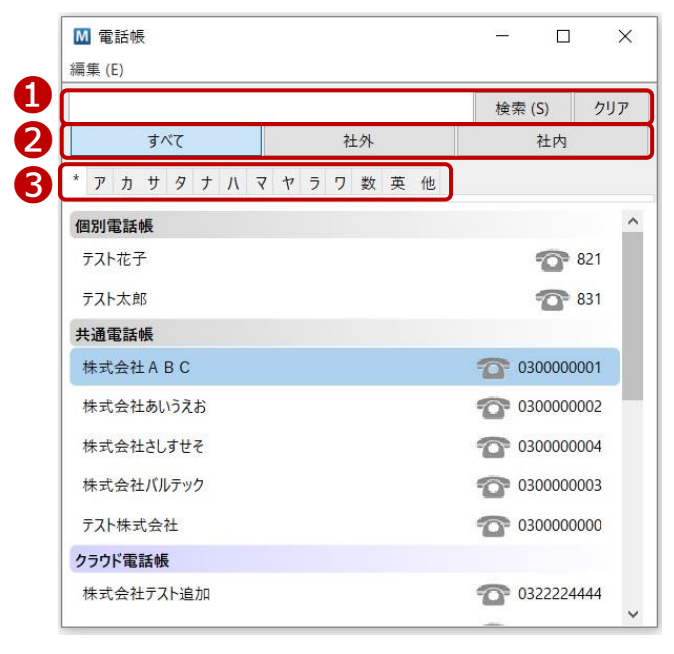

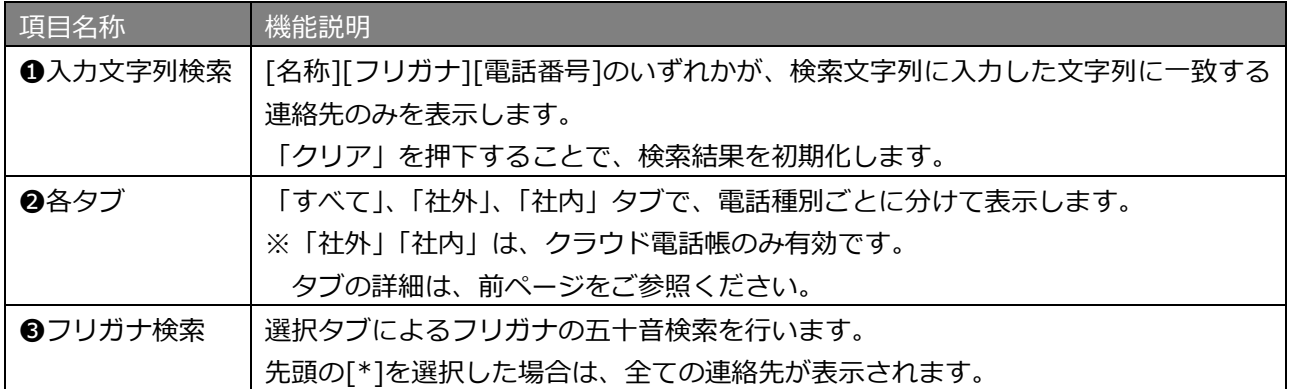

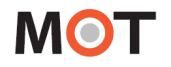

### 8-3. 電話帳から発信する

電話帳内の連絡先をダブルクリックすることで MOT/Phone からの発信ができます。 ※連絡先に複数番号が登録されている場合は、優先番号に設定した番号に対して発信します。 ※[外部連携設定]にて、電話帳の連携先を指定していた場合、そちらが呼び出されます。

(電話帳に登録した短縮番号を利用して MOT/Phone から発信することも可能)

#### ■ダブルクリックで、発信

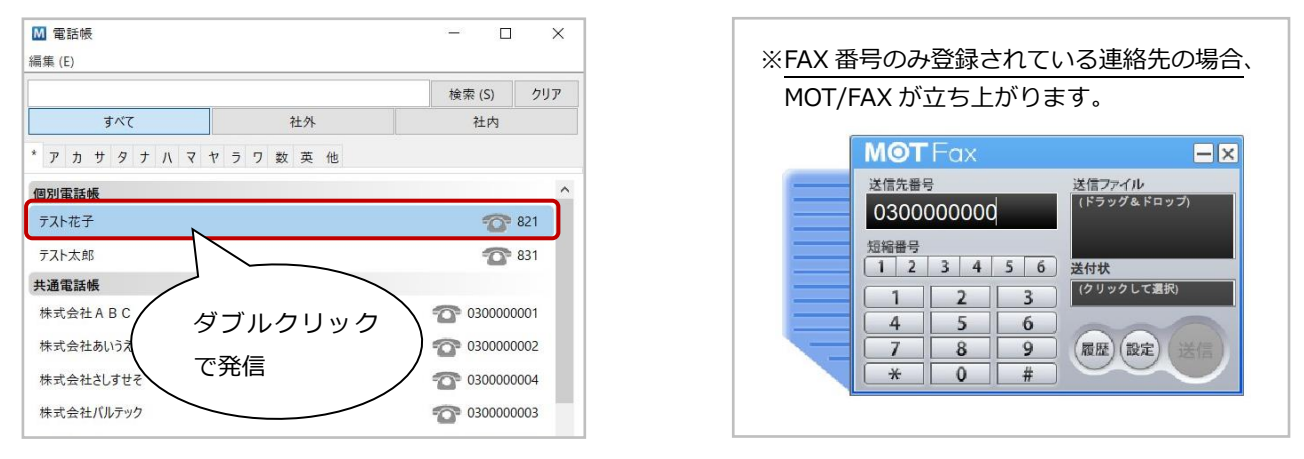

また、右クリックで表示するメニューから「発信」を選択して、発信をすることも可能です。

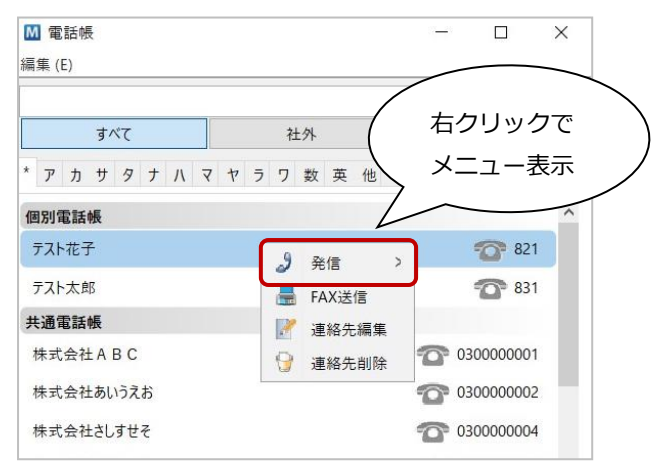

#### ■右クリック表示メニュー

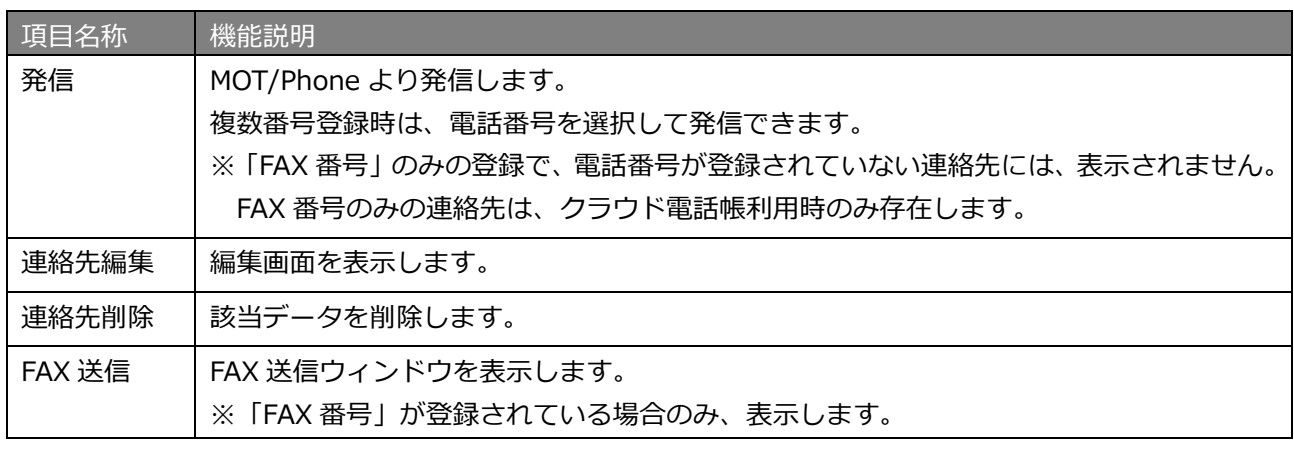

Skype 等、他のクリック発信対応アプリがインストールされていると、電話帳のクリック発信機能 1 が利用できない場合があります。クリック発信出来ない場合は、他のアプリをアンインストール後 MOT/Phone の再インストールが必要です。

## 8-4. 電話帳メニュー

電話帳ウィンドウ画面右上の**[編集]**をクリックするとメニューが表示されます。

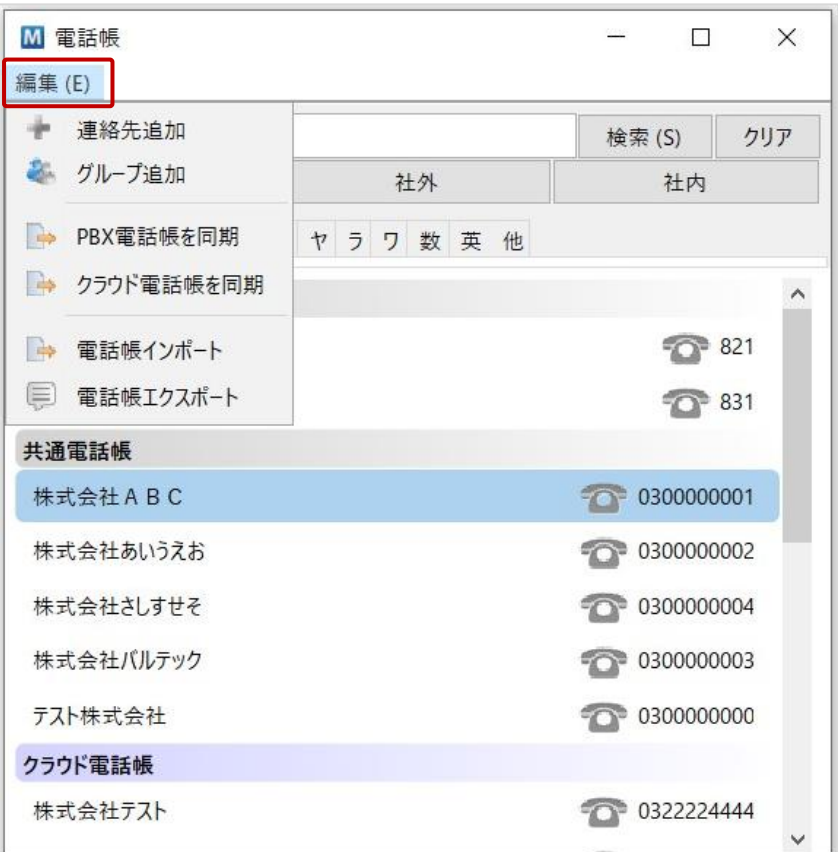

#### ■電話帳メニュー

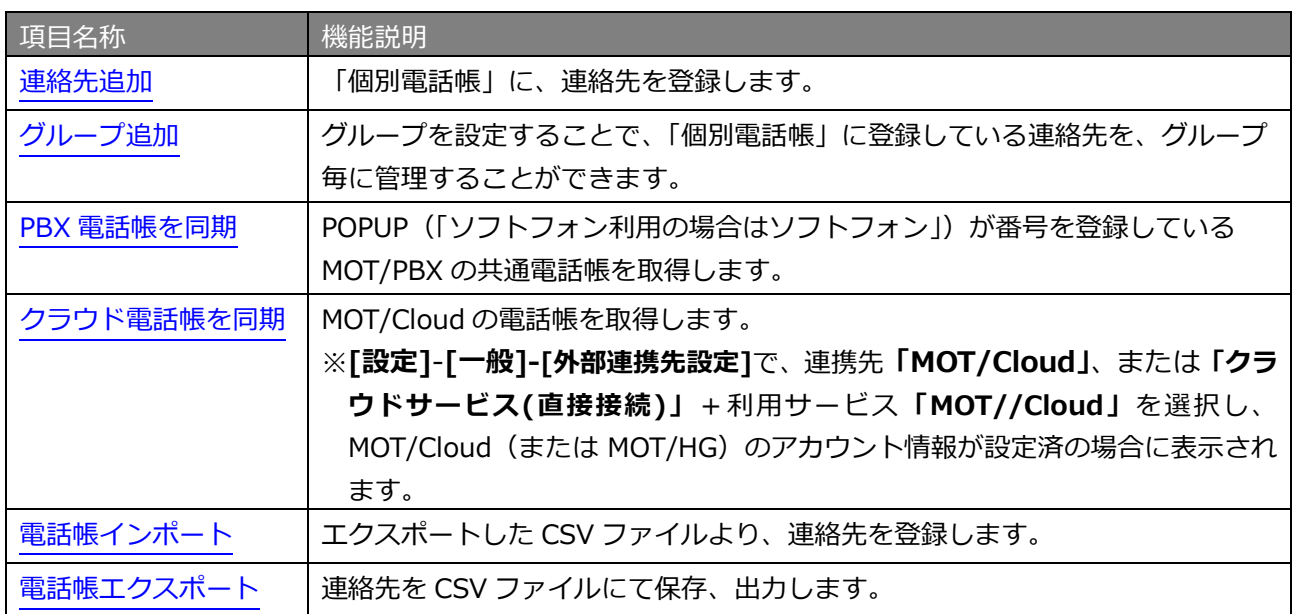

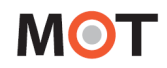

<span id="page-55-0"></span>■連絡先を登録する

<span id="page-55-1"></span>**[編集]-[連絡先追加]**より、連絡先を登録します。 ここで登録した連絡先は、「個別電話帳」として登録されます。 「共通電話帳」「クラウド電話帳」への追加登録は、それぞれの同期先(MOT/PBX、MOT/Cloud、 MOT/HG) で行ってください。

1 つの連絡先に対して 5 番号まで設定できます。複数の電話番号を登録した場合、優先発信する番号を 1 つ選択します。

優先番号は連絡先一覧画面からのダブルクリック時、および短縮番号発信時の発信先として使用されます。

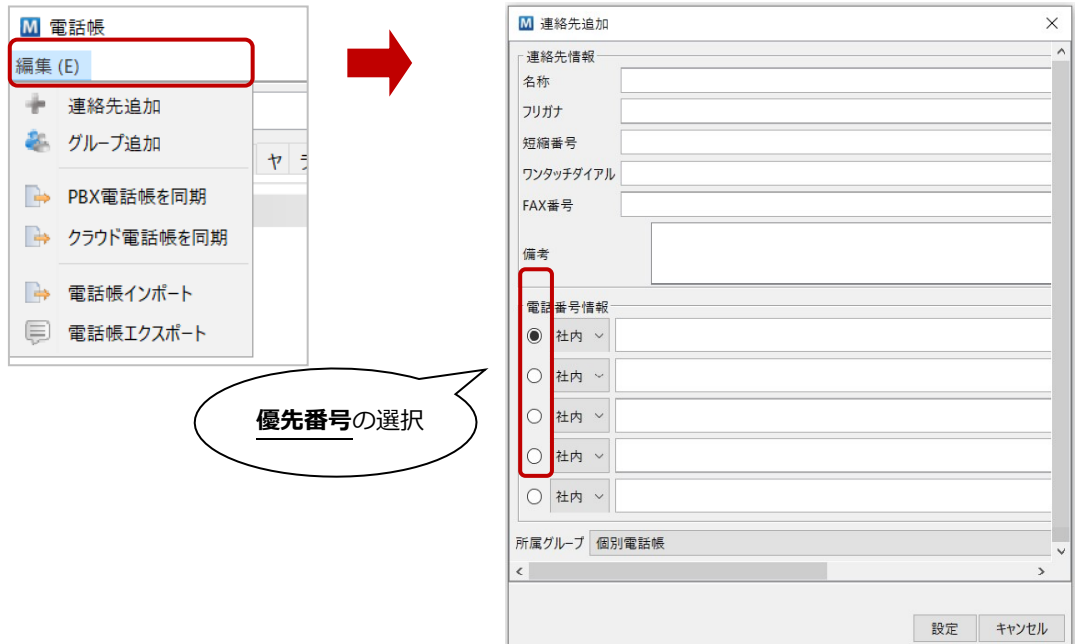

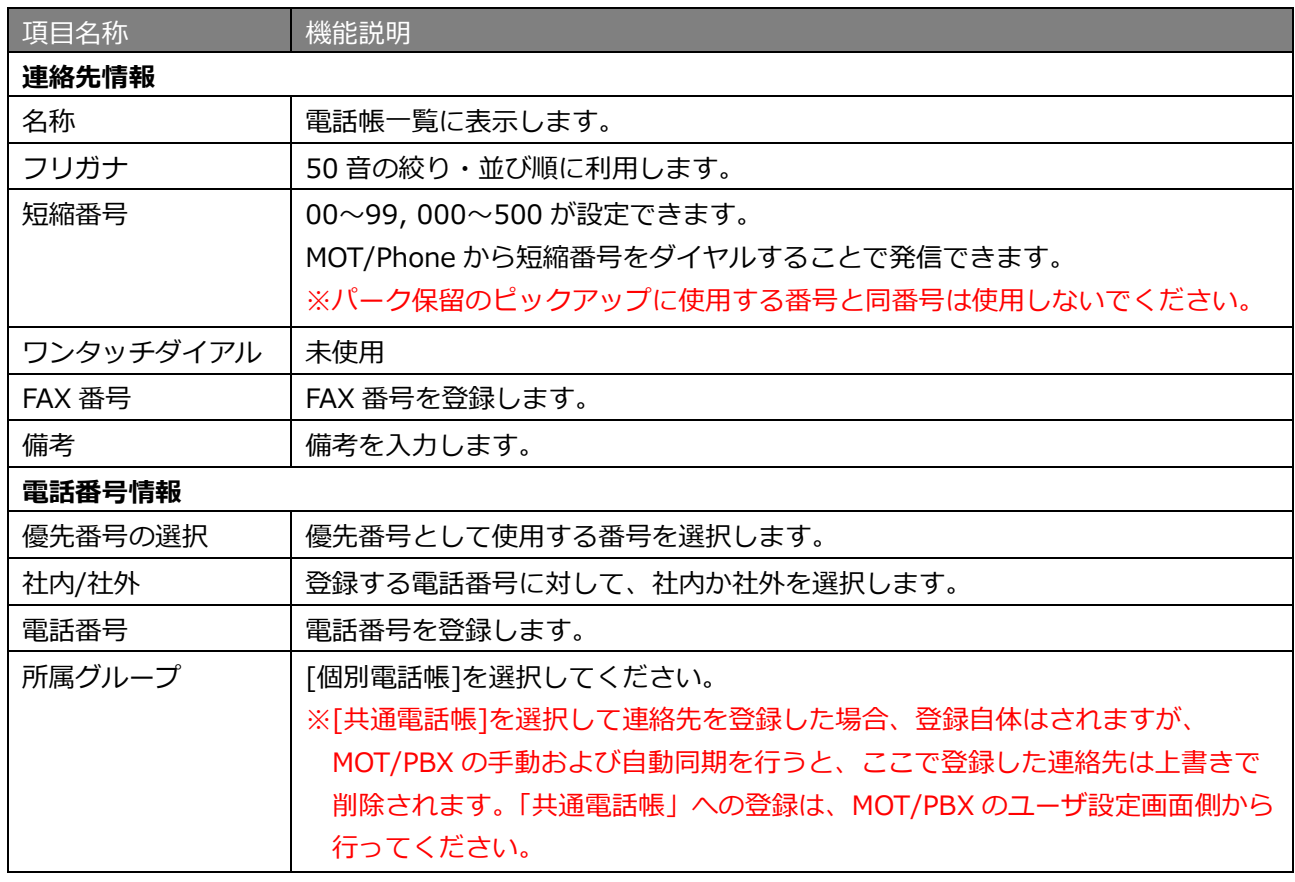

<span id="page-56-0"></span>■グループを登録する

**[編集]-[グループ追加]**より、グループを追加で作成することができます。 ここで登録したグループは、「個別電話帳」内のグループとして登録されます。 「個別電話帳」の中で、グループを分けたい場合にご利用ください。

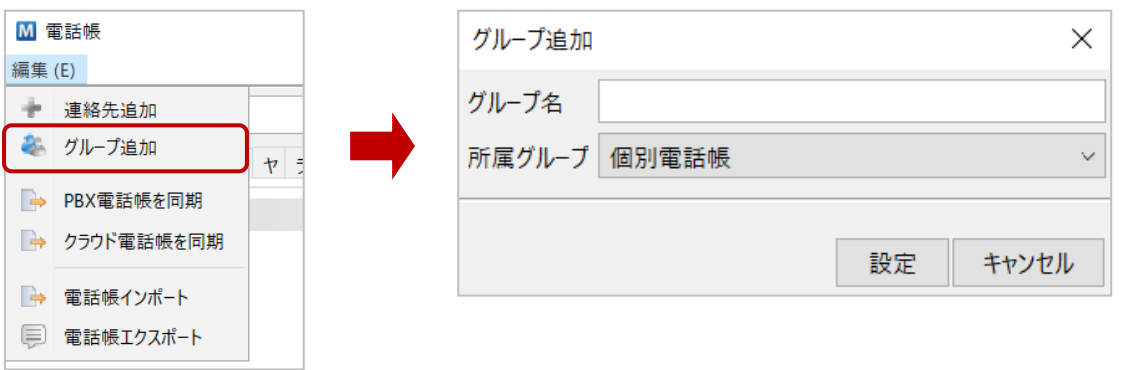

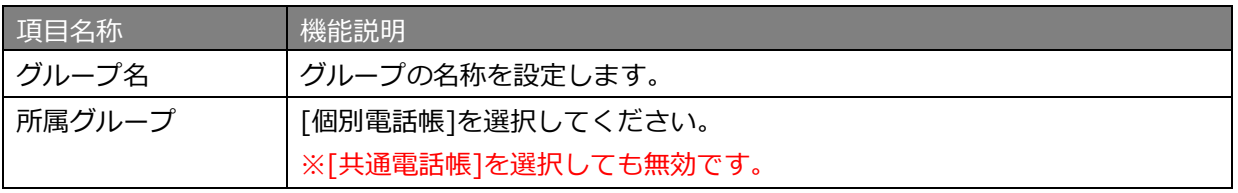

■追加で作成したグループは、「個別電話帳」内に表示されます。

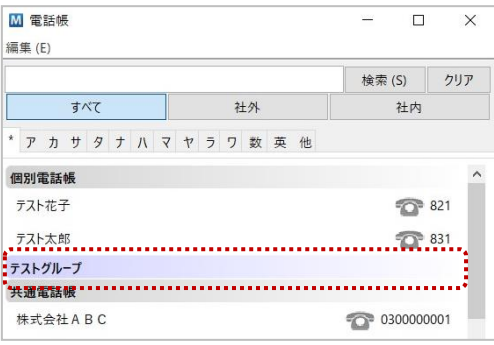

■追加で作成したグループを編集、削除する場合は、グループ名を右クリックし、 表示メニューから「グループ編集」、「グループ削除」を選択します。

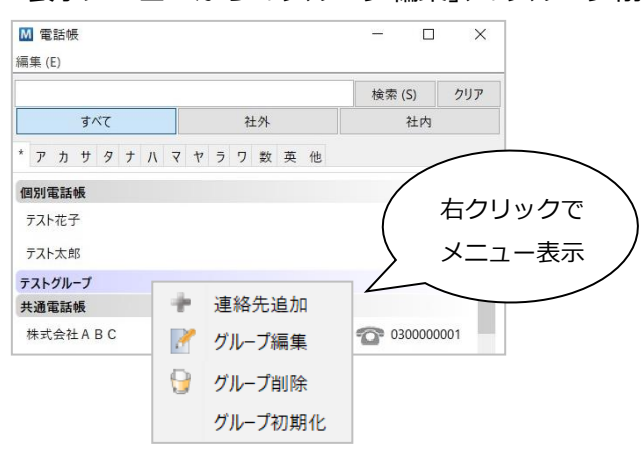

<span id="page-57-0"></span>■MOT/PBX 電話帳を手動同期する

**[編集]-[PBX 電話帳を同期]**より、MOT/PBX の共通電話帳データを取得して、MOT/Phone POP-UP の 「共通電話帳」にデータを反映します。

自動更新の時間を待たず、すぐに更新をしたい場合は本メニューにて手動で更新を行ってください。 ※連絡先件数が 1 万件を超える場合、PC のメモリ容量によっては正常動作しない場合があります。

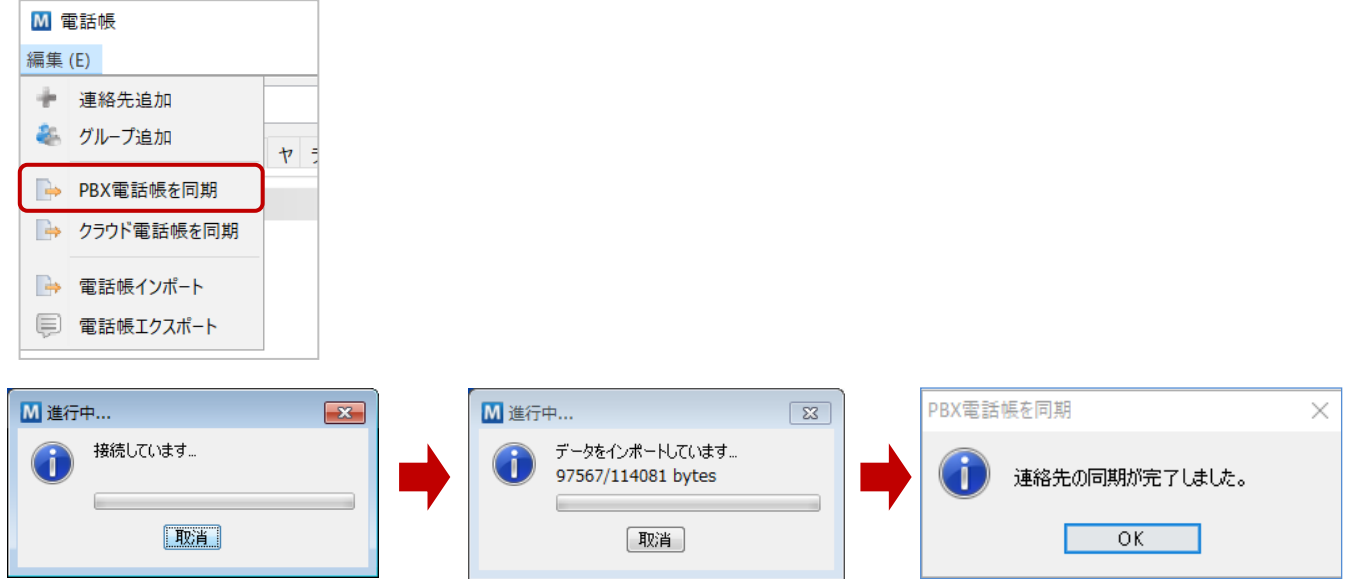

#### <span id="page-57-1"></span>■クラウド電話帳を手動同期する

**[設定]**-**[一般]**-**[外部連携先設定]**で、**[連携先]**で**「MOT/Cloud」**、または**「クラウドサービス(直接接 続)」**を選択+**[利用サービス]**で**「MOT/Cloud」**を選択して、MOT/Cloud のアカウント設定を入力し ている場合のみ、**[編集]-[クラウド電話帳を同期]**のメニューが表示されます。

**[クラウド電話帳を同期]**メニューをクリックすると、MOT/Cloud の共通電話帳(または、MOT/HG の 共通電話帳)データを取得して、「クラウド電話帳」グループのデータに反映します。

自動更新の時間を待たず、すぐに更新をしたい場合は本メニューにて手動で更新を行ってください。 ※連絡先件数が 1 万件を超える場合、PC のメモリ容量によっては正常動作しない場合があります。

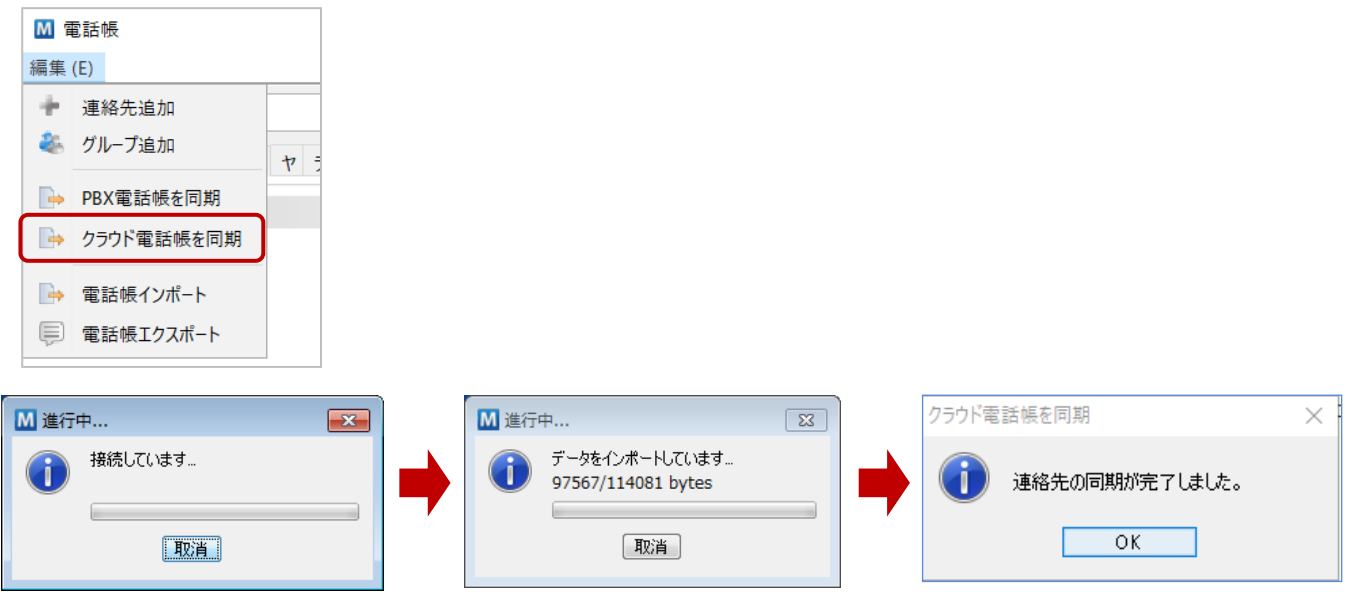

※自動更新の設定については、[「電話帳の自動同期」](#page-62-0)ページをご参照ください。

■電話帳のエクスポート

**[電話帳]- [編集]-[電話帳エクスポート]**より、電話帳データを CSV ファイルとして保存します。 各項目に入力後に[実行]をクリックすると、「エクスポートしました。」のメッセージを表示します。 指定した保存先に、電話帳の CSV ファイルが保存されていることをご確認ください。

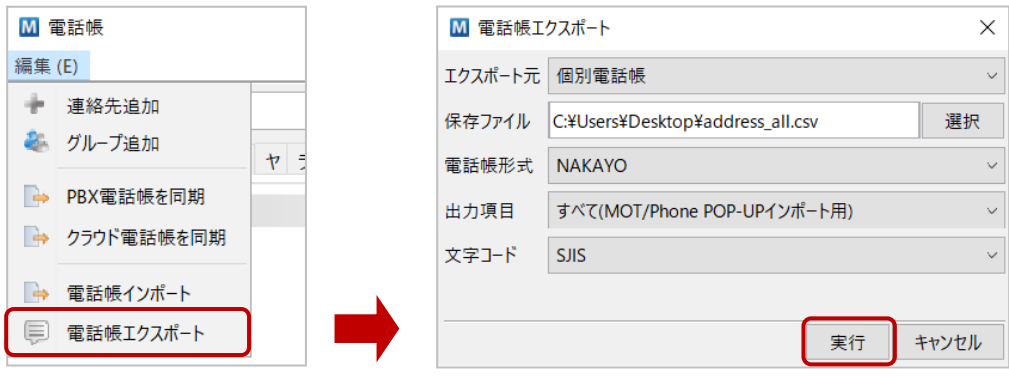

■電話帳エクスポート項目

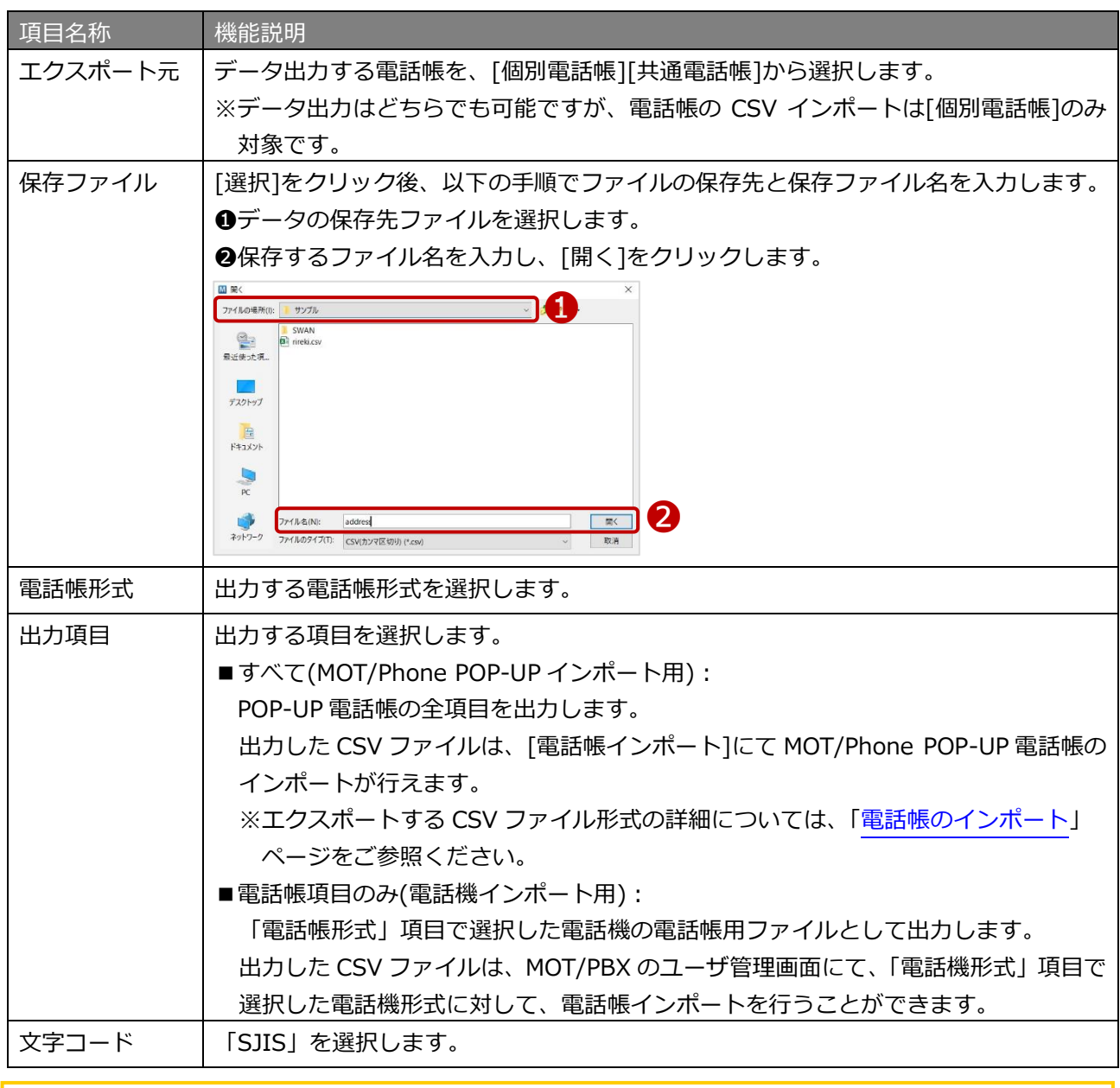

 $\Lambda$ 

 「出力項目」にて、「電話帳項目のみ(電話機インポート用)」を選択した際、電話機の 電話帳登録者名における最大文字数を超えた名前は、超えた分の文字列がカットされます。

■電話帳のインポート

<span id="page-59-0"></span>**[電話帳]- [編集]-[電話帳エクスポート]**にて出力した CSV ファイルを利用し、

**[電話帳]- [編集]-[電話帳インポート]**より、CSV ファイルをインポートして、電話帳データを更新します。 既存の電話帳データがある場合は、CSV ファイルに既存データを残したまま、新たに追加する電話帳のデ ータを追加してください。

インポートする CSV ファイルについては、電話帳形式に応じて以下の各ページをご参照ください。

- ①[「電話帳形式「SAXA」を選択した場合」](#page-59-1)ページ
- ②[「電話帳形式「ナカヨ」を選択した場合」](#page-61-0)ページ

※[電話帳エクスポート]の「出力項目」にて、「すべて(MOT/Phone POP-UP インポート用)」を 選択して出力した CSV ファイルが本メニューのインポート対象です。 [電話帳エクスポート]の「出力項目」にて、「電話帳項目のみ(電話機インポート用)」を選択して 出力した CSV ファイルは、MOT/PBX のユーザ管理画面にてインポートが可能となり、本メニューで はインポートが行えませんのでご注意ください。 ※CSV インポートの対象は「個別電話帳」のみです。 「共通電話帳」「クラウド電話帳」への追加登録は、それぞれの同期先で行ってください。

各項目に入力後に[実行]をクリックすると、「連絡先の同期が完了しました。」のメッセージを表示します。 CSV ファイルのデータが電話帳に保存されているか、ご確認ください。

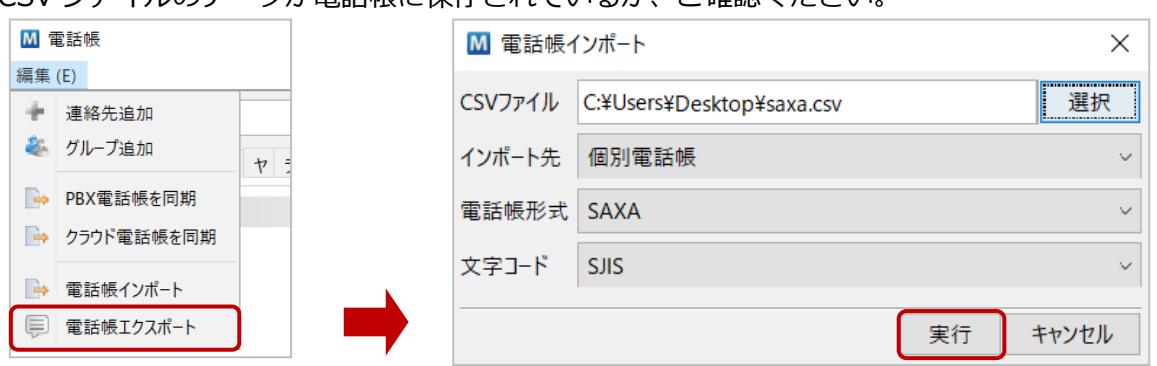

#### ■電話帳インポート項目

<span id="page-59-1"></span>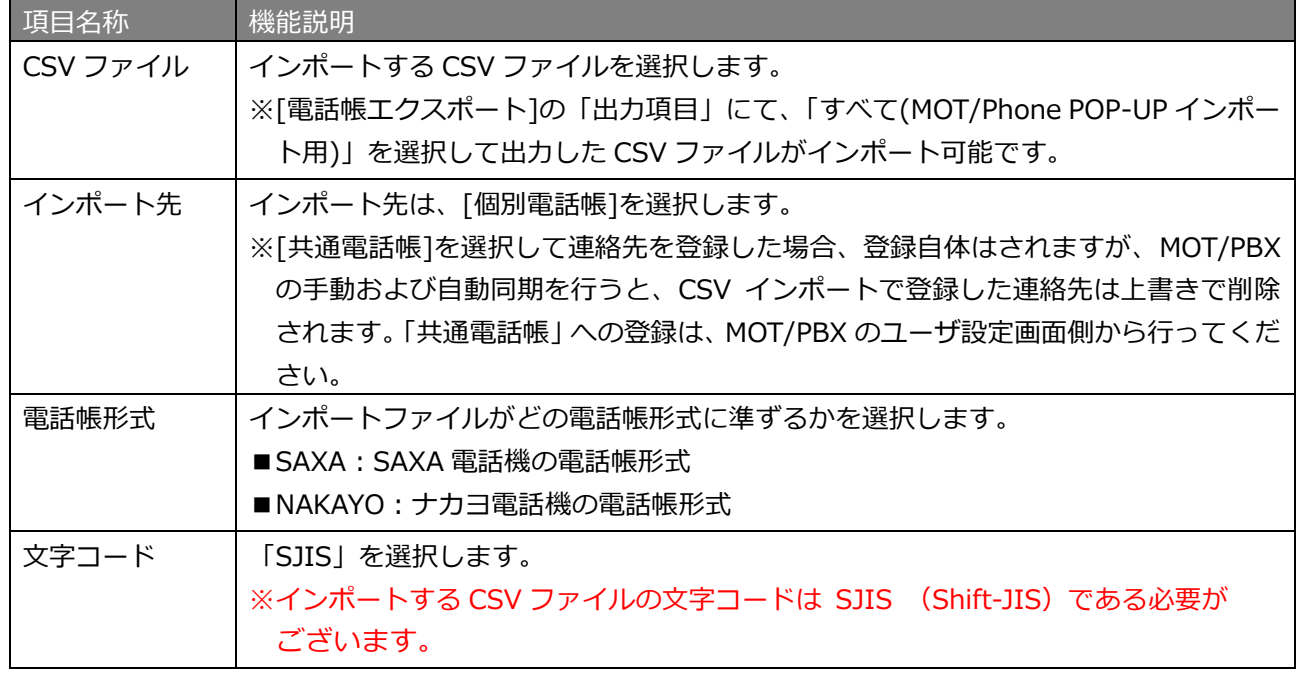

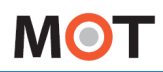

### ① 電話帳形式「SAXA」を選択した場合

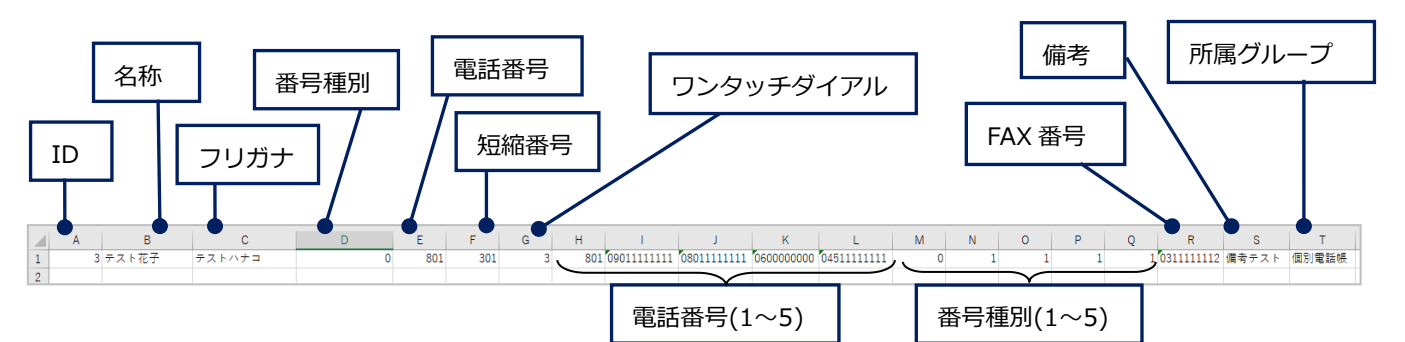

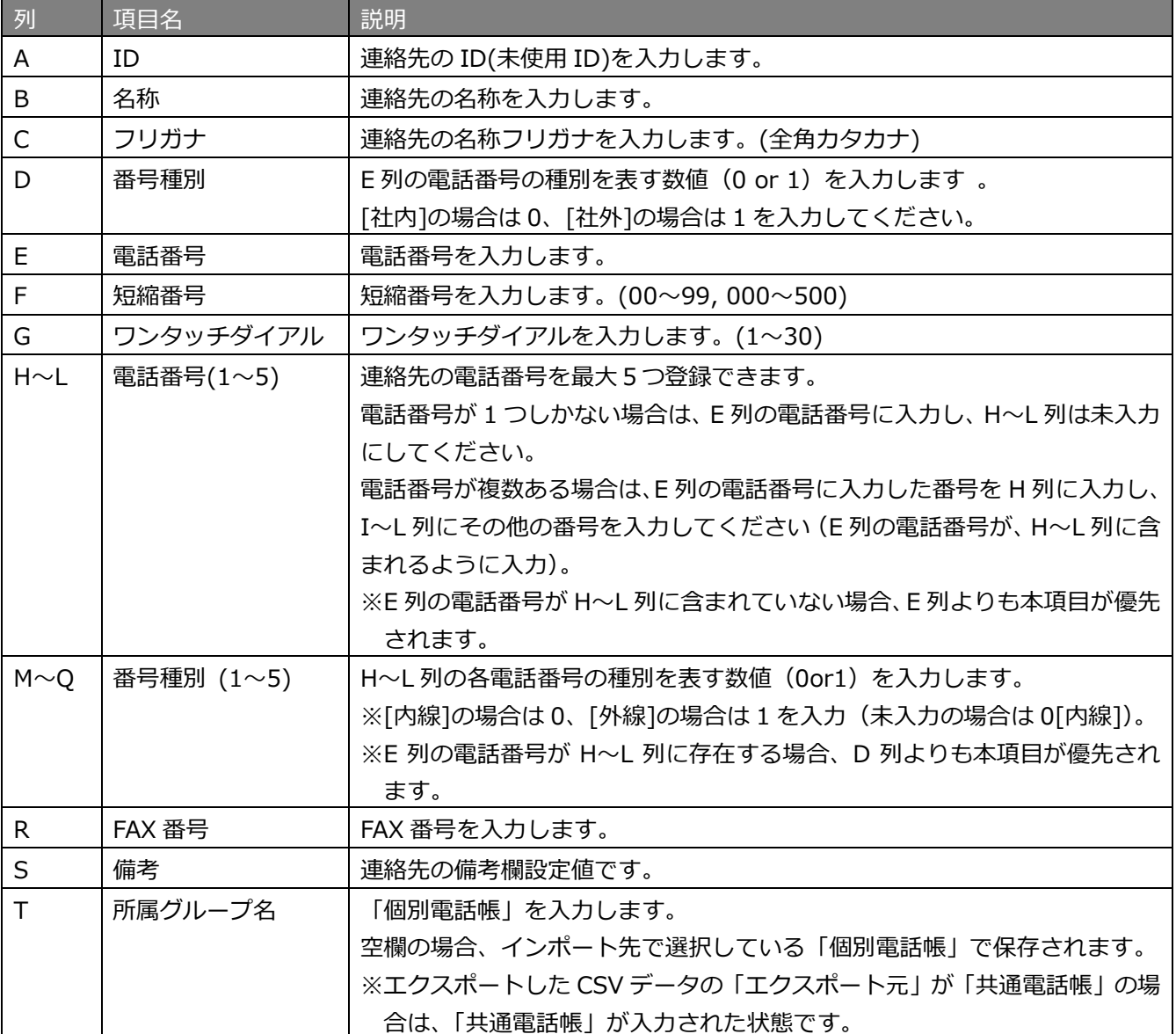

※インポートする CSV ファイルの入力項目は、以下の[「連絡先の登録」](#page-55-1)画面の各項目に当てはまります。

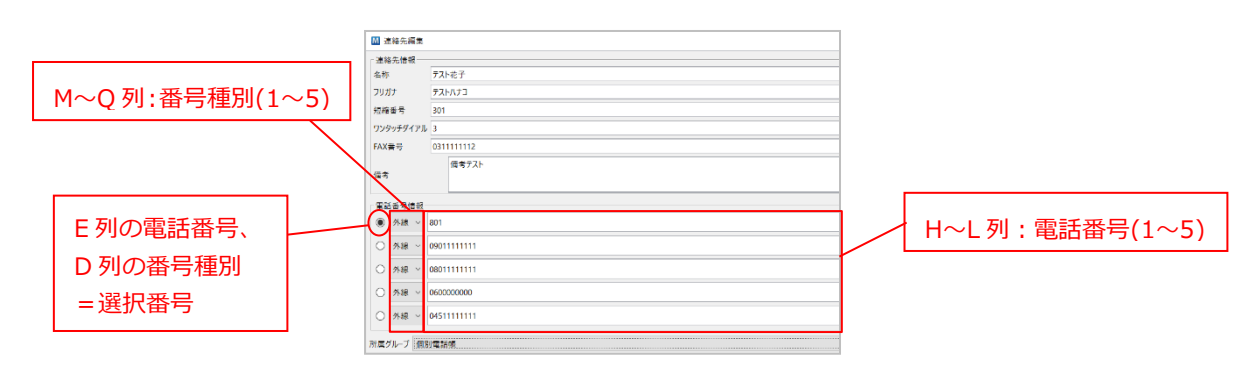

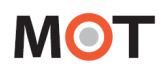

### <span id="page-61-0"></span>② 電話帳形式「ナカヨ」を選択した場合

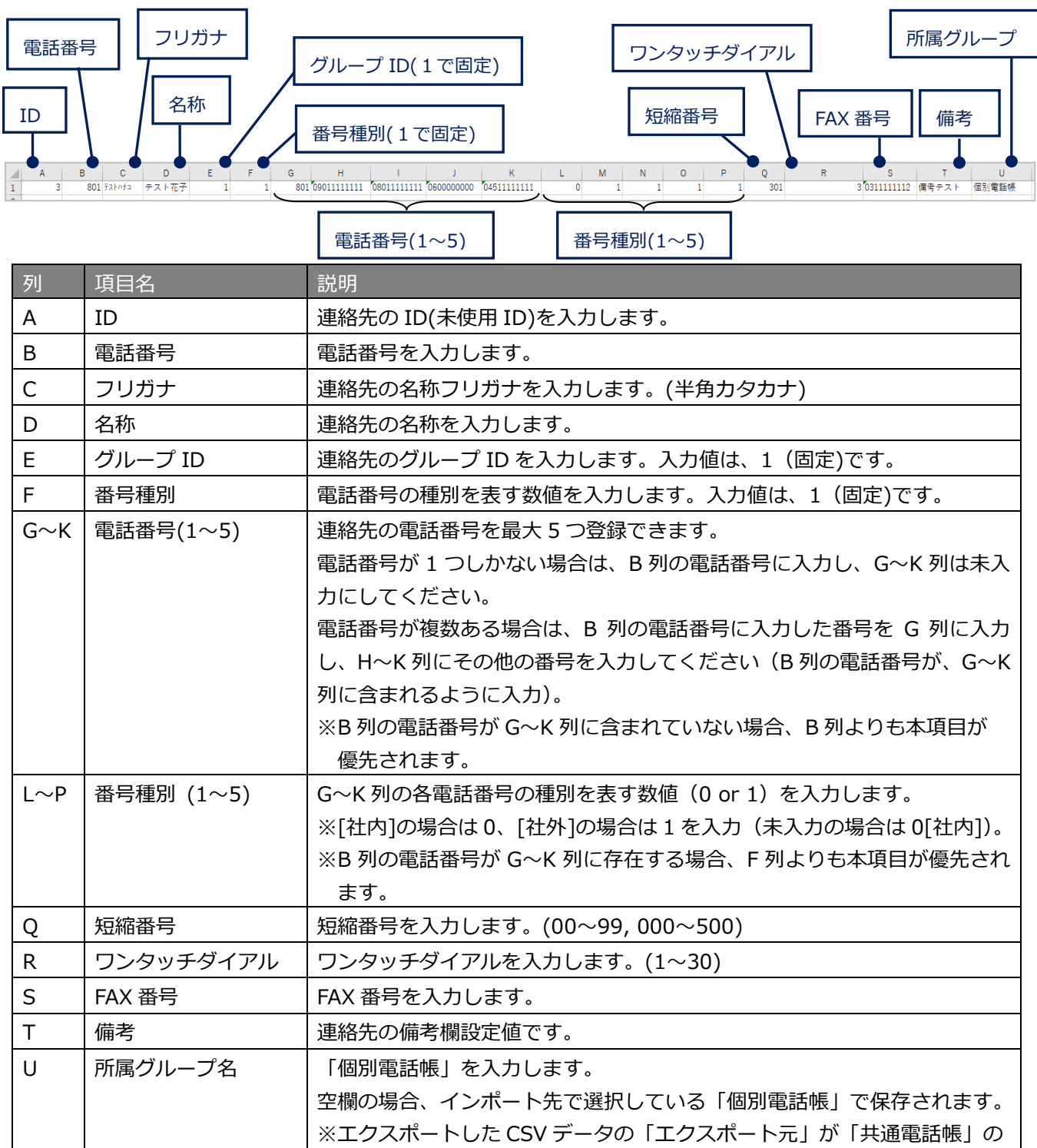

場合は、「共通電話帳」が入力された状態です。

※インポートする CSV ファイルの入力項目は、以下の[「連絡先の登録」](#page-55-1)画面の各項目に当てはまります。

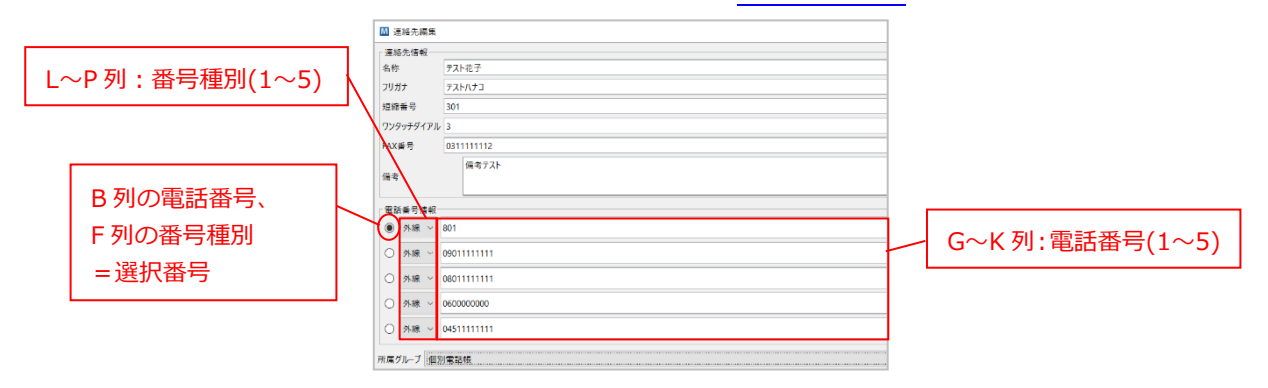

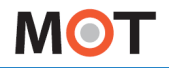

### <span id="page-62-0"></span>8-5. 電話帳の自動同期

電話帳の自動同期を設定することで、MOT/Phone と同期している MOT/PBX の共通電話帳、MOT/Cloud の クラウド電話帳(または、MOT/HG の共通電話帳)のデータが更新された際に、1 日に 1 回(深夜 2 時-5 時 の間)、自動的に電話帳を更新します。

また、MOT/Phone POP-UP アプリ起動時にも、自動的に更新します。

**[設定]**-**[一般]**-**[電話帳の自動同期設定]**の**[共通電話帳を PBX と自動同期]**、または**[クラウド電話帳を MOT/Cloud と自動同期]**にチェックを入れることで自動同期を利用することができます。

MOT/Phone と同期しているご利用の電話帳の自動同期を選択してください。

※設定変更後はアプリを再起動してください。

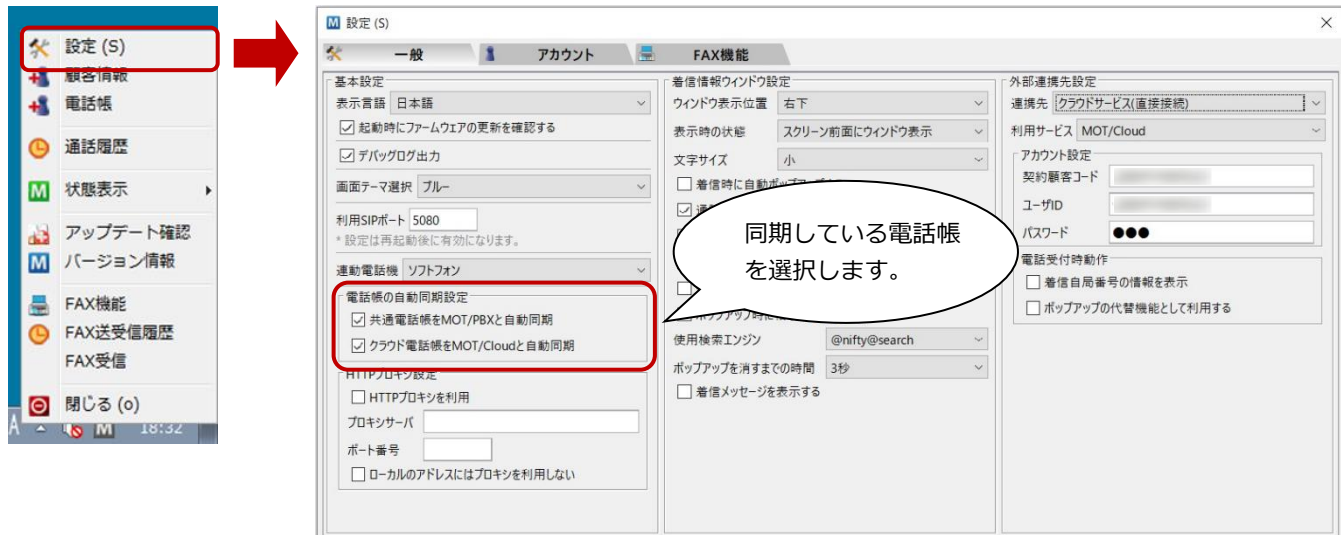

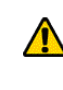

 $\mathbf{\Lambda}$ 

電話帳取得において、PC にインストールされているセキュリティソフトやネットワーク上に 設置されている機器により電話帳の取得ができない場合がございます。 その際は、セキュリティソフト及びネットワーク機器の設定変更が必要になる場合がございます。

 ・MOT/PBX の共通電話帳の自動更新を利用する場合、MOT/PBX のファームアップデートが 必要な場合があります。

 ・共通電話帳を自動同期するように設定した場合、MOT/Phone POP-UP 側で追加、修正した 内容は上書きされます。

・共通電話帳の自動取得が正常に完了していない場合、手動取得にて電話帳の更新を行ってください。

・MOT/TEL(クラウド)は、MOT/PBX の共通電話帳を使用できません。

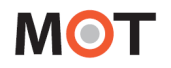

## 8-6. プロキシサーバを経由して電話帳情報を取得

共通電話帳、クラウド電話帳を取得する際に、プロキシサーバを経由して MOT/PBX、MOT/Cloud に接続す る必要がある場合は、プロキシサーバの設定を行います。

**[設定]**-**[一般]**-**[HTTP プロキシ設定]**の**[HTTP プロキシを利用]**にチェックを入れ、**[プロキシサーバ]、 [ポート番号]**に接続先の設定を入力することで、プロキシサーバ経由での接続を行うことができます。

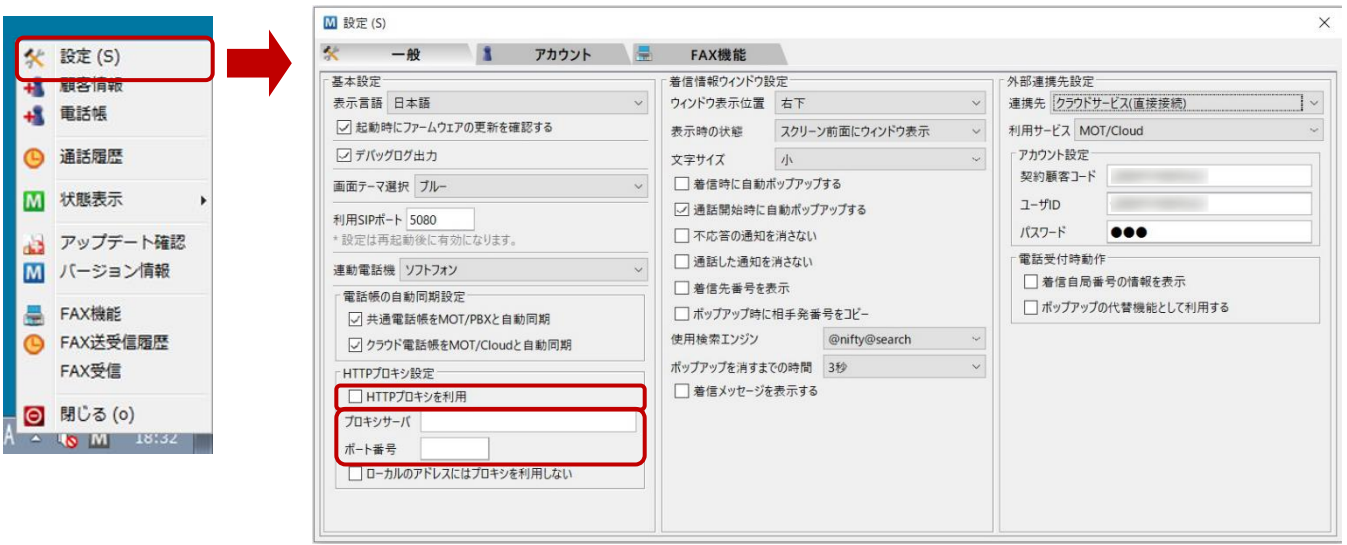

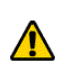

MOT/PBX への接続の際に、PC がグローバルアドレス利用時にはプロキシ経由が必要で、 ローカルアドレス利用時は必要がない、という場合は、**[ローカルのアドレスにはプロキシを利用しない]** にチェックを入れます。

## 9.通話履歴の表示

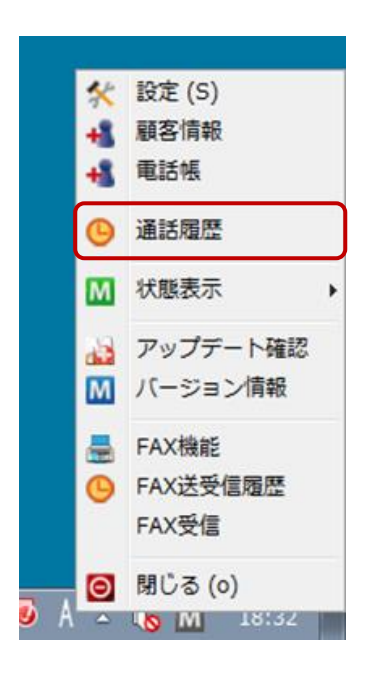

タスクトレイアイコンを右クリックしてメニューを表示し、**「通話履歴」** の項目をクリックすると、本アプリケーションで行った通話の履歴画面を 表示します。

また、MOT/Phone の「履歴」ボタンをクリックすることで、同じく 通話履歴画面を表示させることができます。

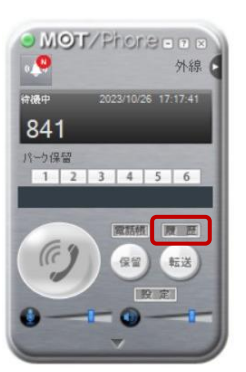

## 9-1. 通話履歴ウィンドウ

当アプリケーションを経由して行った発着信の履歴を表示します。 相手番号や発着信の方向、表示の開始、終了日により表示する履歴を絞り込むことが可能です。 履歴をダブルクリックすると、ソフトフォンから発信を行います。 通話履歴の保存件数は最大で 1000 件です。

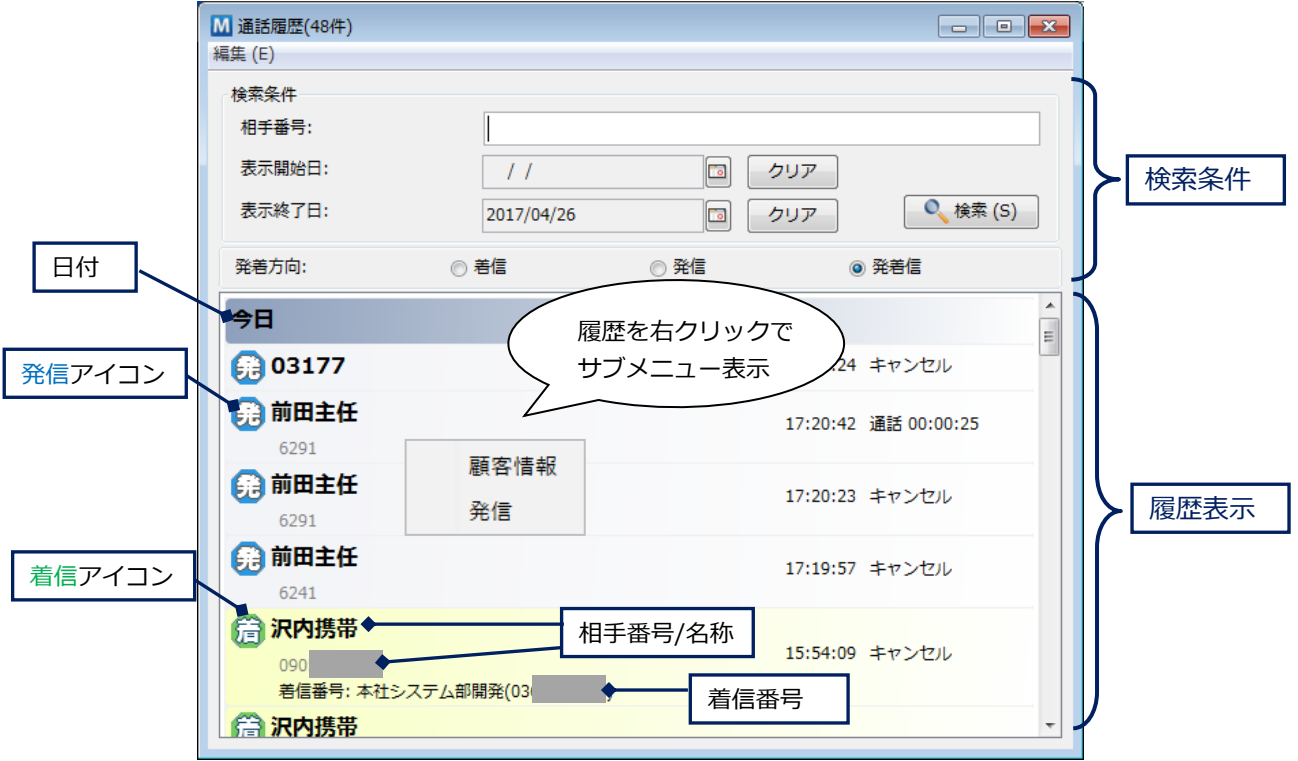

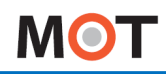

#### ■通話履歴項目

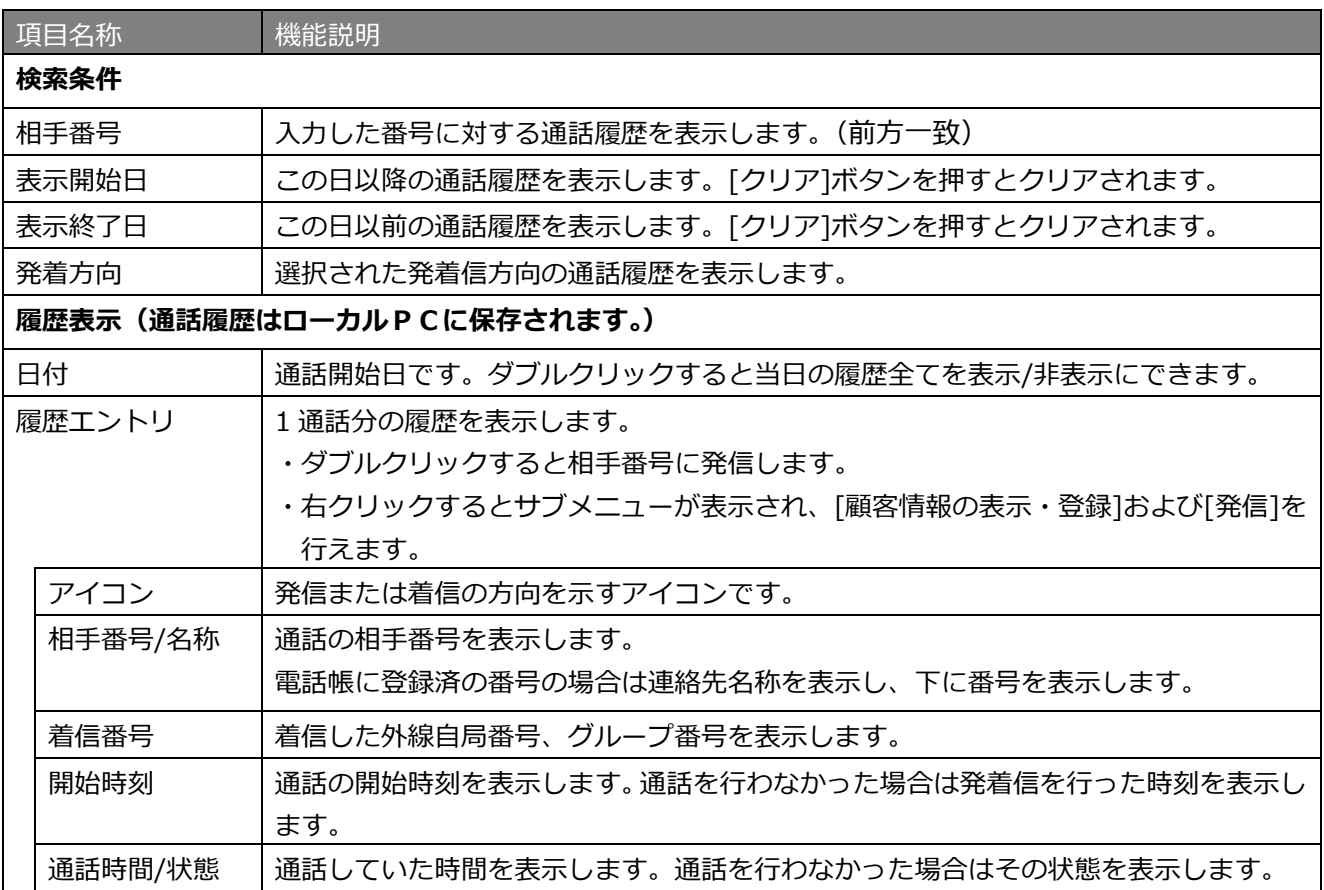

**MOT** 

### 9-2. 通話履歴のエクスポート

通話履歴ウィンドウのツールバーの**[編集]-[電話帳エクスポート]**より、PC に保存されている全ての通話履 歴を CSV ファイルとして保存することが出来ます。

(1) 画面左上の「編集」をクリック後、表示する「通話履歴エクスポート」をクリックします。

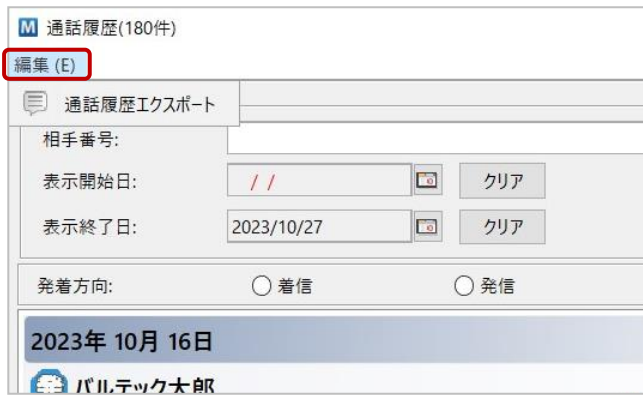

(2) [選択]をクリックし、表示する画面で以下を設定します。

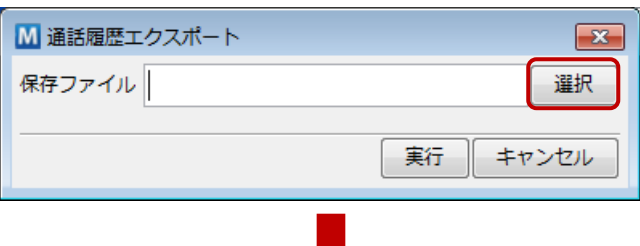

❶エクスポートするデータの保存先ファイルを選択します。 ❷保存するファイル名を入力後、[開く]をクリックします。

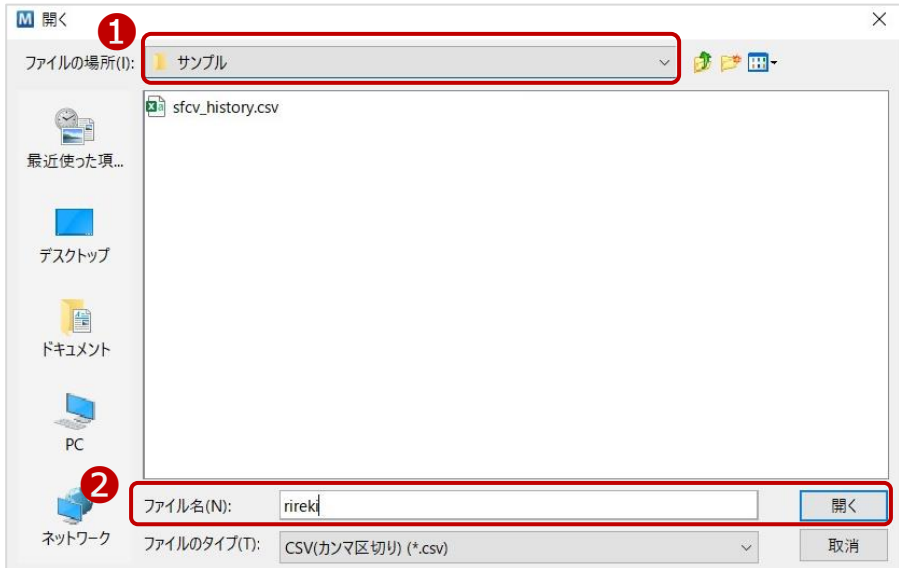

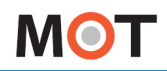

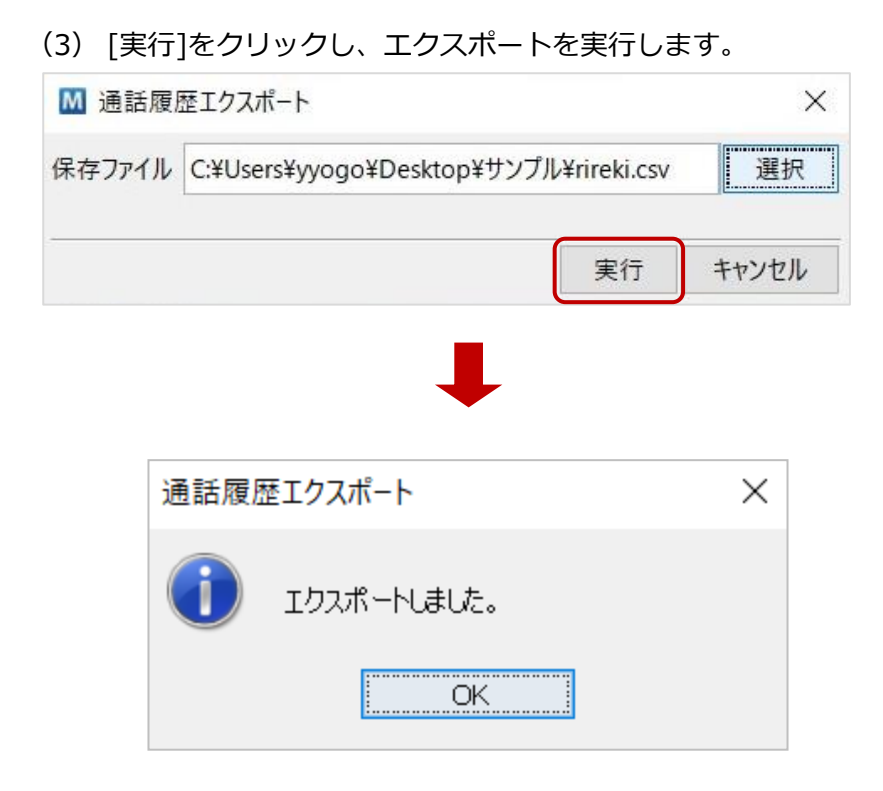

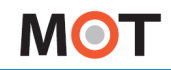

### ■出力される CSV ファイルは以下の形式になります。

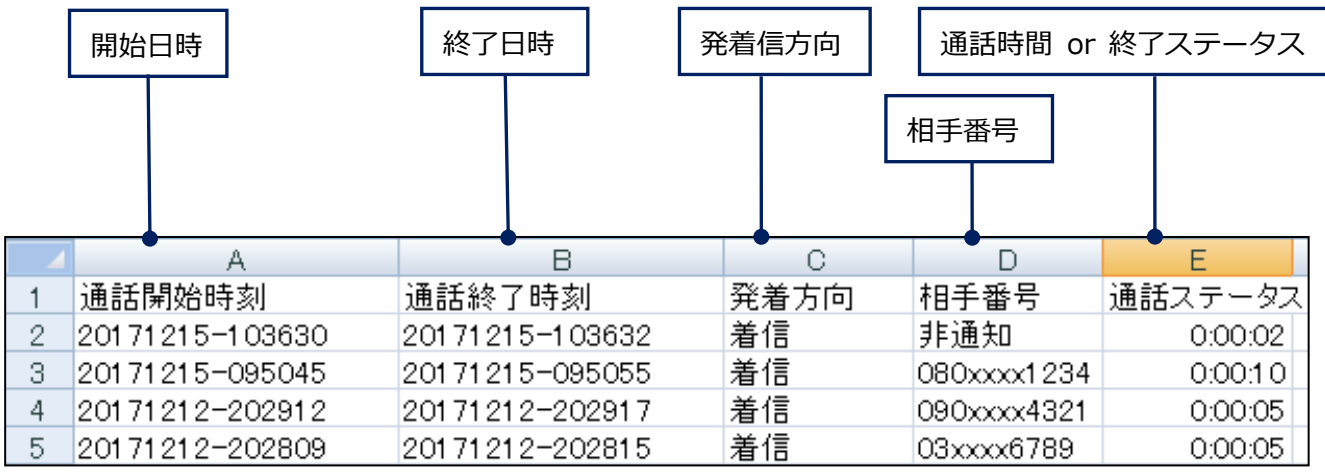

## 10. 端末登録状態の変更

## 10-1. 現在の端末登録状態の表示・変更

タスクトレイ上の M アイコンは、利用中アカウントの現在の端末登録状態を示しています。 離席時に着信を受けないようにする場合や、その後に再度、通話可能状態にしたい場合など、状態を変更す る時には、タスクトレイアイコンを右クリックしてメニューを表示し、**[状態表示]**から表示されるサブメニ ューをクリックすることで、登録状態を変更することが出来ます。

本アプリケーションの「連動電話機」を「ソフトフォン」で利用している場合は表示されません。  $\Lambda$ 端末登録状態の変更はソフトフォンで行います。 詳しくはソフトフォンのマニュアルをご参照ください。

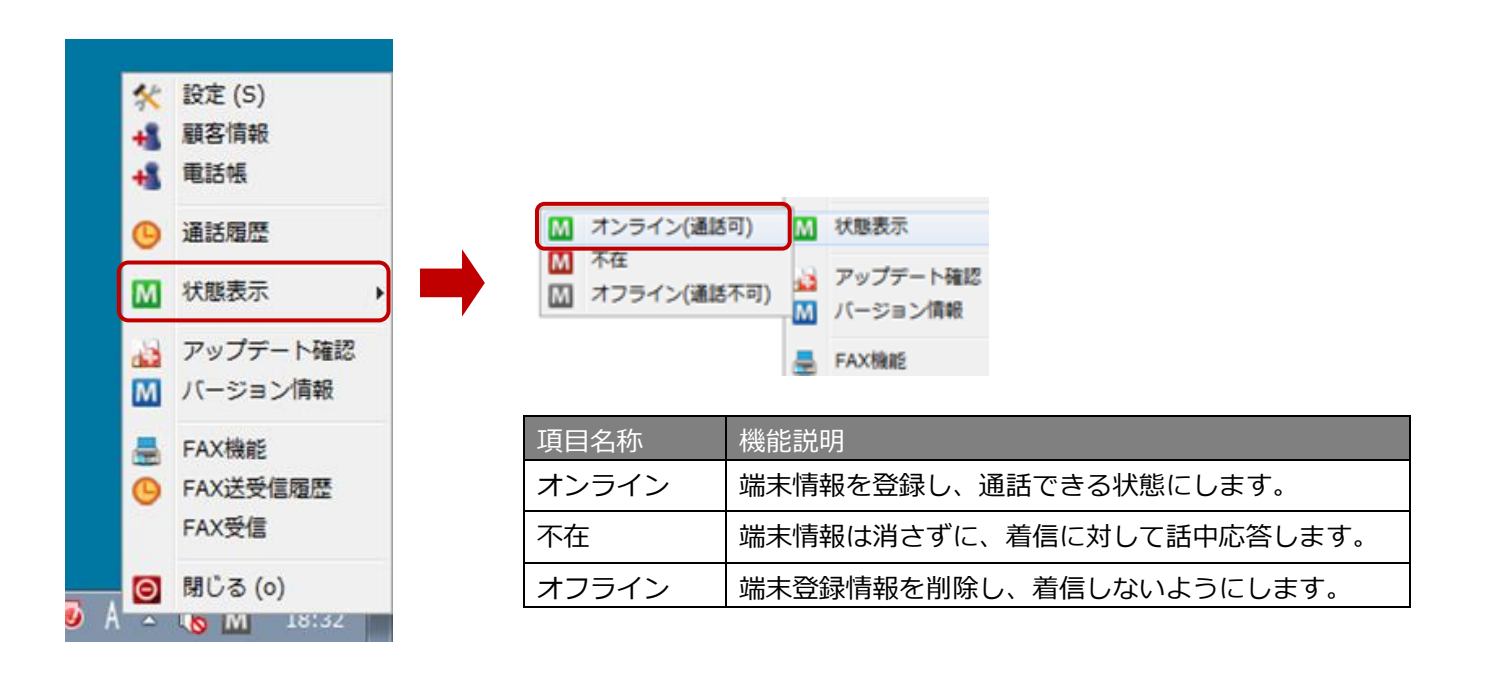

# 11. ソフトウェアの更新

11-1. アップデート確認

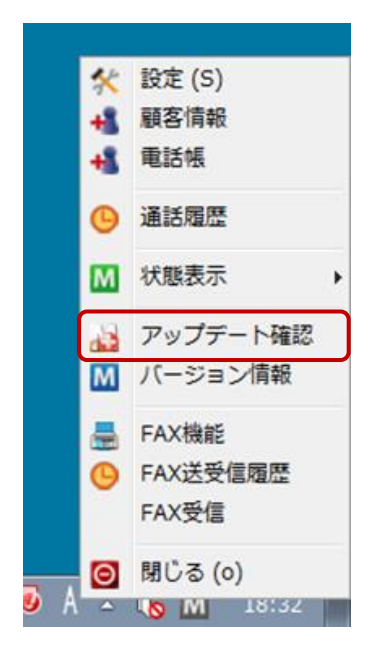

タスクトレイアイコンを右クリックしてメニューを表示し、 **「アップデート確認」**の項目をクリックすると、更新用ページに Web アクセスを行い、本アプリケーションの新しいバージョンが 公開されていないか確認します。

アップデート確認は、設定によりアプリケーション起動時に 自動的に行うこともできます。

## 11-2. 最新バージョンにアップデート

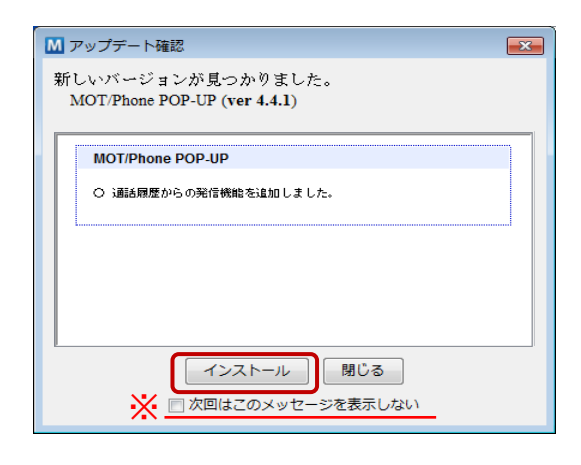

新しい版が見つかった場合、バージョンアップダイアログを 開き、更新内容を表示します。 **[インストール]**を選択すると、最新版をダウンロードして更新 を行います。

※「次回はこのメッセージを表示しない」

本項目にチェックを入れると、次回から起動時のアップデー ト確認を行いません。 再度起動時に確認するようにしたい場合は設定画面の[「基本](#page-25-0)

[設定」](#page-25-0)にて変更してください。

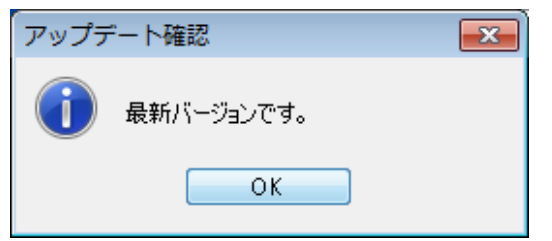

現在のソフトウェアが最新である場合はその旨が表示されます。

# 12. ソフトウェアのバージョン情報表示

## 12-1. バージョン情報を表示する

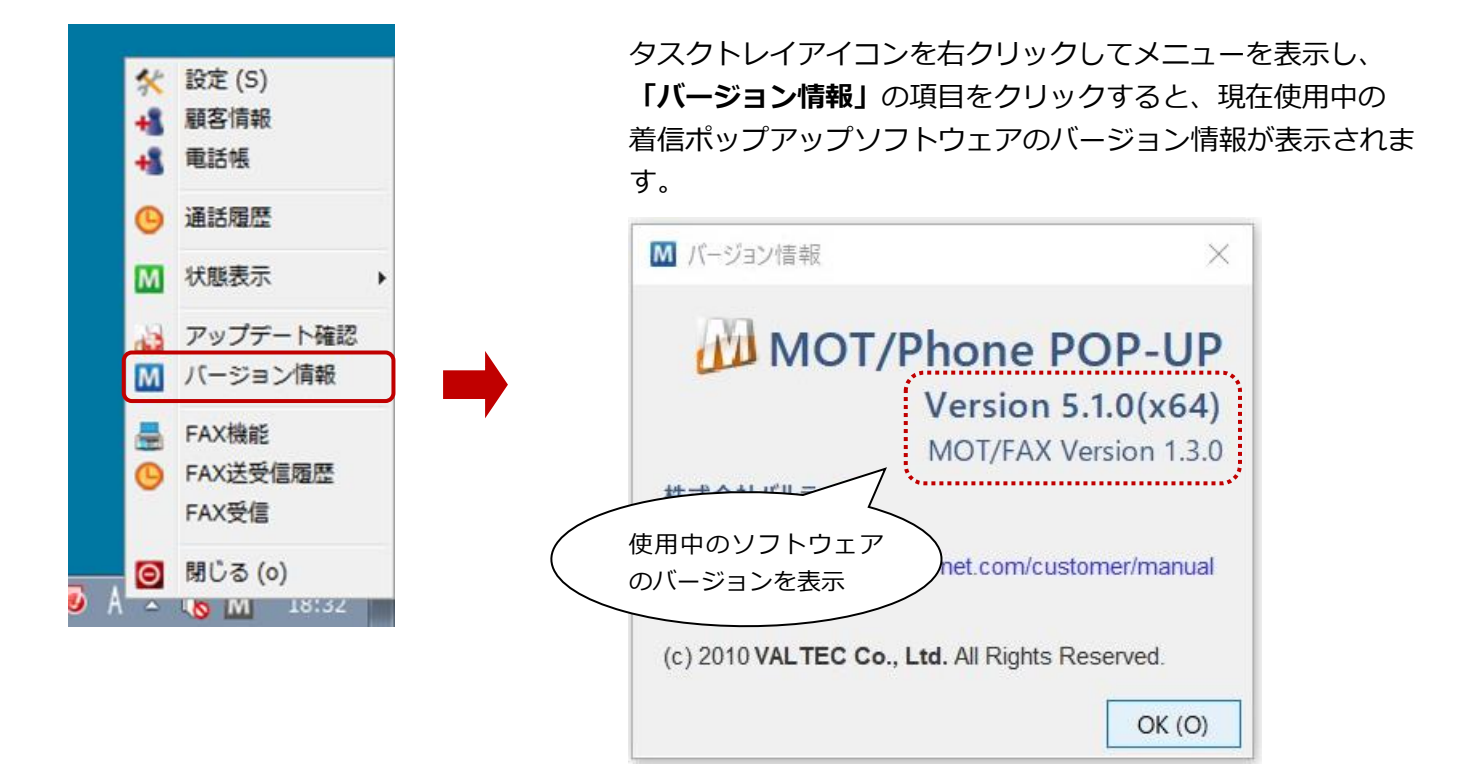
## 13. FAX 送信機能

MOT/PBX と連携することにより、FAX 専用機を使わずPCを利用して、一般公衆網内の FAX 機へ FAX 送信を行う事が可能となります。FAX を送信する為には、専用の送信機能からダイアルを行います。

※FAX 機能の設定が必要となります。 詳細は「[FAX [機能\]タブ」](#page-39-0)のページをご参照ください)。

### 13-1. FAX 送信ウィンドウの表示

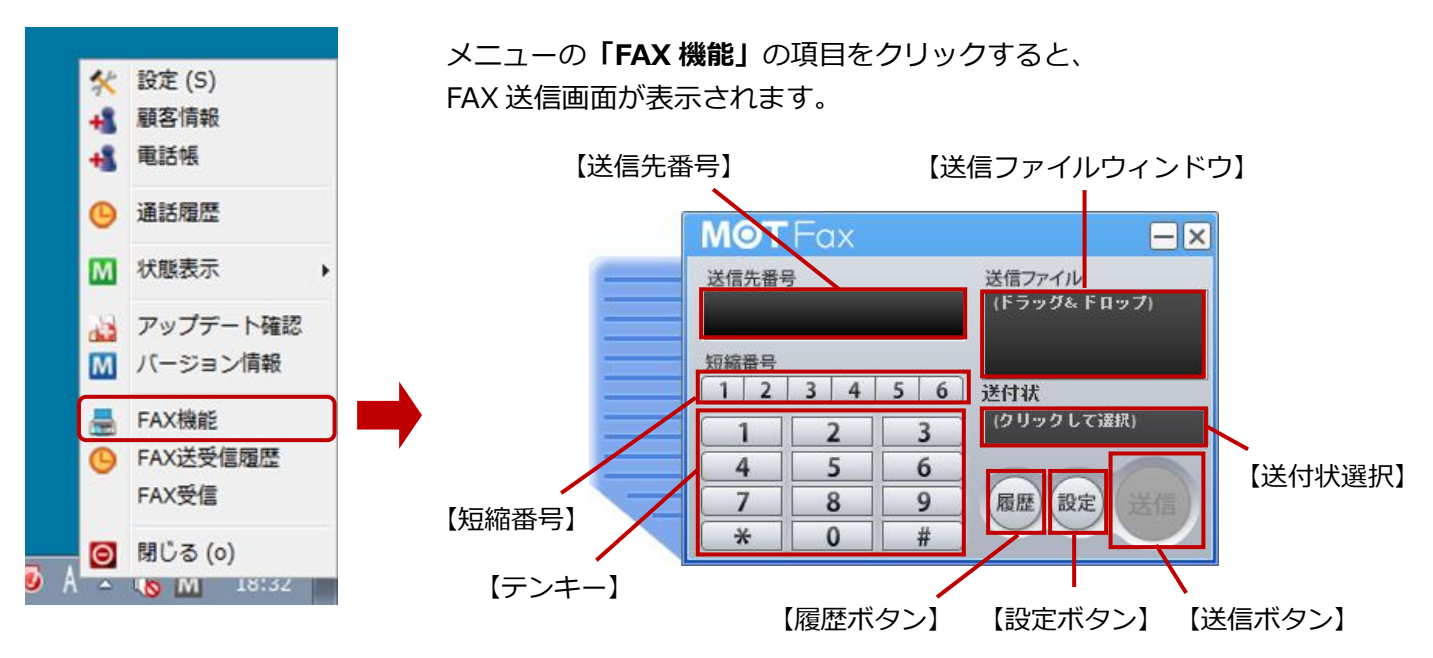

#### ■「FAX送信画面」項目

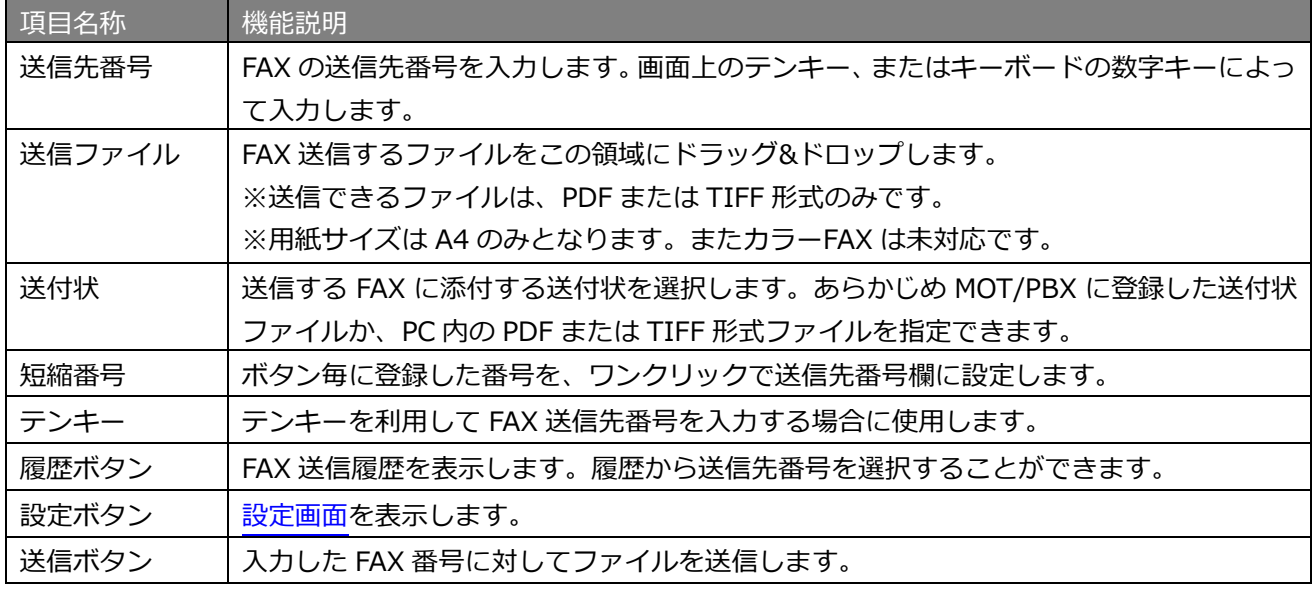

 ①FAX 機能を利用するには、MOT/PBX + 送信用アカウントが必要です。 ②ひかり電話の契約(FAX 専用番号を最低1個用意)が必要です。 ③送信可能なファイルは PDF または TIFF 形式のみです。 ④送信可能なファイルサイズは 3Mbyte 迄、用紙サイズはA4のみとなります。

 $\bigwedge$ 

 $\bigwedge$ 

作成して下さい。

送信用の PDF ファイルに、「埋め込みサブセット」で無いフォントが使用されている場合、 MOT/FAX 送信時にフォントが変わる場合があります。 この場合、PDF ファイル作成時にフォント埋め込み指定を「全てのフォント」にする等して

■[設定]- [一般]タブの表示言語で**「中国語(台湾)」**を選択している場合は、 FAX 送信画面も「中国語(台湾)」でご利用いただけます。

#### **<設定画面>**

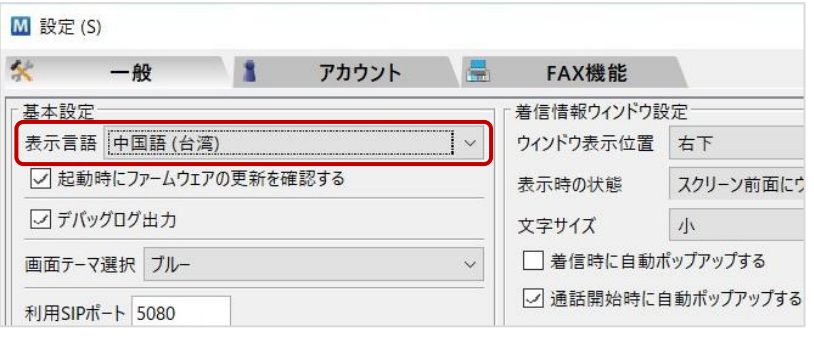

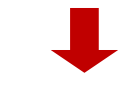

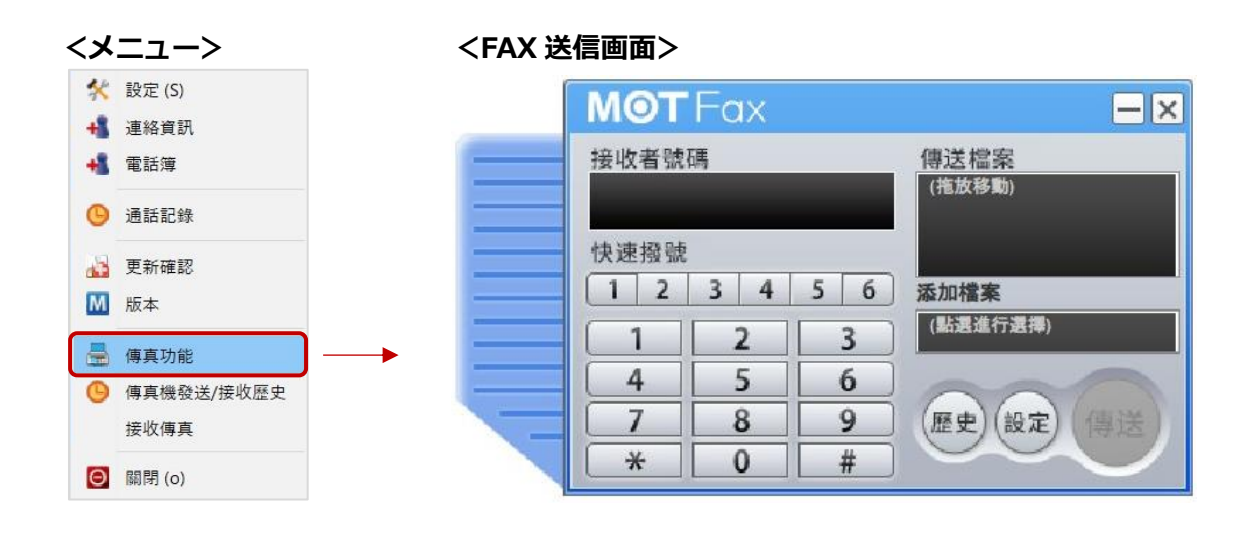

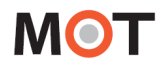

<span id="page-74-0"></span>13-2. 送信先 FAX 番号の入力方法

FAX を送信する際は、送信先番号欄に相手の FAX 番号を入力します。

- ■FAX 番号の入力方法は、以下4つございます。
- **1)テンキーによるダイアル**
	- テンキーを押すことで、**「送信先番号」**に押した番号が入力されます。

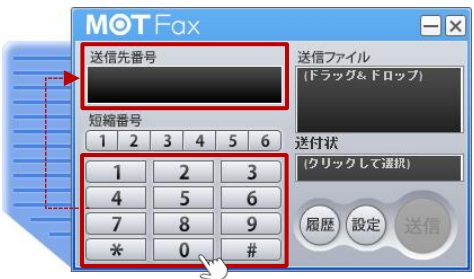

2)短縮番号によるダイアル

短縮番号ボタンにあらかじめ番号を登録しておくと、ワンクリックで自動的に**「送信先番号」**へ 番号を入力することができます(詳細は「FAX [の短縮番号を登録する」](#page-76-0)ページをご参照ください)。

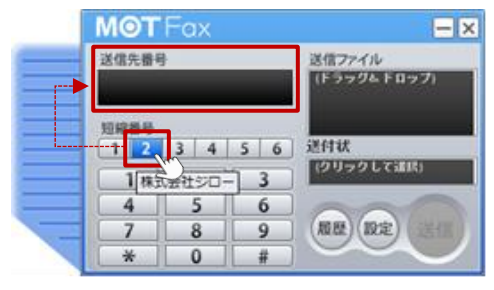

**3)送信履歴クリックによるダイアル**

**「履歴」ボタン**を押すと、送信履歴が表示されます。 送信履歴をクリックする事で、「送**信先番号」**へクリックした番号が入力されます(詳細は[「履歴か](#page-77-0) ら FAX [を送信する」](#page-77-0)ページをご参照ください)。

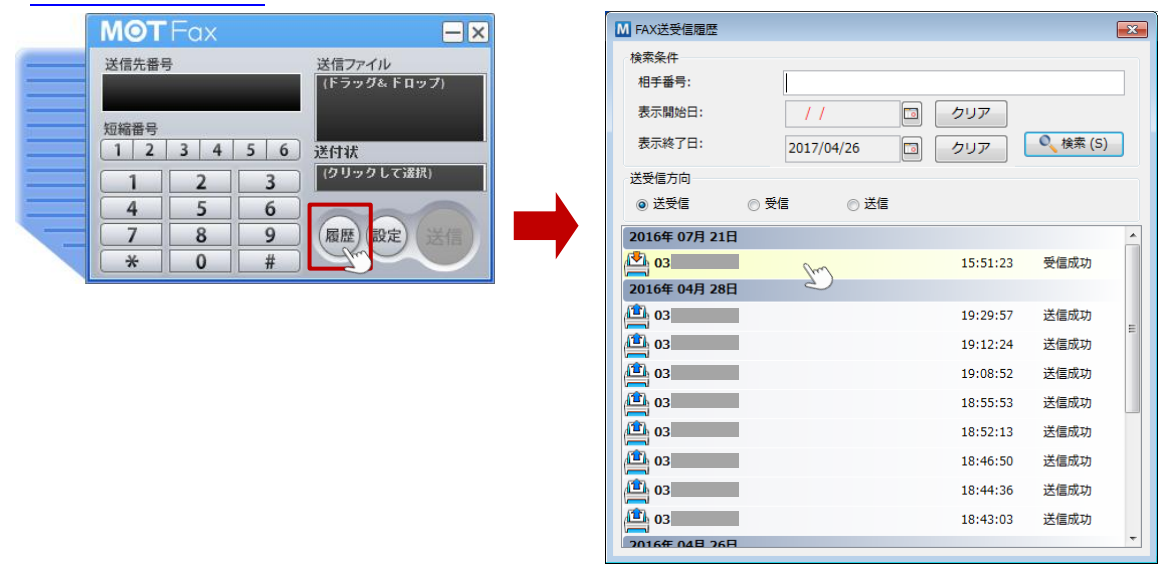

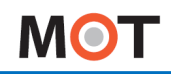

#### **4)電話帳からダイアル**

電話帳から宛先を選択し、右クリックで表示される「FAX 送信」を選択すると、 FAX 送信ウィンドウが表示されます。

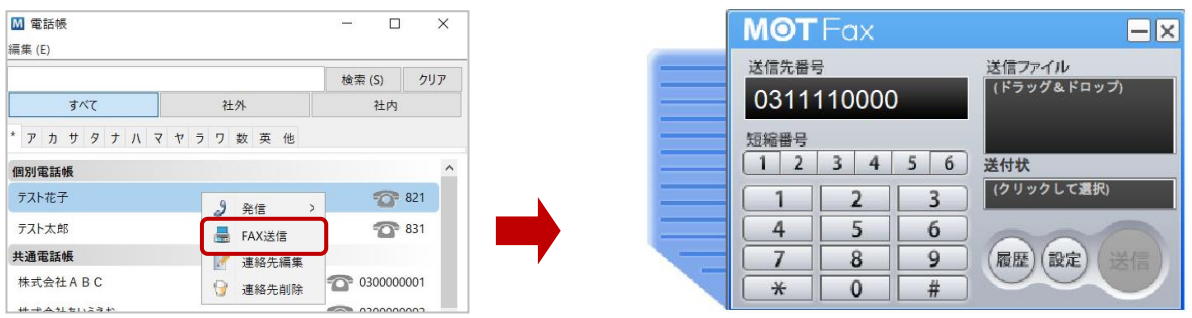

- ・電話帳の「FAX 番号」に登録されている場合、**「送信先番号」**に FAX 番号入力された状態で、 FAX 送信ウィンドウを表示します。
- ・電話帳の「FAX 番号」に登録されていない場合は、**「送信先番号」**には何も表示されていない 状態で、FAX 送信ウィンドウを表示します。

以上、いずれかの方法で FAX 番号を入力後、**「送信」ボタン**を押すと**「送信先番号」**に表示されている 番号へ FAX を送信します。

### <span id="page-76-0"></span>13-3. FAX の短縮番号を登録する

以下の手順で、短縮番号ボタンに番号を登録します。

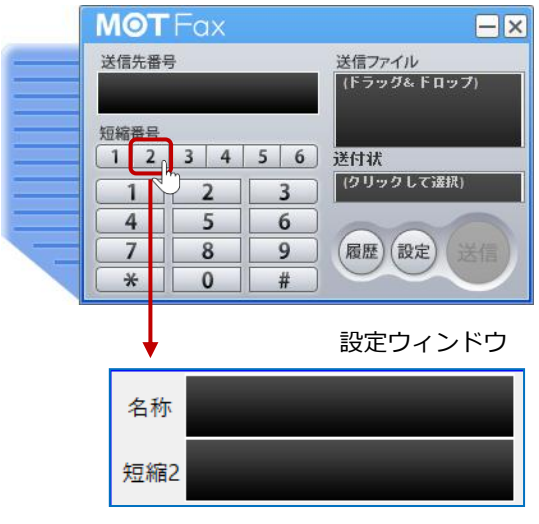

#### ①短縮番号の設定

登録したい短縮番号を右クリックすると、設定ウィンドウが 表示されます。

※番号が登録されていない短縮番号の場合は左クリック でも設定ウィンドウが表示されます。

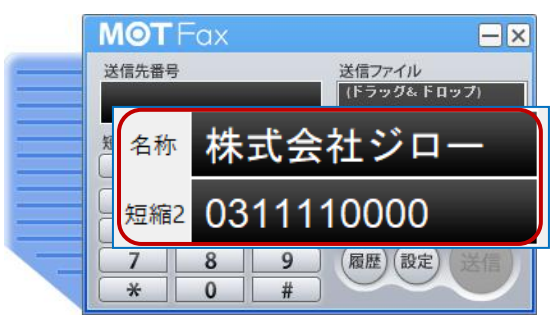

②名称と番号を入力し、

Enter キーを押すか設定ウィンドウ外をクリックすると、 入力値を保存して設定ウィンドウを閉じます。

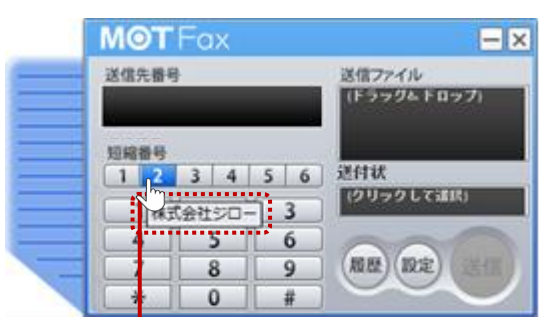

③短縮番号を登録済みのボタンにマウスカーソルを当てると、 登録した[名称]が表示されます。

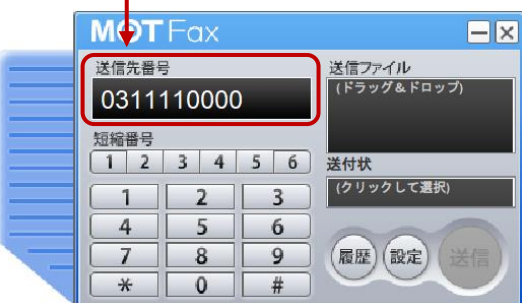

短縮番号のボタンをクリックすると、 設定番号が[送信先番号]欄に設定された状態になります。

### <span id="page-77-0"></span>13-4. 履歴から FAX を送信する

①タスクトレイアイコンを右クリックして表示されるメニューの「FAX 送受信履歴」、または FAX 送信画面 の[履歴]ボタンを押すと、「FAX 送受信履歴」画面が表示されます。

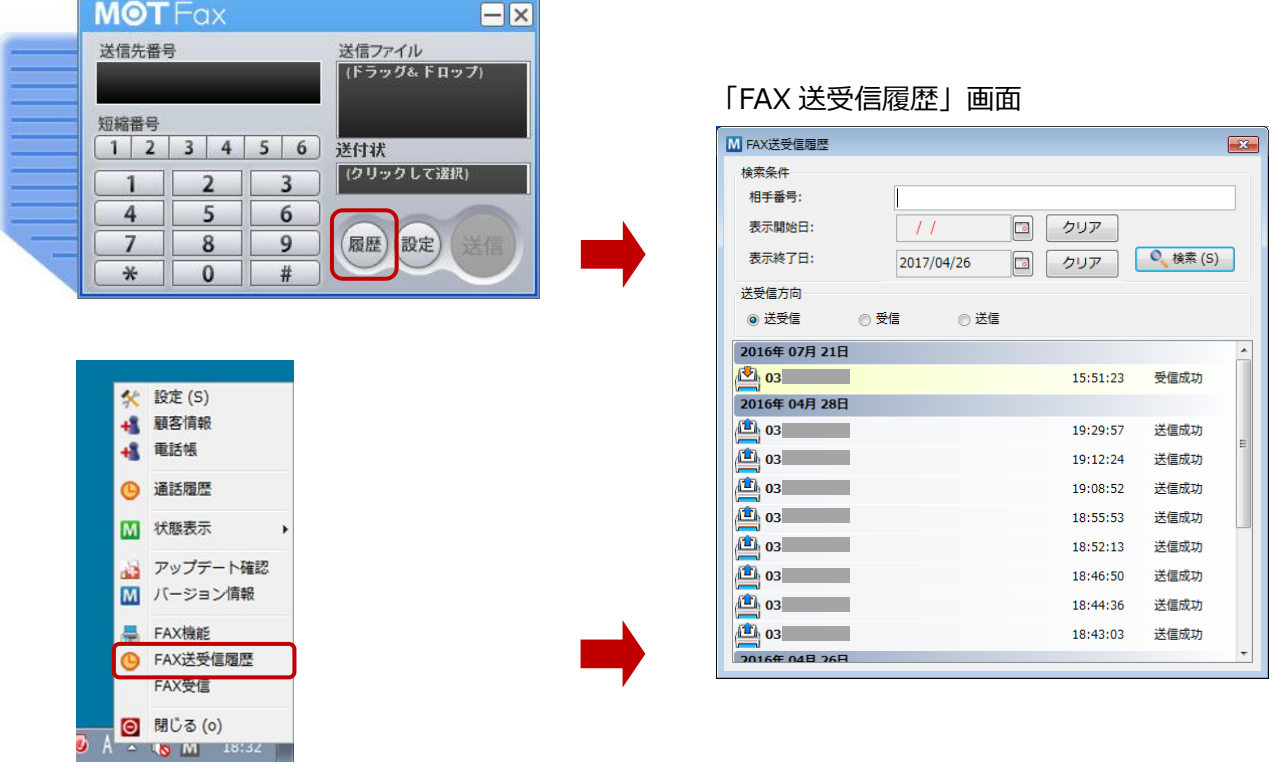

②送受信履歴の番号をクリックすると、FAX 送信画面の[送信先番号]に設定することができます。

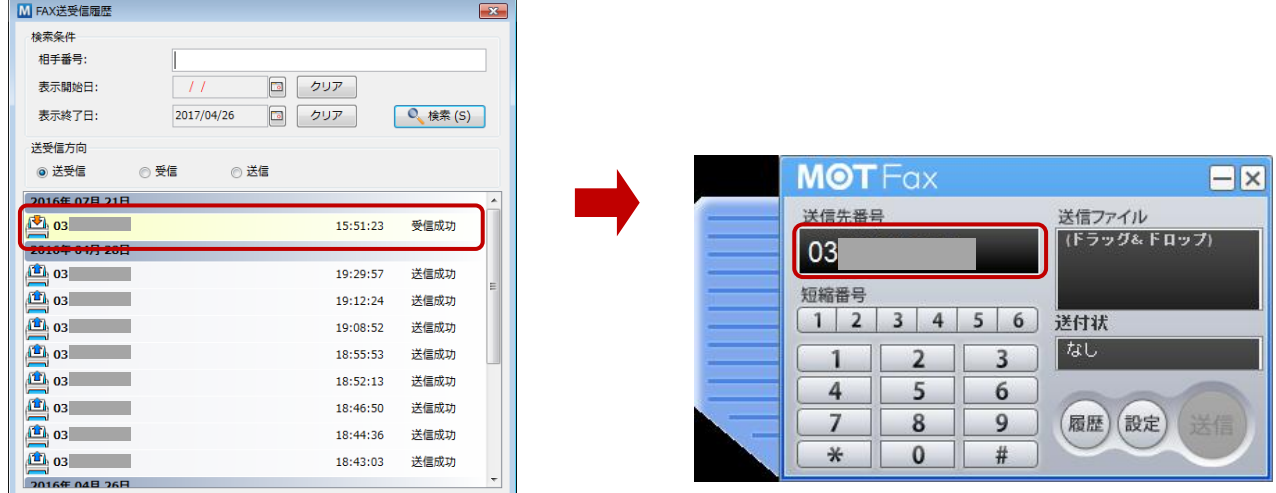

※「FAX 送受信履歴」画面の詳細は、「FAX [送受信履歴」](#page-83-0)ページをご参照ください。

### 13-5. FAX 送付状を添付する

事前に MOT/PBX に登録した送付状一覧から選択したファイル、もしくは PC 内のファイルを、FAX 送付状 として送信ファイルに添付することができます。

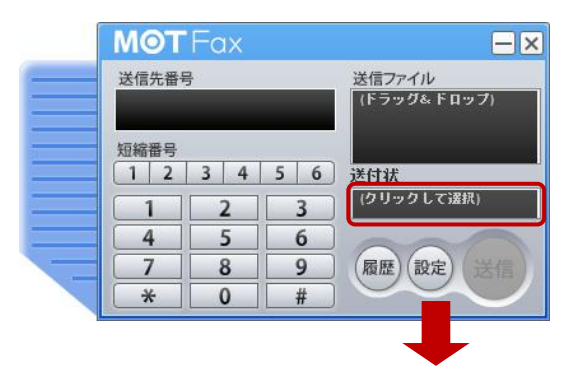

① 送付状選択画面の表示

[送付状]の欄をクリックして、選択画面を表示します。

- M<br>送付状の選択  $\mathbf{x}$ PBX内の送付状利用  $\ddot{\phantom{0}}$  $\frac{1}{2}$  constraint  $\frac{1}{2}$ **TEL.** anna. T 送付状B 送付状C 設定
- ② 送付状の選択

添付する送付状を「PBX 内の送付状利用」「ファイル添付」 のどちらかを選択して、送付状を選択後、[設定]ボタンを押 すと、[送付状]の欄に、選択した送付状の情報が表示されま す。

送付状が不要な場合は「なし」を選択します。

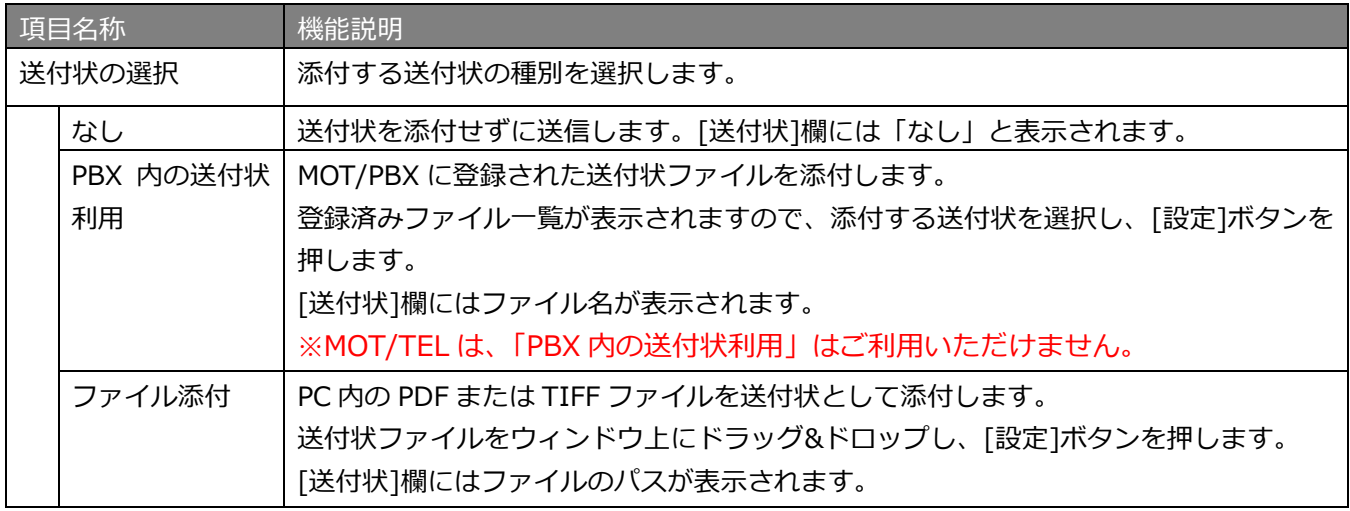

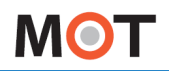

13-6. FAX を送信する

①**[送信先番号]**に、送信相手の FAX 番号を入力します。

※FAX 番号の入力方法は複数ございます。

詳細は、「送信先 FAX [番号の入力方法」](#page-74-0)ページをご参照ください。

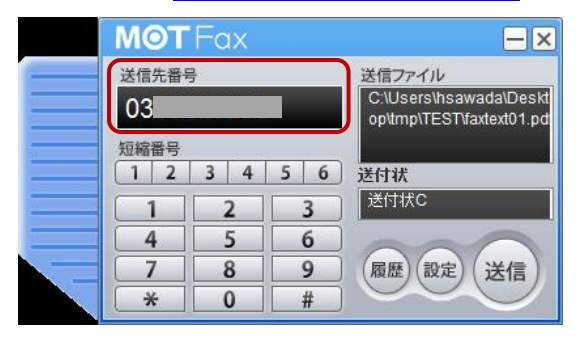

②**[送信ファイル]**に、FAX 送信する PDF ファイル、もしくは TIFF ファイルをドラッグアンドドロップし ます(ファイルパスが表示されます。)

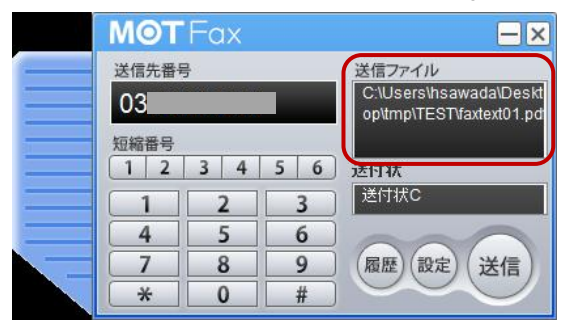

③**[送信]**ボタンを押すと、入力した送信先番号に対してファイルを FAX 送信します。 ※**[送信先番号]**と**[送信ファイル]**が設定されると、**[送信]**ボタンが有効になります。

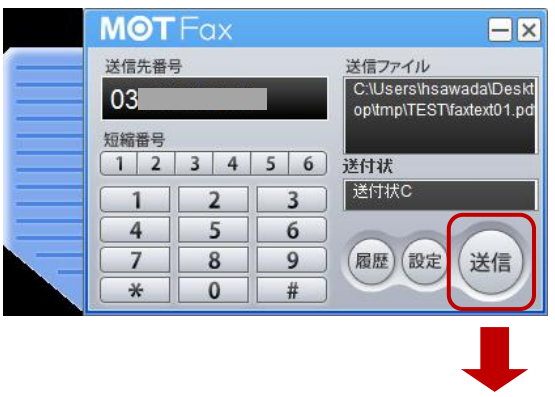

④送信を実行すると、[送信中]メッセージが画面右下にポップアップします。

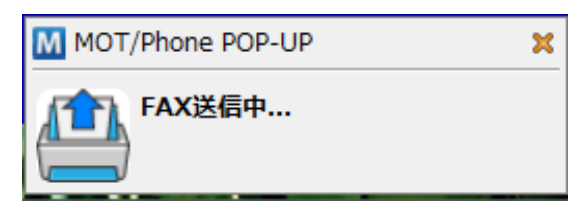

⑤処理完了後、送信結果が再度ポップアップします。

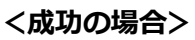

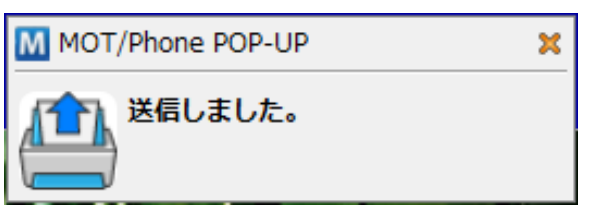

#### **<失敗の場合>**

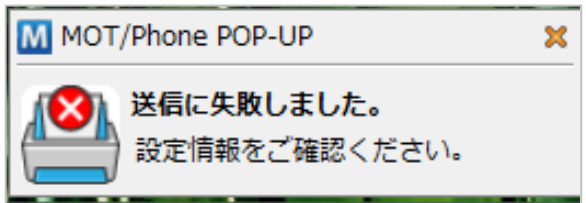

FAX 送信の通信経路は、以下となります。 **PC ⇒ メールサーバ ⇒ PBX(MOT/TEL の場合は、外線アダプタ) ⇒ FAX 送信相手**

通信の不具合やエラーが発生したタイミングにより、送信失敗の通知が出ない場合や、 MOT/PBX のユーザ管理画面や MOT/Cloud の通話履歴に履歴が反映されない場合が ございます。

- ・PC ⇒メールサーバ間で、アカウントが間違っている場合やセキュリティでブロック されたなどの問題で送信されなかった場合は、送信失敗の通知が出ますが、通話履歴に 履歴が残りません。
- ·メールサーバ ⇒ PBX (外線アダプタ)間で、通信や PBX (外線アダプタ)内の不具合にて 送信されなかった場合は、送信失敗の通知が出ず、通話履歴にも履歴が残りません。 ※PBX(外線アダプタ)に通信が到達し、FAX 送信相手に送信したデータに関しては、 送信成功/失敗の通信が表示され、通話履歴にも履歴が残ります。

81 © <sup>2013</sup> VALTEC Co.Ltd. All Rights Reserved.

### 14. FAX 受信機能

各種 MOT/PBX と連携することにより、FAX 専用機を使わずにメール、もしくは本ポップアップで FAX データを受信することが出来ます。 ※カラーFAX は未対応です。

■ポップアップが提供する FAX 受信機能は以下です。

- 1)FAX 受信時の通知
- 2)FAX データを受信
	- ・手動受信・・・・ポップアップ通知時に都度手動で取得します。

手動で受信しているデータを一括で PC 側に取得します。

・自動受信・・・・自動的に受信した FAX データを PC 側に取得します。

■FAX [機能の設定で](#page-39-0)、「自動受信」の設定が「する」「しない」どちらかによって、動作が異なります。

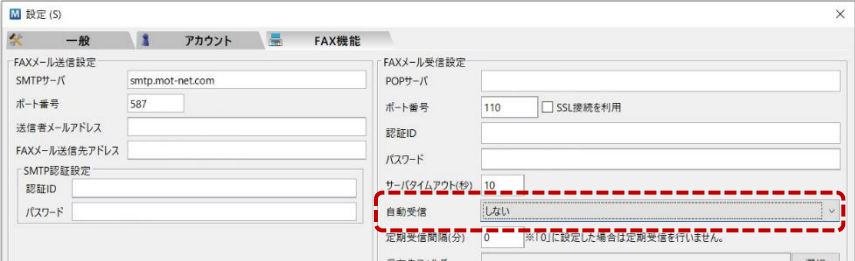

#### 14-1. 自動受信を「する」でご利用の場合

FAX [機能の設定に](#page-39-0)て、**「自動受信」の設定を「する」**にしている場合、FAX を自動受信・ダウンロードを行 います。※アプリケーション起動時にも同様に、自動受信・ダウンロードを行います。

① FAX 受信時に、*自動的*にファイルをダウンロードします。 ダウンロード完了後、受信の通知メッセージが画面右下にポップアップします。

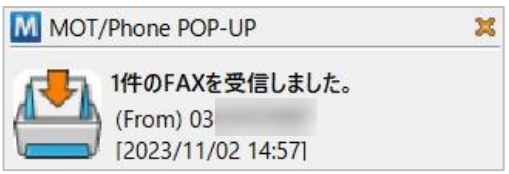

通常は、自動で受信・ダウンロードを行いますが、FAX メールの遅延により、以下のように「FAX 受信で きませんでした」と表示される場合があります。

その際は**[ダウンロード]ボタン**を押して、再度 FAX メールを取得してください。

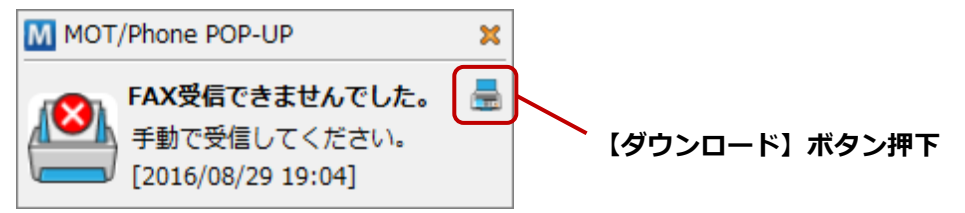

### 14-2. 自動受信を「しない」でご利用の場合

FAX [機能の設定に](#page-39-0)て、**「自動受信」の設定を「しない」**にしている場合、手動でダウンロードを行います。

① FAX 受信時には受信通知メッセージがポップアップします。

メッセージ内の**[ダウンロード]ボタン**をクリックして、POP サーバから FAX メールをダウンロード すると、所定の保存先フォルダに保存します。

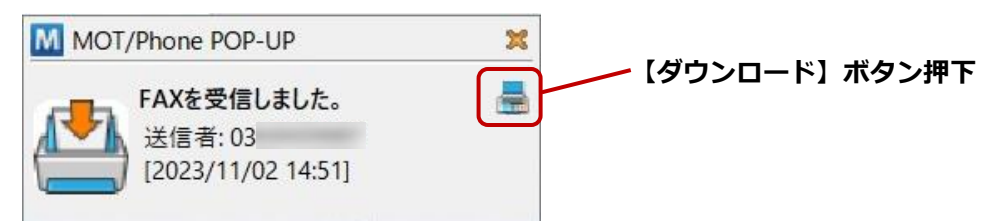

保存先フォルダが設定されていない場合はダウンロードボタンが表示されません。 <u>▲</u> 保存先フォルダが未設定の場合は、設定後に、「FAX [の手動受信」](#page-83-0)ページに記載の手順で FAX の手動受信を行い、FAX メールを取得してください。

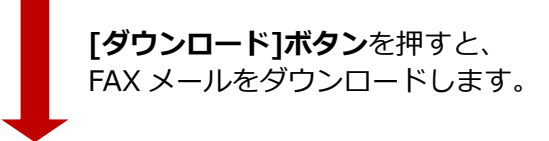

② 処理完了後、受信結果が再度ポップアップします。

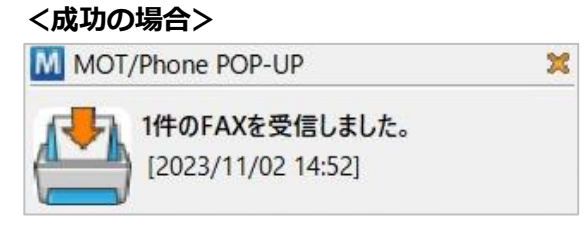

#### **<失敗の場合>**

受信に失敗した場合は、以下の失敗通知が表示されます。 失敗した場合は、再度**[ダウンロード]ボタン**を押してください。

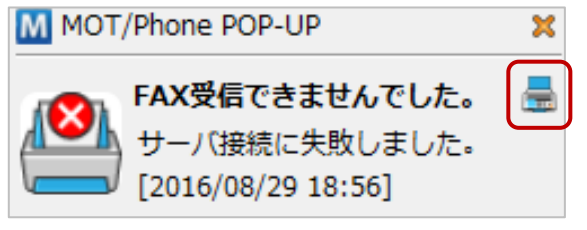

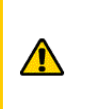

FAX メールの遅延により、「受信 FAX がありません」となる場合があります。 この場合、「FAX [の手動受信」](#page-83-0)ページに記載の手順で FAX の手動受信を行い、 再度 FAX メールを取得してください。

**MOT** 

#### <span id="page-83-0"></span>14-3. FAX の手動受信

FAX [機能の設定に](#page-39-0)て、**「自動受信」の設定が「する」「しない」**に限らず、FAX を手動受信することで、 サーバに蓄積している FAX データを強制的に取得することができます。

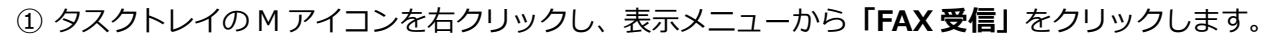

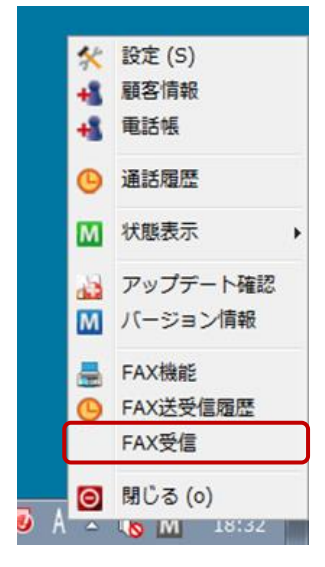

②FAX メールをダウンロードします。 処理完了後、受信結果がポップアップします。 MOT/Phone POP-UP  $\mathbf{x}$ 1件のFAXを受信しました。

[2023/11/02 14:52]

手動受信した結果、FAX がない場合は、以下のメッセージを表示します。

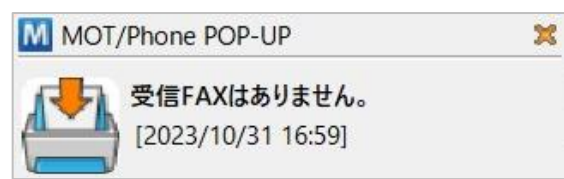

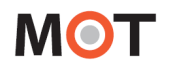

## 15. FAX 送受信履歴

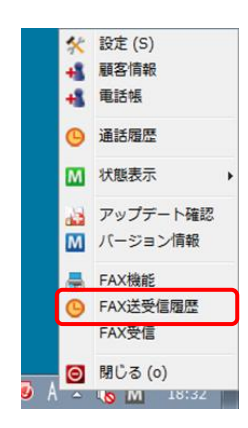

タスクトレイアイコンを右クリックしてメニューを表示し、 **「FAX 送受信履歴」**の項目をクリックすると、 「FAX 送受信履歴ウィンドウ」を表示します。 「FAX 送受信履歴ウィンドウ」では、FAX 送受信の通話履歴を 60 件ま で一覧表示します。

「FAX 送受信履歴ウィンドウ」は相手番号や送受信の方向、表示日により表示する履歴を絞り込むことが 可能です。また、履歴をダブルクリックすると、送信または受信したファイルを表示します。

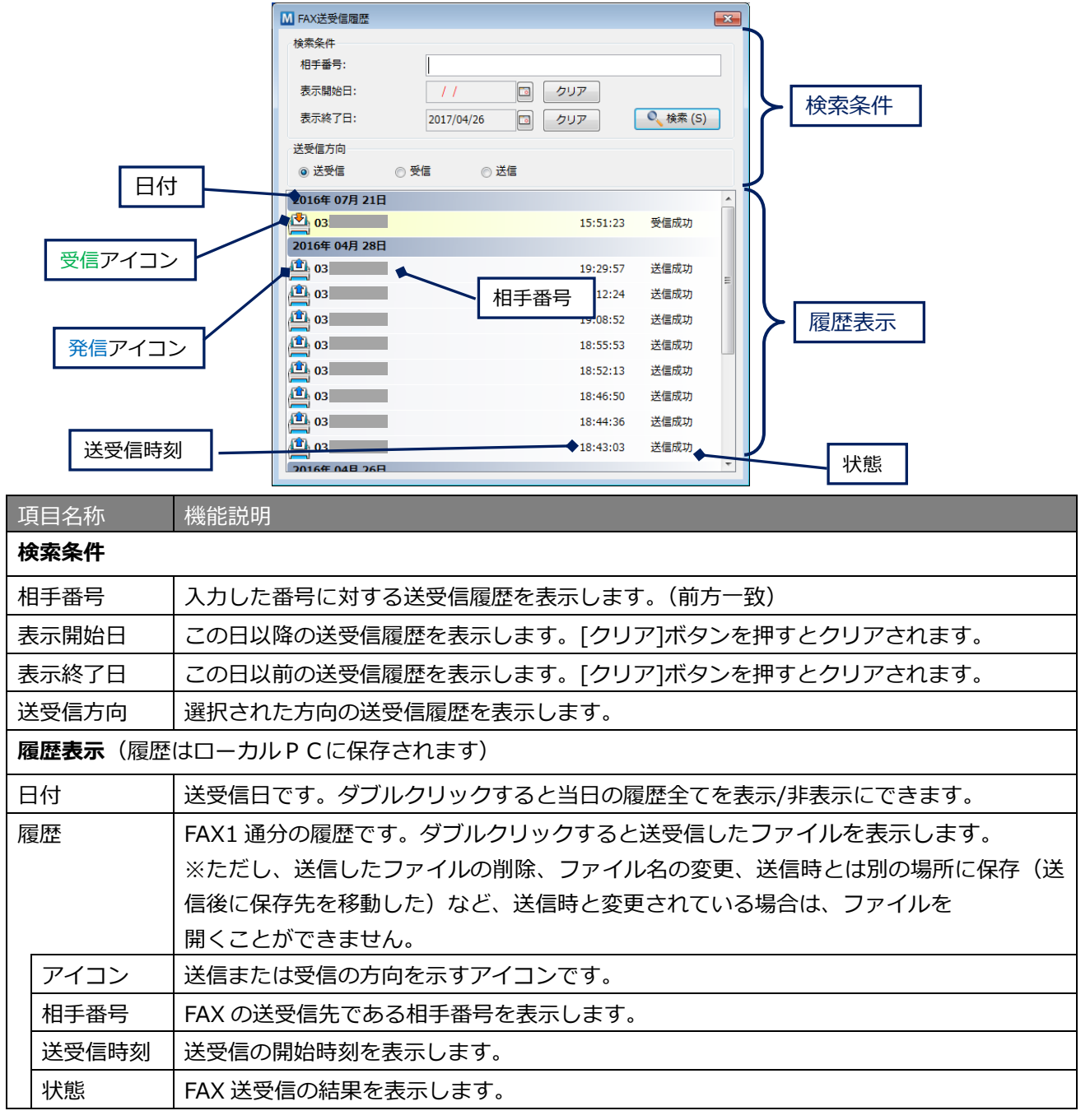

# 16. 仕様

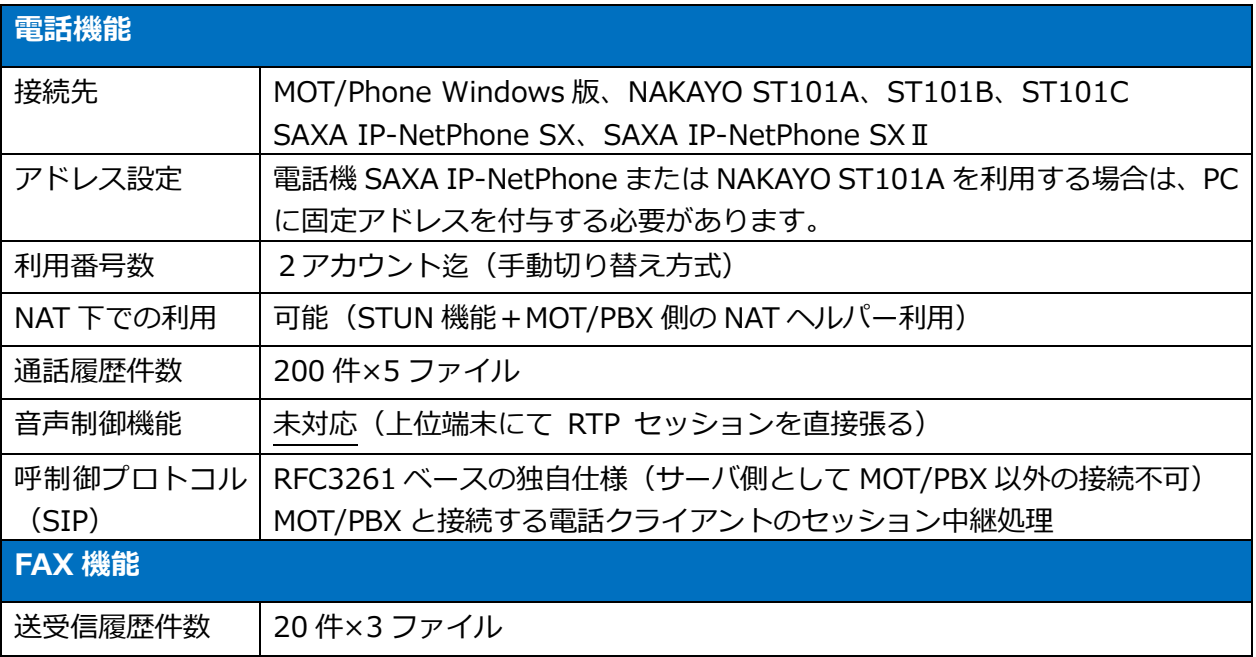

MOT/Phone POP-UP 操作・設定ガイド 2024年 8月30日 第1.56版

株式会社バルテック